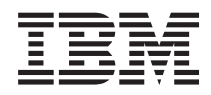

Sistemas Funcionamento em Rede: Telnet

*Versão 5 Edição 4*

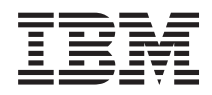

**Sistemas** Funcionamento em Rede: Telnet

*Versão 5 Edição 4*

#### **Nota**

Antes de utilizar as informações contidas nesta publicação, bem como o produto a que se referem, leia as informações incluídas na secção ["Avisos",](#page-114-0) na página 109.

#### **Sétima Edição (Fevereiro de 2006)**

Esta edição é referente à versão 5, edição 4, modificação 0 do IBM i5/OS (número do produto 5722-SS1) e a todas as edições e modificações posteriores deste programa, até indicação em contrário fornecida através de novas edições desta publicação. Esta versão não é executada em todos os modelos de sistemas Reduced Instruction Set Computer (RISC), nem nos modelos de sistemas CISC.

**© Copyright International Business Machines Corporation 1998, 2006. Todos os direitos reservados.**

# **Índice**

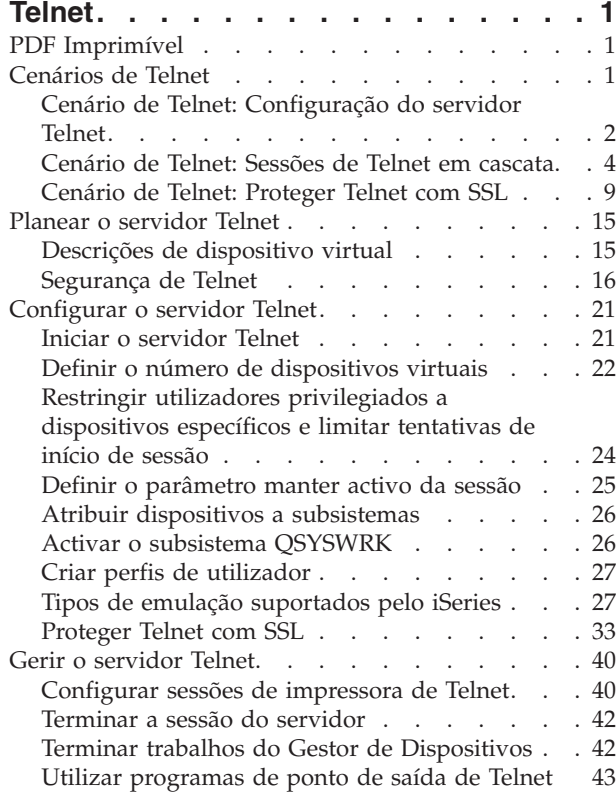

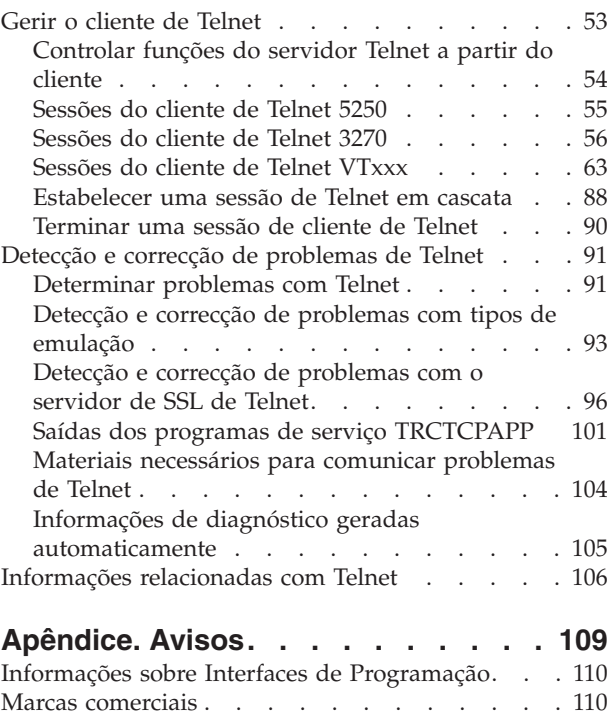

Termos e [condições](#page-116-0) . . . . . . . . . . . [111](#page-116-0)

## <span id="page-6-0"></span>**Telnet**

O Telnet é um protocolo que lhe permite iniciar sessão e utilizar um computador remoto como se estivesse ligado directamente ao mesmo, numa rede local.

O computador (normalmente um PC) ou o sistema que tem fisicamente à sua frente é o cliente Telnet. O servidor Telnet é o computador remoto ao qual o cliente está ligado. O TCP/IP doIBM eServer iSeries TCP/IP suporta o cliente e o servidor Telnet.

Uma das funções mais importantes do Telnet é a sua capacidade de negociar a transmissão de sequências de dados entre o cliente de Telnet e o servidor. Este tipo de negociação aberta torna possível quer ao cliente quer ao servidor iniciar ou receber um pedido.

Diversos tipos de emulação diferentes estão disponíveis para negociar pedidos e convertê-los em saída de dados. Para o Telnet do iSeries, o tipo preferido é a *emulação 5250*. O Telnet doiSeries também suporta tipos de estações de trabalho 3270 e VTxxx, bem como modos de suporte de impressora RFC 2877 (TN5250E). Este tópico apresenta o Telnet e faculta-lhe informações para ajudar a administrar o Telnet no servidor iSeries.

**Nota:** Ao utilizar os exemplos de códigos, está a aceitar o termos da secção ["Informações](#page-112-0) de licença e [renúncia](#page-112-0) de código" na página 107.

## **PDF Imprimível**

Utilize esta opção para ver e imprimir um PDF destas informações.

Para ver ou descarregar a versão PDF deste documento, seleccione [Telnet](rzaiw.pdf) (cerca de 1300 KB).

### **Guardar ficheiros PDF**

Para guardar um PDF na sua estação de trabalho para apresentação ou impressão:

- 1. Faça clique com o botão direito do rato sobre o PDF no browser (faça clique com o botão direito do rato sobre a ligação anterior).
- 2. Faça clique na opção que guardar o PDF localmente.
- 3. Navegue para o directório em que pretende guardar o PDF.
- 4. Faça clique sobre **Guardar**.

### **Descarregar o Adobe Reader**

Tem de ter o Adobe Reader instalado no sistema para ver ou imprimir estes PDFs. Pode descarregar uma

cópia grátis no sítio na Web da [Adobe](http://www.adobe.com/products/acrobat/readstep.html) (www.adobe.com/products/acrobat/readstep.html) .

## **Cenários de Telnet**

Este tópico faculta exemplos da utilização de Telnet para apresentar conceitos base e tarefas de configuração.

Os seguintes cenários de Telnet facultam exemplos para o ajudar a compreender como configurar e utilizar o Telnet.

## <span id="page-7-0"></span>**Cenário de Telnet: Configuração do servidor Telnet**

Este cenário de configuração ilustra um administrador a personalizar um servidor Telnet.

### **Situação**

Carlos Barroso é o administrador de um novo servidor iSeries da fictícia Farmacêutica Lisbonense.

### **Objectivos**

Carlos necessita de configurar o servidor Telnet para cumprir as seguintes especificações:

- v Permitir a criação automática de até 100 dispositivos virtuais
- v Apresentar sempre a janela de início de sessão
- v Restringir utilizadores privilegiados a dispositivos específicos
- v Limitar cada utilizador a uma sessão de dispositivo

### **Pré-requisitos e suposições**

Este cenário efectua as seguintes suposições:

- v A Farmacêutica Lisbonense está a utilizar um servidor iSeries e a executar o sistema operativo IBM OS/400 V5R2.
- O TCP/IP está configurado.
- Carlos tem autoridade IOSYSCFG.

### **Detalhes de configuração**

- 1. Iniciar o servidor Telnet.
	- a. No iSeries Navigator, expanda o **servidor iSeries** → **Rede** → **Servidores** → **TCP/IP**.
	- b. No painel da direita, na coluna Nome do Servidor, localize**Telnet**.
	- c. Confirme se aparece **Iniciado** na coluna Estado.
	- d. Se o servidor não estiver em execução, faça clique com o botão direito do rato sobre **Telnet** e faça clique sobre **Iniciar**.
- 2. Definir o número de dispositivos virtuais.
	- a. No iSeries Navigator, seleccione o **servidor iSeries** → **Configuração e Serviço** → **Valores do Sistema**.
	- b. No painel da direita, faça clique com o botão direito do rato sobre **Dispositivos** e seleccione **Propriedades**.
	- c. Na página Valores do Sistema de Dispositivos, active **Dispositivos de Passagem e TELNET** e defina o**Número máximo de dispositivos** para 100.
- 3. Configurar propriedades do servidor Telnet.
	- a. No iSeries Navigator, seleccione o **servidor iSeries** → **Rede** → **Servidores** → **TCP/IP**.
	- b. No painel da direita, faça clique com o botão direito do rato sobre **Telnet** e seleccione **Propriedades**.

#### *Tabela 1. Definições das propriedades de Telnet*

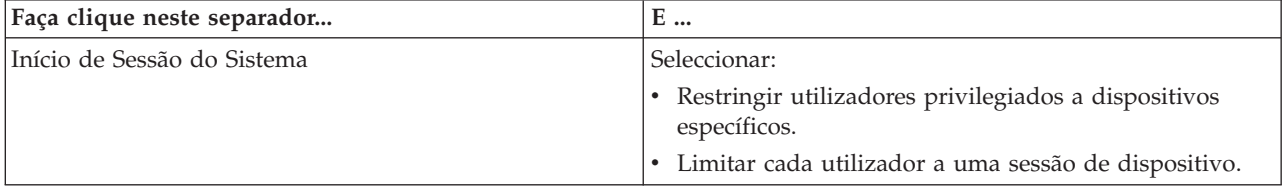

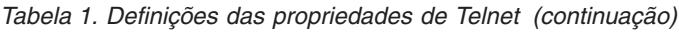

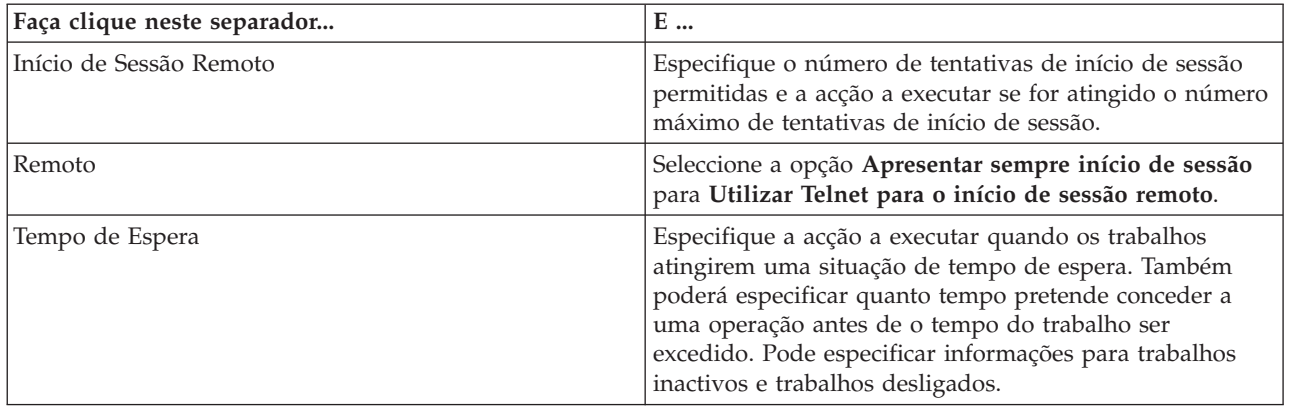

**Nota:** Estas definições aplicam-se a todos os dispositivos e trabalhos no servidor iSeries, não apenas a Telnet.

4. Atribuir dispositivos a subsistemas.

Na interface baseada em caracteres, escreva: ADDWSE SBSD(QINTER) WRKSTNTYPE(\*ALL)

5. Activar o subsistema QSYSWRK.

Verifique o estado do subsistema QSYSWRK:

- a. Na interface baseada em caracteres do servidor iSeries, escreva WRKSBS (Trabalhar com subsistemas activos).
- b. Verifique se os seguintes sistemas estão apresentados:
	- OSYSWRK
	- OINTER
	- OSPL

Se o subsistema QSYSWRK não estiver activo, execute os seguintes passos:

- a. Na interface baseada em caracteres do servidor iSeries, insira STRSBS (Iniciar subsistema).
- b. Escreva **QSYSWRK** para a descrição do Subsistema e **QSYS** para a biblioteca e prima **Enter**.
- c. Repita para o Nome do subsistema **QINTER** com a Biblioteca **QSYS** e para o Nome do subsistema **QSPL** com a Biblioteca **QSYS**.
- 6. Criar perfis de utilizador de Telnet.
	- a. Inicie o iSeries Navigator e expanda o **servidor iSeries**.
	- b. Faça clique com o botão direito do rato sobre **Utilizadores e Grupos** e seleccione **Novo Utilizador**.
	- c. Introduza o nome de utilizador, a descrição e a palavra-passe.
	- d. Para especificar uma descrição de trabalho, faça clique sobre **Trabalhos** e introduza a descrição de trabalho.
	- e. Faça clique sobre **OK**.
- 7. Verificar se o Telnet está a funcionar.

Carlos inicia uma sessão de emulação 5250 e liga ao servidor Telnet.

### **Conceitos relacionados**

"Tipos de emulação [suportados](#page-32-0) pelo iSeries" na página 27 A emulação preferencial para o iSeries é a emulação 5250. No entanto, o iSeries também suporta a emulação 3270 e VTxxx.

### **Tarefas relacionadas**

["Configurar](#page-26-0) o servidor Telnet" na página 21 Este tópico explica como deve configurar o servidor Telnet para vários tipos de emulação.

## <span id="page-9-0"></span>**Cenário de Telnet: Sessões de Telnet em cascata**

Este cenário demonstra a capacidade de iniciar sessões de Telnet enquanto o utilizador ainda está numa sessão de Telnet. Uma vez ligado, pode mover-se entre sistemas utilizando valores de pedidos do sistema.

Neste cenário, o utilizador estabelece sessões de Telnet com vários servidores. Este processo é conhecido como *sessões de Telnet em cascata*. Utilizando este método, o utilizador poderá:

- v Estabelecer sessões de Telnet entre o escritório doméstico e Coimbra.
- v Ligar a outros servidores de Telnet sem terminar a sessão inicial.
- v Mover-se entre sessões para regressar a um trabalho no sistema de Lisboa.

### **Situação**

A Luísa Antunes é a directora de marketing da Farmacêutica Lisbonense. Ela estabelece ligação do escritório em Lisboa e acede ao sistema principal em Coimbra utilizando o Telnet. Após a Luísa ter estabelecido uma sessão de cliente ao servidor de Telnet em Coimbra, apercebe-se que tem de trabalhar com alguns ficheiros do escritório de Faro.

### **Objectivos**

A Luísa utiliza o cliente de Telnet de Coimbra para se ligar ao servidor Telnet de Faro. Enquanto está ligada a Faro, decide estabelecer uma sessão com o Porto.

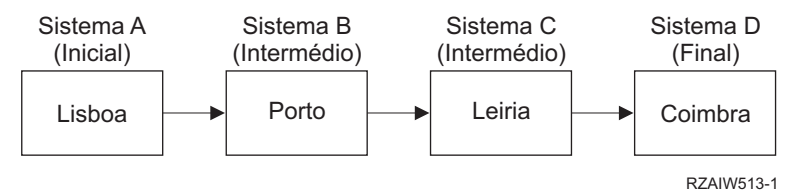

Esta imagem ilustra as ligações que foram estabelecidas pela Luísa. O servidor iSeries que lhe serve de ponto de partida em Lisboa denomina-se o sistema inicial. A partir daqui, Luísa liga ao sistema intermédio B em Coimbra, ao sistema intermédio C em Faro, que liga ao sistema final D no Porto.

### **Pré-requisitos e suposições**

Este cenário efectua as seguintes suposições:

- v O servidor Telnet em execução em todos os sistemas.
- v A Luísa tem uma sessão iniciada em todos os sistemas.
- v Todos os sistemas são servidores iSeries a executar o i5/OS ou posterior.

### **Detalhes de configuração**

A Luísa executa os seguintes passos para se ligar aos sistemas Telnet:

- 1. No sistema de Lisboa, escreve STRTCPTELN COIMBRA.
- 2. No sistema de Coimbra, escreve STRTCPTELN FARO.
- 3. No sistema de Faro, escreve STRTCPTELN PORTO.

Assim que a Luísa se tiver ligado ao sistema do Porto, pretende executar uma tarefa no sistema de Lisboa (Inicial).

- 1. Prime a tecla **Pedido de Sistema**.
- 2. Selecciona a opção 14 (Transferir para o sistema inicial). Esta acção fá-la regressar ao trabalho alternativo no sistema de Lisboa.

Quando a Luísa tiver concluído o seu trabalho no sistema de Lisboa, poderá regressar ao sistema do Porto, do seguinte modo:

- 1. Prime a tecla **Pedido de Sistema**.
- 2. Seleccionando a opção 15 (Transferir para o sistema final). Esta acção leva-a de um sistema intermédio ou inicial para o sistema final.

Para terminar todas as sessões, a Luísa utiliza o comando SIGNOFF. Este comando termina a sessão actual e fá-la regressar ao ecrã de início de sessão do sistema inicial.

#### **Referências relacionadas**

["Estabelecer](#page-93-0) uma sessão de Telnet em cascata" na página 88 Aprenda a estabelecer outra sessão de Telnet durante uma sessão de Telnet. Uma vez estabelecida uma sessão em cascata, aprenda a mover-se entre os diferentes sistemas.

["Mover-se](#page-94-0) entre sessões de Telnet em cascata" na página 89

Uma vez iniciada uma sessão de Telnet em cascata, prima a tecla SysRq e prima Enter para apresentar o menu Pedido de Sistema.

### **Cenários de processamento de pedidos do sistema**

Estes cenários explicam como funciona o processamento de pedidos do sistema com vários tipos de sistemas.

### **Cenário 1**

Todos os servidores são servidores iSeries. O processamento de pedidos de sistema funciona normalmente.

A imagem ilustra a seguinte configuração: O sistema inicial A em Lisboa é ligado ao sistema intermédio B em Coimbra, que é ligado ao sistema intermédio C em Faro, que é ligado ao sistema D no Porto.

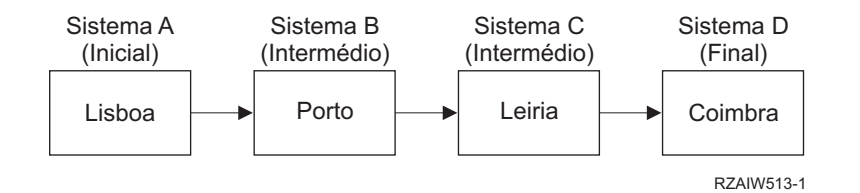

### **Cenário 2**

O sistema de Lisboa é um servidor sem ser iSeries que utiliza Telnet 3270 ou VTxxx.

A imagem ilustra a seguinte configuração: O sistema A em Lisboa, um servidor sem ser iSeries, é ligado ao sistema inicial B em Coimbra, que é ligado ao sistema intermédio C em Faro, que é ligado ao sistema final D no Porto.

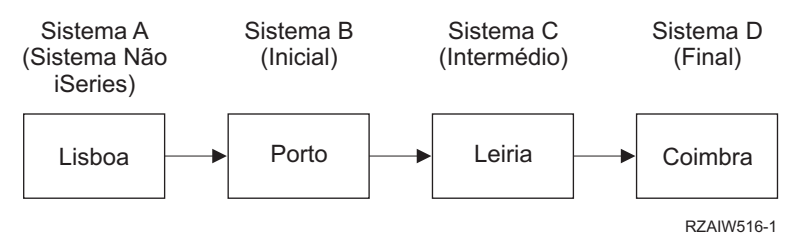

O processamento de pedidos do sistema funciona como o primeiro cenário, mas considera Coimbra como o sistema inicial. Todos os pedidos de sistema enviados para o sistema inicial são processados no sistema de Coimbra.

## **Cenário 3**

O sistema do Porto é um servidor sem ser iSeries que utiliza Telnet 3270 ou VTxxx.

A imagem ilustra a seguinte configuração: O sistema inicial A em Lisboa é ligado ao sistema intermédio B em Coimbra, que liga ao sistema intermédio C em Faro que, por sua vez, é ligado ao sistema final D, um servidor que não é iSeries no Porto.

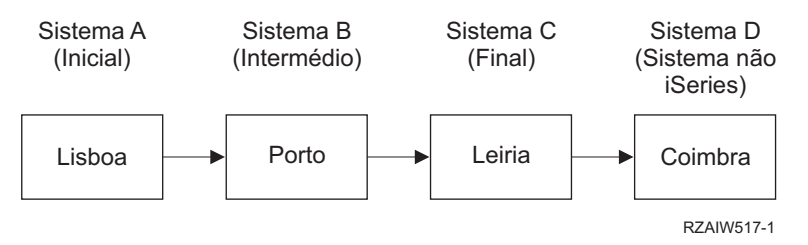

O processamento de pedidos do sistema funciona como o primeiro cenário, mas considera Faro como o sistema final para todos os processamentos de pedidos do sistema. Se premir a tecla Pedido do Sistema e, em seguida, premir a tecla Enter, o menu Pedido do Sistema de Faro é apresentado.

### **Cenário 4**

O sistema de Faro é um servidor sem ser iSeries que utiliza Telnet 3270 ou VTxxx.

O sistema inicial A em Lisboa é ligado ao sistema B em Coimbra, que é ligado ao sistema C de um servidor sem ser iSeries em Faro, que é ligado ao sistema inicial D no Porto, que, por sua vez, é ligado ao sistema final E em Tóquio.

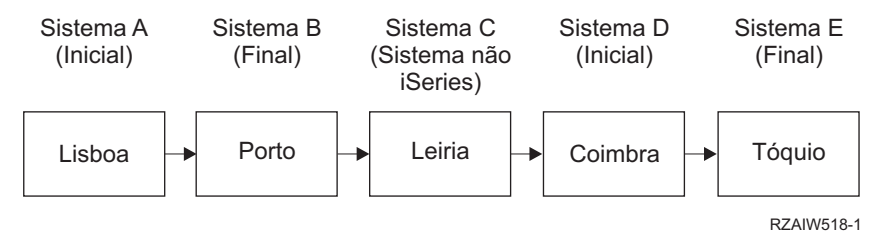

O processamento de pedidos do sistema funciona como o primeiro cenário, mas considera Coimbra como o sistema final para o processamento de pedidos do sistema. Se premir a tecla Pedido do Sistema e, em seguida, premir a tecla Enter, o menu Pedido do Sistema de Coimbra é apresentado.

Se quiser enviar um pedido do sistema para o sistema de Tóquio, pode correlacionar uma tecla de função no sistema do Porto para a tecla Pedido do Sistema. Se definir esta função, o sistema de Tóquio é o sistema final e Porto é o sistema inicial.

A imagem ilustra a seguinte configuração: O sistema A em Lisboa é ligado ao sistema B em Coimbra, que é ligado a um servidor C sem ser iSeries em Faro, que é ligado ao sistema D no Porto, que é, por fim, ligado ao sistema E em Tóquio.

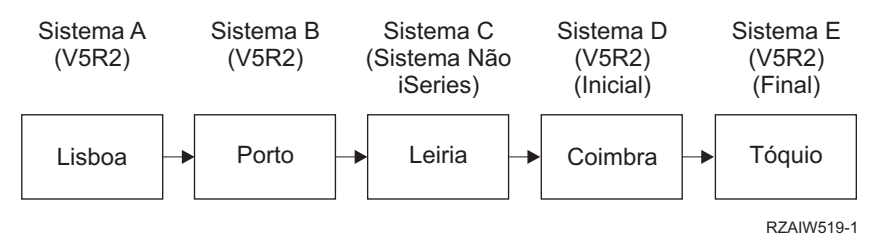

Como exemplo desta função de correlação para um servidor Telnet 3270 do iSeries, a correlação do teclado predefinida identifica a tecla Pedido do Sistema como uma tecla PF11 de 3270. Para um cliente de Telnet 3270 doiSeries, a tecla F11 é correlacionada para a tecla PF11 de 3270. Se o sistema de Faro for um sistema que utiliza a sequência de dados 3270, se premir F11, vai correlacionar a tecla Pedido do Sistema no sistema do Porto. O pedido do sistema é transmitido para o sistema de Tóquio e é apresentado o menu Pedido do Sistema de Tóquio.

**Nota:** Esta função de correlação é complexa, especialmente se estiver a utilizar a sequência de dados VTxxx e estiver a correlacionar entre dados de blocos e dados de caracteres.

### **Utilizar um trabalho de grupo**

Leia este tópico para saber como utilizar o Telnet, trabalhos alternativos e trabalhos de grupo, de forma a funcionarem com vários sistemas.

Pode utilizar o Telnet e o trabalho alternativo para ligar a vários sistemas do sistema inicial. Considere o seguinte exemplo:

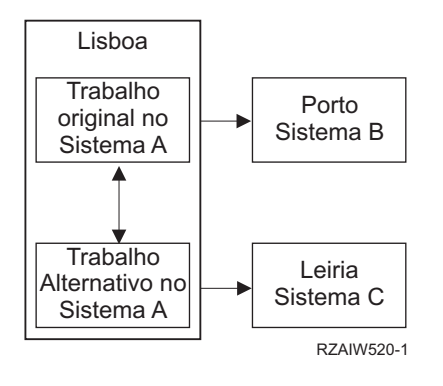

O Telnet estabelece uma sessão de Lisboa a Coimbra. Pretende também ir até ao sistema de Faro e permanecer ligado ao sistema de Coimbra. Pode também iniciar um trabalho alternativo no sistema de Lisboa utilizando a opção 11 Pedido de Sistema. Utilize o comando Telnet para estabelecer uma sessão com o sistema de Faro. Pode obter outro sistema (Porto, por exemplo) iniciando outra sessão de Telnet a partir do sistema de Coimbra ou do sistema de Faro.

Uma alternativa a utilizar o trabalho alternativo é utilizar um trabalho de grupo. Um trabalho de grupo é constituído por um máximo de 16 trabalhos interactivos que estão associados num grupo com o mesmo dispositivo e utilizador da estação de trabalho. Para configurar um trabalho de grupo, siga estes passos:

1. Altere o trabalho actual para um grupo de trabalho utilizando o comando Change Group Attributes (CHGGRPA).

CHGGRPA GRPJOB(local)

2. Inicie um trabalho de grupo para o sistema de Coimbra utilizando o comando Transfer to Group Job (TFRGRPJOB).

TFRGRPJOB GRPJOB(SETUBAL) INLGRPPGM(QCMD)

- 3. Estabeleça uma sessão de Telnet com o sistema de Coimbra. Telnet SETUBAL
- 4. Regresse ao sistema inicial premindo a tecla ATTN. Premir a tecla ATTN mostra-lhe o menu Enviar Funções de Controlo de Telnet.
- 5. Na interface baseada em caracteres para o menu Enviar Funções de Controlo de Telnet, escreva: TFRGRPJOB GRPJOB(local)

Isto fá-lo regressar ao trabalho original.

Pode iniciar outros trabalhos de grupo e sessões de Telnet do mesmo modo.

Pode utilizar o comando TFRGRPJOB GRPJOB(\*SELECT) para seleccionar o trabalho de grupo que pretende. Por exemplo, se os trabalhos de grupo com os nomes COIMBRA, FARO, PORTO e ÉVORA forem iniciados, o comando TFRGRPJOB GRPJOB(\*SELECT) mostra o seguinte ecrã:

```
+--------------------------------------------------------------------------------+
                    | Transferir para o Trabalho de Grupo |
                                                                    Sistema: SYS198
Trabalho de grupo activo .: LOCAL
 Texto . . . . . . . . :
Escreva a opção, prima Enter.
      1=Transferir para o trabalho de grupo
             | --------------------Grupos de Trabalho Suspensos----------------- |
|Opç Trab. Gru. Texto |
|_ ÉVORA |
|_ PORTO |
|_ FARO |
\blacksquare \blacksquare \blacks|Fim F3=Sair F5=Actualizar F6=Iniciar F6=Iniciar novo trab. de grupo F12=Cancelar|
        +--------------------------------------------------------------------------------+
```
Pode então utilizar o Telnet para estabelecer uma sessão com cada sistema a partir do trabalho apropriado. O exemplo seguinte mostra um cenário de trabalho de grupo:

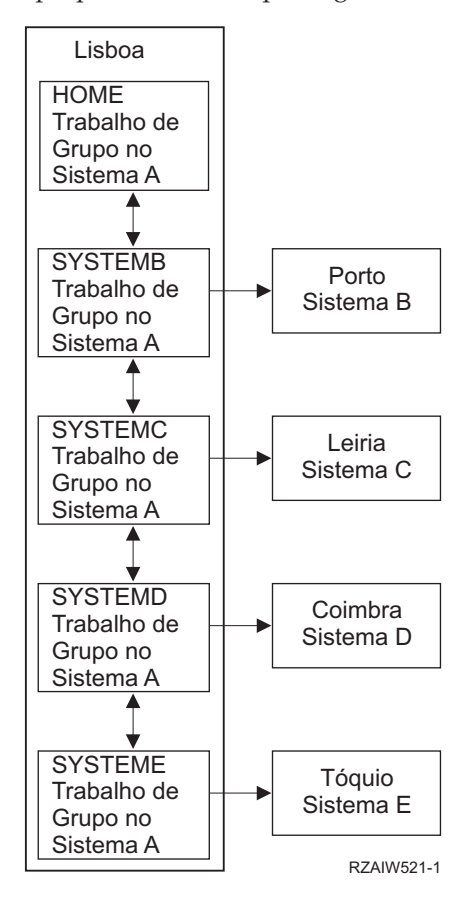

Quando quiser terminar o trabalho de grupo, utilize o comando End Group Job (ENDGRPJOB).

Para mudar para outro trabalho de grupo durante uma sessão de Telnet:

- 1. Prima a tecla ATTN.
- 2. Escreva TFRGRPJOB na interface baseada em caracteres.

## <span id="page-14-0"></span>**Cenário de Telnet: Proteger Telnet com SSL**

Pode utilizar Secure Sockets Layer (SSL) para proteger o Telnet em iSeries. Este cenário fornece um exemplo de configuração passo-a-passo.

### **Situação**

Rui está a criar um negócio de corretagem com sede em casa. Reformou-se do seu cargo de corretor numa firma de comércio de renome e pretende continuar a fornecer serviços de corretagem a um reduzido número de clientes a partir de casa. Ele gere o seu negócio num pequeno servidor iSeries, que ele gostaria de utilizar para fornecer aos clientes acesso às respectivas contas, através de sessões 5250 de Telnet. Rui está presentemente a trabalhar para encontrar um método de facultar aos seus clientes acesso permanente às respectivas contas, de modo a poderem gerir as respectivas acções. Rui pretende que os seus clientes utilizem sessões 5250 de Telnet para acederem às respectivas contas, mas está preocupado com a segurança do servidor, bem como com as sessões dos clientes. Depois de pesquisar as opções de segurança de Telnet do servidor iSeries, Rui decide utilizar Secure Sockets Layer (SSL) para assegurar a privacidade dos dados em sessões 5250 de Telnet entre o servidor iSeries e os respectivos clientes.

### **Objectivos**

Neste cenário, Rui pretende proteger as sessões 5250 de Telnet dos seus clientes de corretagem relativas às respectivas contas de accionistas no servidor iSeries. Rui pretende activar SSL de modo a proteger a privacidade dos dados de cliente à medida que atravessam a Internet. Pretende igualmente activar certificados para a autenticação de clientes, de modo a assegurar que o servidor se certifica de que mais ninguém para além dos seus clientes acede às respectivas contas. Quando Rui tiver configurado o servidor Telnet para SSL e activado a autenticação do cliente e do servidor, poderá aplicar esta nova opção de acessibilidade a contas aos seus clientes, assegurando-lhes que as respectivas sessões de acesso a contas estarão protegidas. Quando o Rui tiver atingido os objectivos que se seguem, poderá aplicar esta nova opção de acessibilidade a contas aos seus clientes, assegurando-lhes que as respectivas sessões 5250 de Telnet estarão protegidas.

- Proteger o servidor Telnet com SSL
- v Activar o servidor Telnet para a autenticação de clientes
- v Obter um certificado privado de uma Autoridade de Certificados (AC) Local e atribuí-lo ao servidor Telnet.

### **Detalhes**

Neste cenário, a configuração do negócio de corretagem é a seguinte:

- v Um servidor iSeries executa a i5/OS Versão 5 Edição 4 (V5R4) e faculta acesso a conta de accionistas em sessões de Telnet 5250.
- v A aplicação do servidor Telnet do i5/OS é iniciada no servidor iSeries.
- v O servidor Telnet inicia o SSL e verifica as informações sobre certificados no ID de aplicação QIBM\_QTV\_TELNET\_SERVER.
- v Se a configuração de certificados de Telnet estiver correcta, o servidor Telnet começa a aguardar ligações de cliente na porta de SSL.
- v Um cliente emite um pedido de acesso ao servidor Telnet.
- O servidor Telnet responde fornecendo o certificado ao cliente.
- v O software do cliente valida o certificado como uma fonte aceitável e fidedigna, que comunica com o servidor.
- v O servidor Telnet pede um certificado a partir do software do cliente.
- v O software do cliente apresenta um certificado ao servidor Telnet.
- v O servidor Telnet valida o certificado e reconhece o direito do cliente para estabelecer uma sessão 5250 com o servidor.

v O servidor Telnet estabelece uma sessão 5250 com o cliente.

## **Pré-requisitos e suposições**

Este cenário efectua as seguintes suposições:

- v O servidor iSeries executa o i5/OS Versão 5 Edição 2 (V5R2) ou posterior.
- O TCP/IP está configurado.
- O Rui tem autoridade IOSYSCFG.
- v O servidor Telnet está [configurado.](#page-26-0)
- v O Rui resolveu as questões referidas na secção Planear a activação de SSL.
- v O Rui criou uma autoridade de certificados local no seu servidor iSeries.

### **Passos da tarefa**

Existem dois conjuntos de tarefas que Rui terá de executar para implementar este cenário: Um deles permite-lhe configurar o respectivo servidor iSeries para utilizar SSL e requer certificados para a autenticação de utilizadores. O outro conjunto de tarefas permite que os utilizadores nos clientes de Telnet participem nas sessões de SSL com o servidor Telnet do Rui e obtenham certificados para a autenticação de utilizadores.

O Rui executa os seguintes passos de tarefas para completar este cenário:

### **Passos de tarefas do servidor Telnet**

Para implementar este cenário, o Rui tem de executar estas tarefas no servidor iSeries:

- 1. Remover restrições de porta
- 2. Criar e trabalhar com a Autoridade de [Certificados](#page-16-0) Local
- 3. Configurar o servidor Telnet para requerer certificados para a [autenticação](#page-17-0) de clientes
- 4. Activar e iniciar SSL no [servidor](#page-17-0) Telnet

### **Passos de tarefas de configuração de clientes**

Para implementar este cenário, cada utilizador que irá aceder ao servidor Telnet no servidor iSeries do Rui, tem de executar estas tarefas:

5. [Activar](#page-18-0) SSL no cliente de Telnet

6. Permitir que o cliente de Telnet apresente certificados para [autenticação](#page-18-0)

Estas tarefas concretizam a autenticação quer de SSL, quer de clientes por certificados, o que resulta num acesso protegido por SSL a informações sobre contas por parte dos clientes do Rui utilizando sessões 5250 de Telnet.

### **Detalhes de configuração**

Este tópico descreve os passos da tarefa de protecção do Telnet com SSL.

### **Passo 1: Remover restrições de porta**

Em edições anteriores à V5R1, eram utilizadas restrições de porta, uma vez que o suporte de Secure Sockets Layer (SSL) não estava disponível para Telnet. Agora, é possível especificar se deverá ser iniciado o suporte de SSL, sem ser de SSL ou ambos. Deste modo, já não existe necessidade de restrições de porta. Se tiver definido restrições de porta em edições anteriores, terá de removê-las para poder utilizar o parâmetro SSL.

<span id="page-16-0"></span>Para determinar se tem restrições de porta de Telnet e removê-las de modo a poder configurar o servidor Telnet para utilizar SSL, siga estes passos:

- 1. Para ver qualquer uma das restrições de porta actuais, inicie o iSeries Navigator e expanda o **servidor iSeries** → **Rede**.
- 2. Faça clique com o botão direito do rato sobre **Configuração de TCP/IP** e seleccione **Propriedades**.
- 3. Faça clique sobre o separador **Restrições de Porta** para ver uma lista de definições de restrições de porta.
- 4. Seleccione a restrição de porta que pretende remover.
- 5. Faça clique sobre **Remover**.
- 6. Faça clique sobre **OK**.

A predefinição é iniciar sessões de SSL na porta 992 e sem ser de SSL na porta 23. O servidor Telnet utiliza a entrada da tabela de serviço para que o Telnet obtenha a porta sem ser de SSL e o Telnet-SSL obtenha a porta de SSL.

### **Passo 2: Criar e trabalhar com a Autoridade de Certificados Local**

Para utilizar um Gestor de Certificados Digitais (DCM) de forma a criar e trabalhar com uma Autoridade de Certificados (AC) Local no servidor iSeries, siga estes passos:

- 1. Inicie o DCM.
- 2. Na estrutura de navegação do DCM, seleccione **Criar uma Autoridade de Certificados (AC)** para ver uma série de formulários. Estes formulários orientam-no no processo de criação de uma AC Local e conclusão de outras tarefas necessárias para começar a utilizar certificados digitais para SSL, assinatura de objectos e verificação de assinaturas.
- 3. Preencha todos os formulários que forem apresentados. Existe um formulário para cada uma das tarefas que tem de executar para poder criar e trabalhar com uma AC Local no servidor iSeries. O preenchimento destes formulários permite-lhe:
	- a. Optar pelo modo de armazenamento da chave privada para o certificado de AC Local. Este passo só será incluído se tiver um IBM 4758-023 PCI Cryptographic Coprocessor instalado no seu iSeries. Se o seu sistema não tiver um coprocessador criptográfico, o DCM guardará automaticamente o certificado e a respectiva chave no armazenamento de certificados da AC Local.
	- b. Fornecer informações identificativas para a AC Local.
	- c. Instalar o certificado de AC Local no PC ou no browser. Isto permite que o software reconheça a AC Local e valide os certificados por ela emitidos.
	- d. Escolher os dados de política para a sua AC Local.
	- e. Utilizar a nova AC Local para emitir um certificado de servidor ou de cliente que as aplicações possam utilizar para ligações de SSL. Se tiver um IBM 4758-023 PCI Cryptographic Coprocessor instalado no servidor iSeries, este passo permite-lhe seleccionar como armazenar a chave privada para o certificado do servidor ou do cliente. Se o seu sistema não tiver um coprocessador, o DCM colocará automaticamente o certificado e a respectiva chave privada no armazenamento de certificados \*SYSTEM. O DCM cria o armazenamento de certificados \*SYSTEM como parte desta tarefa.
	- f. Seleccionar as aplicações que poderão utilizar o certificado de servidor ou de cliente para ligações de SSL.

**Nota:** Tenha a certeza de que selecciona o ID da aplicação para o servidor Telnet do i5/OS (QIBM\_QTV\_TELNET\_SERVER).

g. Utilizar a nova AC local para emitir um certificado de assinatura de objectos que as aplicações possam utilizar para assinar digitalmente objectos. Esta função cria o armazenamento de certificados \*OBJECTSIGNING, que é utilizado para gerir certificados de assinatura de objectos.

- <span id="page-17-0"></span>**Nota:** Embora este cenário não utilize certificados de assinatura de objectos, não deixe de executar este passo. Se cancelar a operação neste momento, a tarefa termina e terá de executar tarefas separadas para completar a sua configuração de certificados de SSL.
- h. Seleccionar as aplicações às quais pretende confiar a AC local.

**Nota:** Tenha a certeza de que selecciona o ID da aplicação para o servidor Telnet do i5/OS (QIBM\_QTV\_TELNET\_SERVER).

Assim que tiver concluído os formulários para esta tarefa orientada, poderá configurar o Servidor Telnet para requerer a autenticação de clientes.

### **Passo 3: Configurar o servidor Telnet para requerer certificados para a autenticação de clientes**

De forma a activar este suporte, o Administrador do Sistema irá indicar-lhe como será tratado o suporte de SSL. Utilize o painel Propriedades Gerais de Telnet no iSeries Navigator para indicar se será iniciado o suporte de SSL, sem ser de SSL ou ambos, quando o servidor Telnet for iniciado. Como predefinição, o suporte de SSL e sem ser de SSL é sempre iniciado.

O Administrador do Sistema tem a capacidade para indicar se o sistema necessita da autenticação de clientes de SSL para todas as sessões de Telnet. Quando SSL está activo e o sistema necessita da autenticação de clientes, a presença de um certificado válido significa que o cliente é fidedigno.

Para configurar o servidor Telnet para requerer certificados para autenticação de clientes, siga estes passos:

- 1. Inicie o DCM.
- 2. Faça clique sobre **Seleccionar um Armazenamento de Certificados**.
- 3. Seleccione **\*SYSTEM** como o armazenamento de certificados a abrir e faça clique sobre **Continuar**.
- 4. Introduza a palavra-passe apropriada para o armazenamento de certificados \*SYSTEM e faça clique sobre **Continuar**.
- 5. Quando o menu de navegação da esquerda for actualizado, seleccione **Gerir Aplicações** para ver uma lista de tarefas.
- 6. Seleccione a tarefa **Actualizar definição de aplicação** para ver uma série de formulários.
- 7. Seleccione aplicação do **Servidor** e faça clique sobre **Continuar** para ver uma lista de aplicações de servidor.
- 8. Na lista de aplicações, seleccione o **Servidor Telnet de TCP/IP do i5/OS**.
- 9. Faça clique sobre **Actualizar Definição de Aplicação**.
- 10. Na tabela que é apresentada, seleccione **Sim** para requerer a autenticação de cliente.
- 11. Faça clique sobre **Aplicar**. A página **Actualizar Definição de Aplicação** e apresentada com uma mensagem para confirmar as suas alterações.
- 12. Faça clique sobre **Terminado**.

Agora que já configurou o servidor Telnet para requerer certificados para a autenticação de clientes, pode activar e iniciar o SSL para o servidor Telnet.

### **Passo 4: Activar e iniciar o SSL no servidor Telnet**

Para activar o SSL no servidor Telnet, siga estes passos:

- 1. Abra o iSeries Navigator.
- 2. Expanda **Meu servidor iSeries** → **Rede** → **Servidores** → **TCP/IP**.
- 3. Faça clique com o botão direito do rato sobre **Telnet**.
- 4. Seleccione **Propriedades**.
- <span id="page-18-0"></span>5. Seleccione o separador **Geral**.
- 6. Escolha uma destas opções para o suporte de SSL:
	- v **Apenas segura** Seleccione esta opção para permitir apenas sessões de SSL com o servidor Telnet.
	- v **Apenas não segura** Seleccione esta opção para proibir sessões protegidas com o servidor Telnet. Quaisquer tentativas de ligação a uma porta de SSL não terão êxito.
	- v **Segura e não segura** Permite sessões seguras e não seguras com o servidor Telnet.

Para iniciar o servidor Telnet utilizando o iSeries Navigator, siga estes passos:

- 1. Expanda **o servidor iSeries** → **Rede** → **Servidores** → **TCP/IP**.
- 2. No painel da direita, localize **Telnet** na coluna Nome do Servidor.
- 3. Confirme se aparece **Iniciado** na coluna Estado.
- 4. Se o servidor não estiver a funcionar, faça clique com o botão direito do rato sobre **Telnet** e seleccione **Iniciar**.

### **Passo 5: Activar SSL no cliente de Telnet**

Para participar numa sessão de SSL, o cliente de Telnet tem de poder reconhecer e aceitar o certificado que o servidor Telnet apresenta para estabelecer a sessão de SSL. Para autenticar o certificado do servidor, o cliente de Telnet tem de ter uma cópia do certificado da AC na base de dados de chaves do iSeries. Quando o servidor Telnet utilizar um certificado de uma AC Local, o cliente de Telnet tem de obter uma cópia do certificado da AC Local e instalá-lo n a base de dados de chaves do iSeries.

Para adicionar um certificado da AC Local de um iSeries, de forma a que o cliente de Telnet possa participar em sessões de SSL com servidores Telnet que usem um certificado da AC Local, siga estes passos:

- 1. Abra o iSeries Navigator.
- 2. Faça clique com o botão direito do rato sobre o nome do seu sistema.
- 3. Seleccione **Propriedades**.
- 4. Seleccione o separador **Secure Sockets**.

**Nota:** Este separador só surge se tiver terminado uma instalação selectiva do iSeries Client Encryption (128-bit), 5722-CE3.

- 5. Faça clique sobre **Descarregar**. Esta opção irá descarregar o certificado da Autoridade de Certificados do iSeries automaticamente para a base de dados de chaves de certificados.
- 6. Ser-lhe-á pedida a palavra-passe da base de dados de chaves. A menos que tenha anteriormente alterado a palavra-passe predefinida, introduza ca400. É apresentada uma mensagem de confirmação. Faça clique sobre **OK**.

O botão descarregar actualiza automaticamente a base de dados de chaves de PC do IBM Toolbox for Java.

### **Passo 6: Permitir ao cliente de Telnet apresentar certificados para autenticação**

Configurou SSL para o servidor Telnet, especificou que o servidor deverá confiar nos certificados emitidos pela AC Local e especificou que o mesmo requer certificados para a autenticação de clientes. Agora, os utilizadores terão de apresentar um certificado de cliente válido e fidedigno ao servidor Telnet para cada tentativa de ligação.

Os clientes têm de utilizar a AC Local para obter um certificado para autenticação no servidor Telnet e importá-lo para a base de dados de Gestão de Chaves da IBM, antes que a autenticação de clientes possa funcionar.

Primeiro, os clientes têm de utilizar o DCM para obter um certificado de cliente através dos seguintes passos:

- 1. Inicie o DCM.
- 2. Na moldura de navegação à esquerda, seleccione **Criar Certificado** para visualizar uma lista de tarefas.
- 3. Na lista de tarefas, seleccione **Certificado de Utilizador** e faça clique sobre **Continuar**.
- 4. Complete o formulário **Certificado de Utilizador**. Apenas os campos marcados como ″Obrigatórios″ têm de ser preenchidos. Faça clique sobre **Continuar**.
- 5. Dependendo do browser que utilizar, ser-lhe-á pedido que crie um certificado que será carregado no browser. Siga as instruções fornecidas pelo browser.
- 6. Quando a página **Criar Certificado de Utilizador** for recarregada, faça clique sobre **Instalar Certificado**. Esta operação irá instalar o certificado no browser.
- 7. Exporte o certificado para o PC. Terá de armazenar o certificado num ficheiro protegido por palavra-passe.

Em seguida, tem de importar o certificado para a base de dados de Gestão de Chaves da IBM, de forma a que o cliente de Telnet o possa utilizar para autenticação, seguindo estes passos:

Tem de adicionar a Autoridade de Certificados que criou o certificado de cliente à base de dados de chaves ou, caso contrário, a importação do certificado de cliente não funcionará.

- 1. Faça clique sobre **Iniciar** → **Programas** → **IBM iSeries Access para Windows** → **Propriedades do iSeries Access para Windows**.
- 2. Seleccione o separador **Secure Sockets**.
- 3. Faça clique sobre **Gestão de Chaves da IBM**.
- 4. Ser-lhe-á pedida a palavra-passe da base de dados de chaves. A menos que tenha anteriormente alterado a palavra-passe predefinida, introduza ca400. É apresentada uma mensagem de confirmação. Faça clique sobre **OK**.
- 5. No menu de sobreposição, seleccione **Certificados pessoais**.
- 6. Faça clique sobre **Importar**.
- 7. No ecrã **Importar chave**, introduza o nome e caminho de ficheiro do certificado. Faça clique sobre **OK**.
- 8. Introduza a palavra-passe para o ficheiro protegido. É a mesma palavra-passe que especificou quando criou um certificado do utilizador no DCM. Faça clique sobre **OK**. Quando o certificado tiver sido adicionado com êxito aos certificados pessoais na Gestão de Chaves da IBM, pode utilizar o emulador PC5250 ou qualquer outra aplicação Telnet.

Com estes passos concluídos, o servidor Telnet pode estabelecer uma sessão de SSL com o cliente de Telnet e o servidor pode autenticar o utilizador para recursos baseados no certificado apresentado pelo cliente.

#### **Tarefas relacionadas**

Iniciar DCM

"Atribuir um [certificado](#page-39-0) ao servidor Telnet" na página 34

Quando activar o servidor Telnet no sistema para utilizar SSL, pode estabelecer ligações de Telnet protegidas para o sistema do iSeries Access para Windows ou de qualquer outro cliente Telnet activado para SSL, como, por exemplo um emulador Personal Communications.

**Nota:** São necessários o Microsoft Internet Explorer 5 ou o Netscape 4.5 para utilizar as funções de exportação e importação.

## <span id="page-20-0"></span>**Planear o servidor Telnet**

Utilize este tópico para determinar o número de dispositivos virtuais a associar às estações de trabalho que estão ligadas ao sistema. Também fornece procedimentos de segurança para controlar e impedir o acesso ao Telnet.

Antes de configurar o servidor Telnet, existem algumas questões sobre segurança e funcionamento que deve considerar. Tem de saber quantos dispositivos virtuais pretende que o Telnet configure automaticamente ou se pretende criar os seus próprios dispositivos virtuais. O número de dispositivos virtuais configurados automaticamente afecta o número de tentativas de início de sessão permitidas. Um número superior de tentativas de início de sessão aumenta as hipóteses de um utilizador não autorizado ter acesso ao servidor. Também pode querer considerar outras medidas de segurança, como fazer com que o servidor de Telnet detecte ligações perdidas.

## **Descrições de dispositivo virtual**

Este tópico faculta informações sobre a configuração e atribuição de nomes a descrições de dispositivos virtuais.

O Telnet utiliza as descrições de dispositivos virtuais para manter as informações da estação de trabalho cliente para sessões abertas de Telnet. Um **dispositivo virtual** é uma descrição de dispositivo utilizada para estabelecer uma ligação entre um utilizador e uma estação de trabalho física ligada a um sistema remoto. Os dispositivos virtuais fornecem informações sobre o seu dispositivo físico (monitor ou impressora) aos programas do servidor. O servidor é bloqueado para que o protocolo cliente/servidor anexado especifique um dispositivo virtual. Se o servidor não conseguir encontrar um dispositivo virtual especificado, vai então procurar um dispositivo virtual designado num programa de saída registado. Se o servidor não encontrar um dispositivo virtual, irá então tentar fazer uma correspondência entre uma descrição de dispositivo virtual e o tipo e modelo de dispositivo semelhante ao dispositivo no sistema local.

### **Convenções de nomenclatura do Telnet para controladores e dispositivos virtuais**

O servidor Telnet utiliza as seguintes convenções de nomenclatura para atribuir nomes a controladores e dispositivos criados automaticamente, segundo os padrões do i5/OS:

- v Para controladores virtuais, o servidor utiliza o nome QPACTL *nn*, em que *nn* é um número decimal maior ou igual a 01.
- v Para dispositivos virtuais, o servidor utiliza o nome QPADEV *xxxx*, em que *xxxx* é um carácter alfanumérico de 0001 a *zzzzz*, excluindo as vogais.
- v Para dispositivos virtuais designados, o servidor dá aos controladores virtuais o nome QVIRCD *nnnn*

### **Notas:**

- 1. De acordo com a convenção de nomenclatura doi5/OS, o controlador virtual terá de ter um nome QPACTL *nn*.
- 2. O dispositivo virtual tem um nome QPADEV *xxxx*.
- 3. Tem de conceder, ao perfil de utilizador QTCP, autoridade para os dispositivos virtuais criados pelo utilizador.
- 4. Pode alterar as convenções de nomenclatura para dispositivos virtuais criados automaticamente, utilizando a opção \*REGFAC de QAUTOVRT. Consulte o QAUTOVRT no tópico Valores de Sistema para obter mais informações.

O número máximo de tentativas de início de sessão permitido aumenta com dispositivos virtuais configurados automaticamente. O número total de tentativas de início de sessão é igual ao número de tentativas de início de sessão do sistema que é permitido, multiplicado pelo número de dispositivos virtuais que podem ser criados. Os valores de Sistema de Início de Sessão definem o número de tentativas de início de sessão permitidas.

<span id="page-21-0"></span>O servidor Telnet reutiliza os dispositivos virtuais existentes disponíveis que tenham sido criados automaticamente, seleccionando dispositivos virtuais do mesmo tipo e modelo. Quando os tipos e os modelos dos dispositivos não forem coincidentes, mas ainda existirem dispositivos virtuais disponíveis, o tipo e o modelo do dispositivo são alterados de modo a que coincidam com o dispositivo do cliente e o modelo negociados. Isto aplica-se tanto aos dispositivos virtuais criados automaticamente (QPADEV *xxxx* ), como aos dispositivos virtuais designados.

Se optar por criar manualmente os seus próprios dispositivos, deverá estabelecer convenções de nomenclatura que lhe permitam gerir facilmente a sua configuração. Pode seleccionar os nomes de dispositivos e os nomes de controladores que quiser, desde que os nomes estejam em conformidade com as regras de nomenclatura de objectos do i5/OS.

Para ver os procedimentos de criação de dispositivos virtuais, consulte a secção Definir o número de dispositivos virtuais.

#### **Conceitos relacionados**

"Criar os seus próprios [dispositivos](#page-28-0) virtuais" na página 23 Pode criar manualmente dispositivos virtuais, com nomes personalizados ou nomes criados automaticamente.

#### **Tarefas relacionadas**

"Definir o número de [dispositivos](#page-27-0) virtuais" na página 22 Pode ler este tópico para obter instruções sobre a configuração do número de dispositivos virtuais para o servidor Telnet e a limitação do número de tentativas de início de sessão permitidas.

### **Segurança de Telnet**

Este tópico fornece procedimentos para proteger o Telnet no servidor.

Quando iniciar o Telnet numa ligação de TCP, tem de considerar as medidas de segurança que impedem ou permitem acesso de utilizadores ao servidor iSeries através do Telnet. Por exemplo, deve definir limites e controlos para o número de tentativas de início de sessão e o número de dispositivos que um utilizador pode utilizar para iniciar sessão.

### **Impedir o acesso de Telnet**

Se não planear a utilização do servidor de Telnet, utilize os passos aqui fornecidos para o desactivar. Este procedimento irá assegurar que não será utilizado sem o seu conhecimento.

Caso não pretenda que mais ninguém utilize o Telnet para aceder ao servidor iSeries, deverá impedir a execução do servidor Telnet. Para impedir o acesso de Telnet ao iSeries, execute estas tarefas.

### **Impedir que o Telnet seja iniciado automaticamente**

Para impedir que os trabalhos do servidor Telnet sejam iniciados automaticamente quando iniciar o TCP/IP, siga estes passos:

- 1. NoiSeries Navigator, expanda o **Servidor iSeries** → **Rede** → **Servidores** → **TCP/IP**.
- 2. Faça clique com o botão direito do rato sobre **Telnet** e seleccione **Propriedades**.
- 3. Desmarque **Iniciar quando o TCP/IP for iniciado**.

### **Impedir o acesso a portas de Telnet**

Para impedir que o Telnet seja iniciado e que algum utilizador associe uma aplicação de utilizador, como uma aplicação de socket, à porta que o iSeries utiliza normalmente para Telnet, proceda do seguinte modo:

- 1. No iSeries Navigator, faça clique sobre o **Servidor iSeries** → **Rede** → **Servidores** → **TCP/IP**.
- 2. Faça clique com o botão direito do rato sobre **Configuração de TCP/IP** e seleccione **Propriedades**.
- <span id="page-22-0"></span>3. Na janela Propriedades da Configuração de TCP/IP, faça clique no separador **Restrições de Porta**.
- 4. Na página Restrições de Porta, faça clique sobre **Adicionar**.
- 5. Na página Adicionar Restrições de Porta, especifique os valores seguintes:
	- v **Nome de utilizador**: Especifique um nome de perfil de utilizador que esteja protegido no iSeries. (Um perfil de utilizador protegido é um perfil de utilizador que não possui programas que adoptam autoridade e que não tem uma palavra-passe conhecida pelos outros utilizadores.) Ao restringir a porta a um utilizador específico, todos os outros utilizadores são automaticamente excluídos.
	- v **Porta inicial**: 23 (para TELNET sem ser de SSL) ou 992 (para TELNET de SSL)
	- v **Porta final**: 23 (para TELNET sem ser de SSL) ou 992 (para TELNET de SSL)
	- v **Protocolo**: TCP
	- **Nota:** Estes números de porta estão especificados na tabela Trabalhar com Entradas da Tabela de Serviços (WRKSRVTBLE) em .Telnet-ssl. Podem ser definidos para portas diferentes da 23 e 992. Repita este processo para cada porta que pretende restringir. A Internet Assigned Numbers Authority (IANA) fornece informações sobre atribuições comuns de números de porta.
- 6. Faça clique sobre **OK** para adicionar a restrição.
- 7. Na página Restrições de Porta, faça clique sobre **Adicionar** e repita o procedimento para o protocolo User Datagram Protocol (UDP).
- 8. Faça clique sobre **OK** para guardar as restrições de porta e para fechar a janela Propriedades de Configuração de TCP/IP.
- 9. A restrição de porta terá efeito da próxima vez que iniciar o TCP/IP. Se o TCP/IP estiver activo quando definir as restrições de porta, deverá terminá-lo e reiniciá-lo.

#### **Informações relacionadas**

Internet Assigned Numbers [Authority](http://www.iana.org/) (IANA)

### **Controlar o acesso de Telnet**

Este tópico faculta sugestões para proteger o servidor de Telnet contra quaisquer ameaças.

Tenha em atenção as seguintes considerações e sugestões de segurança quando quiser que os clientes de Telnet acedam ao sistema:

### **Autenticação de clientes**

O servidor Telnet suporta a autenticação de clientes para além da autenticação do servidor de SSL que é presentemente suportado. Quando activado, o servidor Telnet do iSeries irá autenticar os certificados de servidor e de cliente quando os clientes de Telnet estabelecerem ligação à porta de SSL de Telnet. Os clientes de Telnet que não enviarem um certificado de cliente válido ao tentar ligar à porta de SSL de Telnet não conseguirão estabelecer uma sessão de monitor ou impressora. Para a V4R5, poderá encontrar uma descrição de como ligar a Autenticação de Clientes de SSL na Carta Introdutória da PTF 5769-SS1-PTF SF61427. A partir da V5R1, a Autenticação de Clientes de SSL pode ser activada ou desactivada com a utilização do Gestor de Certificados Digitais (DCM).

### **Proteger palavras-passe**

As palavras-passe de Telnet não são codificadas quando são enviadas entre o cliente e o servidor tradicionais. Dependendo dos seus métodos de ligação, o seu sistema pode ser vulnerável à usurpação de palavras-passe através da escuta de linha. As palavras-passe de Telnet são codificadas se forem utilizadas negociações de TN5250E para trocar uma palavra-passe codificada. Neste caso, o painel de início de sessão pode ser ignorado e não será enviada nenhuma palavra-passe de limpeza de texto pela rede. Apenas a palavra-passe é codificada com TN5250E; sendo necessário SSL para codificar todo o tráfego.

**Nota:** A supervisão de uma linha através da utilização de equipamento electrónico é frequentemente referida como *escuta*.

No entanto, se utilizar o servidor de SSL Telnet e um cliente de Telnet que suporte SSL, todas as transacções, incluindo as palavras-passe serão codificadas e protegidas. A porta de SSL de Telnet está definida na entrada WRKSRVTBLE em .Telnet-ssl. Isto vai limitar o número de tentativas de início de sessão. Embora o valor de sistema QMAXSIGN se aplique a Telnet, irá reduzir a eficácia deste valor de sistema se configurar o sistema para definir dispositivos virtuais automaticamente. Quando o valor do sistema QAUTOVRT tem um valor maior que 0, o utilizador de Telnet que não teve êxito pode voltar a ligar e estabelecer ligação a um dispositivo virtual recém-criado. Esta situação pode continuar até ocorrer uma das seguintes situações:

- v Todos os dispositivos virtuais serem desactivados e o sistema exceder o limite de criação de novos dispositivos virtuais.
- v Todos os perfis de utilizador serem desactivados.
- v O ″hacker″ tiver êxito ao iniciar sessão no seu sistema.

A configuração automática de dispositivos virtuais multiplica o número de tentativas de ligação de Telnet que estão disponíveis.

**Nota:** Para facilitar o controlo de dispositivos virtuais, se desejar, pode definir o valor de sistema QAUTOVRT com um valor maior que 0 durante um breve período de tempo. Utilize Telnet para forçar o sistema a criar dispositivos ou aguarde que outros utilizadores permitam que o sistema crie dispositivos virtuais suficientes. Em seguida, defina o valor de sistema QAUTOVRT como 0.

Os melhoramentos de Telnet fornecem uma opção para limitar o número de vezes que um ″hacker″ pode tentar entrar no seu sistema. Pode criar um programa de saída que o sistema chama sempre que um cliente tenta iniciar uma sessão de Telnet. O programa de saída recebe o endereço de IP do solicitador. Se o seu programa vir uma série de pedidos provenientes do mesmo endereço de IP num curto espaço de tempo, o seu programa poderá tomar uma acção como, por exemplo, recusar futuros pedidos do endereço e enviar uma mensagem para a fila de mensagens QSYSOPR. ″Descrição Geral da Capacidade do Programa de Saída de Telnet″ fornece uma descrição geral da capacidade do programa de saída de Telnet.

**Nota:** Como alternativa, poderá utilizar o programa de saída de Telnet para fornecer a capacidade de registo. Em vez de ser o seu programa a tomar decisões sobre potenciais tentativas de intrusão, pode utilizar a capacidade de registo para supervisionar tentativas de início de sessões de Telnet.

### **Terminar sessões inactivas**

As sessões de Telnet estão incluídas no processamento de QINACTITV. O valor de sistema QINACTMSGQ define a acção para as sessões de Telnet interactivas que estão inactivas quando o intervalo de tempo de espera de trabalhos inactivos expira. Se o QINACTMSGQ especificar que o trabalho deverá ser desligado, a sessão terá de suportar a função desligar trabalho. Caso contrário, o trabalho será terminado em vez de desligado. As sessões de Telnet que continuam a utilizar descrições de dispositivo designadas QPADEVxxxx não permitirão que os utilizadores se desliguem destes trabalhos. A dissociação destes trabalhos não é permitida porque a descrição de dispositivo à qual um utilizador é ligado de novo é imprevisível. A dissociação de um trabalho requer a mesma descrição de dispositivo para o utilizador quando o trabalho é ligado de novo.

### **Limitar tentativas de início de sessão**

O número de tentativas de início de sessão de Telnet permitido aumenta se tiver dispositivos virtuais configurados automaticamente. Os valores do sistema de dispositivos no iSeries Navigator definem o número de dispositivos virtuais que o Telnet pode criar.

Utilize os valores do sistema de início de sessão para definir o número de tentativas de início de sessão do sistema permitidas. Para obter instruções sobre a definição deste valor no iSeries Navigator, consulte a secção "Restringir utilizadores [privilegiados](#page-29-0) a dispositivos específicos e limitar tentativas de início de [sessão"](#page-29-0) na página 24.

### **Restringir perfis de utilizador superiores**

Pode utilizar o valor de sistema QLMTSECOFR para restringir os utilizadores com autoridade especial \*ALLOBJ ou \*SERVICE. O utilizador ou QSECOFR tem de ser autoridade explicitamente para um dispositivo para poder iniciar sessão. Deste modo, pode impedir que qualquer pessoa com autoridade \*ALLOBJ utilize Telnet para aceder ao sistema assegurando que QSECOFR não tem autoridade para nenhum dispositivo virtual. Em vez de impedir quaisquer utilizadores de Telnet que tenham autoridade especial \*ALLOBJ, pode restringir os utilizadores superiores de Telnet por localização. Com o ponto de saída de iniciação de Telnet, pode criar um programa de saída que atribua uma descrição de dispositivos específica do iSeries a um pedido de sessão baseado no endereço de IP do solicitador.

### **Controlar funções por localização**

Pode desejar controlar que funções pretender permitir ou qual o menu visualizado pelo utilizador com base na localização de origem do pedido de Telnet. A API QDCRDEVD (interface de programação de aplicações) fornece-lhe acesso ao endereço de IP do solicitador. Seguem-se algumas sugestões para utilizar este suporte:

- v Pode utilizar a API num programa inicial para todos os utilizadores (se a actividade de Telnet for significativa no seu ambiente).
- v Pode definir o menu para o utilizador ou até mudar para um perfil de utilizador específico com base no endereço de IP do utilizador que solicitou o início de sessão.
- v Pode utilizar o programa de saída de Telnet para tomar decisões com base no endereço de IP do solicitador. Esta possibilidade elimina a necessidade de definir um programa inicial em cada perfil de utilizador. Pode, por exemplo, definir o menu inicial para o utilizador, definir o programa inicial para o utilizador ou especificar o perfil de utilizador sob o qual será executada a sessão de Telnet.

Além disso, com o acesso ao endereço de IP do utilizador, poderá executar a impressão dinâmica numa impressora associada ao endereço de IP do utilizador. A API QDCRDEVD também devolverá endereços de IP para impressoras, bem como para monitores. Seleccione o formato DEVD1100 para impressoras e DEVD0600 para monitores.

### **Controlar o início de sessão automático**

O Telnet suporta a capacidade de um utilizador doiSeries Access para Windows ignorar o ecrã Início de Sessão, enviando um nome de perfil de utilizador e palavra-passe com o pedido de sessão de Telnet. O sistema utiliza a definição do valor de sistema QRMTSIGN (Início de sessão remoto) para determinar como tratar pedidos de início de sessão automático. A tabela seguinte apresenta as opções. Estas opções aplicam-se apenas quando o pedido de Telnet inclui um ID de utilizador e palavra-passe.

| Opção                    | Como QRMTSIGN funciona com Telnet                                                                                     |
|--------------------------|----------------------------------------------------------------------------------------------------|
| *REJECT                  | As sessões de telnet que pedem o início de sessão<br>automático não são permitidas                                    |
| *VERIFY                  | Se a combinação de perfil de utilizador e palavra-passe<br>for válida, a sessão de Telnet será iniciada. <sup>1</sup> |
| *SAMEPRF                 | Se a combinação de perfil de utilizador e palavra-passe<br>for válida, a sessão de Telnet será iniciada. <sup>1</sup> |
| <i><b>*FRCSIGNON</b></i> | O sistema ignora o perfil de utilizador e palavra-passe. O<br>utilizador visualiza o ecrã Iniciar Sessão.             |

*Tabela 2. Opções de definição do sistema QRMTSIGN*

**1** - Um programa de saída de Telnet registado pode substituir a definição de QRMTSIGN ao optar por permitir ou não o início de sessão automático a um solicitador (provavelmente, baseado no endereço de  $IP$ ).

Esta validação ocorre antes da execução do programa de saída de Telnet. O programa de saída recebe uma indicação de que a validação teve êxito ou não. O programa de saída pode continuar a permitir ou a recusar a sessão, seja qual for o indicador. A indicação tem um dos seguintes valores:

- v Valor = 0, A palavra-passe/frase-passe do cliente (ou bilhete de Kerberos) não foi validada ou não foi recebida nenhuma.
- $\bullet$  Valor = 1, A palavra-passe/frase-passe de limpeza de texto do cliente foi validada
- v Valor = 2, A palavra-passe/frase-passe codificada do cliente (ou bilhete de Kerberos) foi validada

### **Permitir início de sessão anónimo**

Pode utilizar os programas de saída de Telnet para fornecer Telnet.anónimo ou .convidado ao sistema. Com o seu programa de saída, poderá detectar o endereço de IP do solicitador. Se o endereço de IP for proveniente de fora da empresa, poderá atribuir a sessão de Telnet a um perfil de utilizador que tenha autoridade limitada no seu sistema, bem como um menu específico. Poderá ignorar o ecrã Iniciar Sessão de modo a que o visitante não tenha oportunidade de utilizar outro perfil de utilizador mais poderoso. Com esta opção, o utilizador não necessita de fornecer um ID de utilizador e palavra-passe.

### **Descrição Geral da Capacidade do Programa de Saída de Telnet**

Pode registar programas de saída escritos pelo utilizador que possam ser executados em simultâneo quando uma sessão de Telnet é iniciada e terminada. Seguem-se exemplos do que pode fazer quando inicia o programa de saída:

- v Pode utilizar o certificado de SSL de Cliente para associar um perfil de utilizador ao certificado e atribuir esse perfil de utilizador à sessão de telnet, ignorando o ecrã Iniciar Sessão.
- v Pode utilizar o endereço de IP do Servidor (local) em servidoresiSeries com várias origens de modo a encaminhar ligações para subsistemas diferentes com base na interface de rede (endereço de IP).
- v Permitir ou recusar a sessão, com base em quaisquer critérios desconhecidos como, por exemplo, o endereço de IP do utilizador, a hora do dia e o perfil de utilizador pedido e o tipo de dispositivo (tal como impressora), etc.
- v Atribuir uma descrição de dispositivo específica do iSeries à sessão. Isto permite o encaminhamento do trabalho interactivo para qualquer subsistema configurado para receber estes dispositivos.
- v Atribuir valores especiais do Idioma Nacional para a sessão como, por exemplo, o teclado e o conjunto de caracteres.
- v Atribuir um perfil de utilizador específico para a sessão.
- v Iniciar sessão automaticamente no solicitador (sem visualizar um ecrã Iniciar Sessão).
- v Configurar registos de auditoria para a sessão.

#### **Conceitos relacionados**

"Configurar [automaticamente](#page-27-0) dispositivos virtuais" na página 22

Pode configurar o servidor Telnet para criar automaticamente dispositivos virtuais conforme necessário, até um máximo definido.

"Utilizar [programas](#page-48-0) de ponto de saída de Telnet" na página 43

Este tópico faculta informações sobre a utilização de programas de saída para o servidor Telnet.

#### **Tarefas relacionadas**

Gestor de Certificados Digitais (DCM)

<span id="page-26-0"></span>"Definir o [parâmetro](#page-30-0) manter activo da sessão" na página 25

Pode definir o limite máximo de tempo de inactividade que o protocolo TCP permitirá antes de enviar um dispositivo de investigação para testar uma sessão inactiva utilizando o parâmetro manter activo do TCP.

#### **Referências relacionadas**

Valores do sistema dos dispositivos Valores do sistema de início de sessão **Informações relacionadas** Technical Studio: [Programas](http://www.iseries.ibm.com/tstudio/tech_ref/tcp/telex/telexdwn.htm) de Saída Telnet

## **Configurar o servidor Telnet**

Este tópico explica como deve configurar o servidor Telnet para vários tipos de emulação.

Uma das funções mais importantes do Telnet é a capacidade de negociação de opções entre o cliente e o servidor. Este tipo de negociação aberta torna possível quer ao cliente quer ao servidor iniciar ou receber um pedido. Estão disponíveis vários tipos de emulação diferentes para negociar pedidos e respectiva conversão em saída. O servidor iSeries pode suportar estações de trabalho de tipo 3270 e estações de trabalho VTxxx, mas o tipo preferencial é a emulação 5250.

Para configurar o servidor Telnet para utilização com um dos outros tipos de emulação suportados, execute as seguintes tarefas de criação de ligações descendentes, que contêm passos de tarefas.

Após a configuração do Telnet, poderá querer Proteger o Telnet com Secure Sockets Layer (SSL).

#### **Conceitos relacionados**

"Cenário de Telnet: [Configuração](#page-7-0) do servidor Telnet" na página 2 Este cenário de configuração ilustra um administrador a personalizar um servidor Telnet.

## **Iniciar o servidor Telnet**

Utilize este tópico para conhecer os passos para iniciar o servidor Telnet.

O servidor Telnet activo tem uma ou mais instâncias de cada um destes trabalhos em execução no subsistema QSYSWRK: QTVTELNET e QTVDEVICE.

Para iniciar o servidor Telnet utilizando o iSeries Navigator, siga estes passos:

- 1. Expanda **o servidor iSeries** → **Rede** → **Servidores** → **TCP/IP**.
- 2. No painel da direita, localize **Telnet** na coluna Nome do Servidor.
- 3. Confirme se aparece **Iniciado** na coluna Estado.
- 4. Se o servidor não estiver a funcionar, faça clique com o botão direito do rato sobre **Telnet** e seleccione **Iniciar**.

### **O que fazer em seguida:**

Se estiver a configurar o servidor Telnet pela primeira vez, prossiga com a secção ["Definir](#page-27-0) o número de [dispositivos](#page-27-0) virtuais" na página 22.

#### **Conceitos relacionados**

["Terminar](#page-47-0) a sessão do servidor" na página 42

Utilize as instruções neste tópico para terminar uma sessão de Telnet. A terminação da sessão de Telnet liberta o dispositivo virtual, de forma a ser utilizado por uma nova sessão de Telnet.

#### **Tarefas relacionadas**

<span id="page-27-0"></span>"Activar o subsistema [QSYSWRK"](#page-31-0) na página 26

O trabalho do servidor para uma aplicação de TCP/IP deve ser iniciado no subsistema QSYSWRK. O subsistema de Spool QSPL, tem de estar activo para executar sessões de passagem da impressora.

["Activar](#page-43-0) SSL no servidor Telnet" na página 38

Pode utilizar este tópico para saber como activar SSL no servidor Telnet.

["Verificar](#page-102-0) o estado do sistema" na página 97

Este tópico enumera os passos necessários para conhecer os passos a seguir, de forma a verificar o estado do sistema.

## **Definir o número de dispositivos virtuais**

Pode ler este tópico para obter instruções sobre a configuração do número de dispositivos virtuais para o servidor Telnet e a limitação do número de tentativas de início de sessão permitidas.

Pode permitir que o servidor Telnet configure automaticamente um conjunto de dispositivos e controladores, virtuais utilizando os Valores de Sistema dos Dispositivos QAUTOVRT. Pode especificar o número de dispositivos que são iniciados automaticamente e o número máximo de dispositivos que o servidor iSeries configura automaticamente. O servidor iSeries configura ou cria um dispositivo de cada vez, segundo as necessidades, até um limite especificado.

- 1. No iSeries Navigator, seleccione o **servidor iSeries** → **Configuração e Serviço** → **Valores do Sistema**.
- 2. No painel da direita, faça clique com o botão direito do rato sobre **Dispositivos** e seleccione **Propriedades**.
- 3. Na página **Valores de Sistema de Dispositivos**, active **Dispositivos de passagem e TELNET** e seleccione uma opção para a configuração automática de dispositivos virtuais. As opções são:
	- v **Sem número máximo de dispositivos** Permitir um número ilimitado de dispositivos
	- v **Número máximo de dispositivos (1-32500)** Especifique um valor entre 1 e 32500 para o número máximo de dispositivos que podem ser configurados automaticamente,
	- v **Executar programa de saída registado** Chame o programa registado para o ponto de saída Selecção de Dispositivo Virtual (QIBM\_QPA\_DEVSEL) quando um dispositivo virtual tiver de ser seleccionado ou criado automaticamente.

Para obter mais informações e exemplos sobre programação, consulte [Technical](http://www.iseries.ibm.com/tstudio/tech_ref/tcp/telex/telexdwn.htm) Studio: Telnet Exit [Programs.](http://www.iseries.ibm.com/tstudio/tech_ref/tcp/telex/telexdwn.htm)

### **O que fazer em seguida:**

Restringir utilizadores privilegiados a dispositivos específicos e limitar tentativas de início de sessão

#### **Conceitos relacionados**

["Descrições](#page-20-0) de dispositivo virtual" na página 15 Este tópico faculta informações sobre a configuração e atribuição de nomes a descrições de dispositivos virtuais.

#### **Referências relacionadas**

Valores do Sistema dos Dispositivos QAUTOVRT

### **Configurar automaticamente dispositivos virtuais**

Pode configurar o servidor Telnet para criar automaticamente dispositivos virtuais conforme necessário, até um máximo definido.

Pode activar o servidor Telnet para configurar automaticamente os dispositivos virtuais e os controladores utilizando os Valores do Sistema dos Dispositivos QAUTOVRT no iSeries Navigator. Pode especificar o número de dispositivos que sejam iniciados automaticamente e pode especificar o número máximo de dispositivos que o servidor iSeries configurar automaticamente. O servidor iSeries configura ou cria um dispositivo de cada vez, segundo as necessidades, até um limite especificado.

<span id="page-28-0"></span>Ao configurar automaticamente dispositivos virtuais com o Telnet, o servidor Telnet não elimina os dispositivos virtuais e não elimina os dispositivos quando a sessão termina. O servidor não elimina os dispositivos mesmo que o número de dispositivos ligados aos controladores virtuais exceda o número máximo. Se os dispositivos já existirem no controlador virtual, o servidor Telnet pode utilizá-los. O servidor Telnet irá alterar os atributos de um dispositivo existente para corresponder ao pedido do cliente se esse dispositivo virtual for solicitado pelo nome.

Caso nunca tenha permitido a configuração automática de dispositivos virtuais no seu servidor, o valor do Sistema de Dispositivos - Número máximo de dispositivos é 0. Uma tentativa de ligação à Telnet falha quando o número de dispositivos em utilização excede o Número máximo de dispositivos. Um dispositivo em utilização tem o estado ACTIVO ou ECRÃ DE INÍCIO DE SESSÃO. Se tentar iniciar sessão, irá receber uma mensagem (TCP2504) a indicar que a sessão do cliente Telnet terminou e a ligação está fechada. Além disso, o trabalho QTCPIP no servidor remoto iSeries envia uma mensagem (CPF8940) a indicar que não pode ser seleccionado automaticamente um dispositivo virtual.

Se alterar o Número máximo de dispositivos para 10, a tentativa de ligação ao Telnet faz com que o servidor Telnet crie um dispositivo virtual. O Telnet cria este dispositivo virtual porque o número de dispositivos virtuais no controlador (0) é inferior ao número especificado no Número máximo de dispositivos (10). Mesmo que altere o número especificado novamente para 0, o próximo utilizador a tentar um ligação ao Telnet terá êxito. Quando falhar uma tentativa de ligação de Telnet porque o servidoriSeries não consegue criar um dispositivo virtual, a mensagem CPF87D7 é enviada para a fila de mensagens do operador do sistema no servidor Telnet.

**Notas:**

- 1. O servidor Telnet não elimina automaticamente os dispositivos virtuais ou os dispositivos de nome configurados, mesmo se o número de dispositivos anexados aos controladores virtuais ultrapassar o número Máximo de dispositivos.
- 2. Os Valores do sistema dos dispositivos especificam se são automaticamente configurados os dispositivos virtuais de passagem e os dispositivos virtuais de ecrã completo do Telnet que estejam anexados aos controladores QPACTL*nn*. Este valor do sistema não afecta dispositivos anexados aos controladores QVIRCD*nnnn*, porque não se tratam de dispositivos do sistema predefinidos. Normalmente, os dispositivos QPADEV*nnnn* são anexados aos controladores QPACTL*nn* enquanto os dispositivos denominados, tal como NEWYORK001, são anexados ao controlador QVIRCDnnnn.

Para obter instruções para definir este valor no iSeries Navigator, consulte ["Definir](#page-27-0) o número de [dispositivos](#page-27-0) virtuais" na página 22.

### **Conceitos relacionados**

["Controlar](#page-22-0) o acesso de Telnet" na página 17 Este tópico faculta sugestões para proteger o servidor de Telnet contra quaisquer ameaças.

#### **Referências relacionadas**

Valores do Sistema dos Dispositivos QAUTOVRT

### **Criar os seus próprios dispositivos virtuais**

Pode criar manualmente dispositivos virtuais, com nomes personalizados ou nomes criados automaticamente.

Pode criar controladores e dispositivos virtuais. Se criar os seus próprios dispositivos virtuais e permitir que o servidor iSeries seleccione automaticamente o nome do dispositivo, tem de ter em atenção as regras seguintes:

v O controlador virtual será denominado QPACTL *nn*, onde *nn* é um número decimal maior ou igual a 01.

<span id="page-29-0"></span>v O dispositivo virtual será denominado QPADEV *xxxx*, onde *xxxx* é um carácter alfanumérico de 0001 a ZZZZ. O dispositivo virtual deve ter uma classe de dispositivo de \*VRT. A localização do dispositivo virtual é num controlador virtual.

Se optar por criar os seus próprios dispositivos virtuais, deverá estar familiarizado com as convenções de nomenclatura das descrições do dispositivo virtual utilizadas pelo servidor Telnet. Caso pretenda seleccionar os seus próprios nomes de dispositivos (utilizando um cliente RFC 2877 ou as APIs do Terminal Virtual), o controlador virtual terá o nome QVIRCDnnnn, em que nnnn é um número decimal maior ou igual a 01.

#### **Conceitos relacionados**

["Descrições](#page-20-0) de dispositivo virtual" na página 15

Este tópico faculta informações sobre a configuração e atribuição de nomes a descrições de dispositivos virtuais.

## **Restringir utilizadores privilegiados a dispositivos específicos e limitar tentativas de início de sessão**

Os valores do sistema de início de sessão são utilizados para restringir ou limitar os dispositivos em que um utilizador pode iniciar sessão, bem como para definir o número de tentativas de início de sessão permitidas.

### **Restringir utilizadores privilegiados a dispositivos específicos**

O programa licenciado i5/OS utiliza os valores do sistema de início de sessão para restringir ou limitar os dispositivos em que um utilizador pode iniciar sessão. A *autoridade sobre todos os objectos* (\*ALLOBJ) permite aos utilizador aceder a qualquer um dos recursos no sistema. A *autoridade especial de serviço* (\*SERVICE) permite que o utilizador execute funções específicas de serviço no sistema. Por exemplo, o utilizador com este tipo de autoridade poderá corrigir um programa e executar funções de apresentação e de alteração de serviço. Para definir estes valores utilizando o iSeries Navigator, siga estes passos:

- 1. Seleccione o **servidor iSeries** → **Rede** → **Servidores** → **TCP/IP**.
- 2. No painel da direita, faça clique com o botão direito do rato sobre **Telnet** e seleccione **Propriedades**.
- 3. Na página Propriedades de Telnet Início de Sessão do Sistema, seleccione as seguintes opções:
	- v **Restringir utilizadores privilegiados a dispositivos específicos.** Esta selecção indica que todos os utilizadores com a autoridade especial sobre todos os objectos (\*ALLOBJ) e serviço(\*SERVICE) necessitam de autoridade explícita para estações de trabalho específicas.
	- v **Limitar cada utilizador a uma sessão de dispositivo.** Esta selecção indica que um utilizador só pode iniciar sessão numa estação de trabalho. Esta acção não impede que o utilizador use trabalhos de grupo ou efectue um pedido de sistema na estação de trabalho. Isto reduz a probabilidade de partilha de palavras-passe e da existência de dispositivos que não estejam a ser usados.

### **Limitar tentativas de início de sessão**

Utilize os valores do sistema de início de sessão para definir o número de tentativas de início de sessão do sistema permitidas. O número de tentativas de início de sessão de Telnet permitido aumenta se tiver dispositivos virtuais configurados automaticamente. Para definir estes valores, siga estes passos:

- 1. No iSeries Navigator, seleccione o **servidor iSeries** → **Rede** → **Servidores** → **TCP/IP**.
- 2. No painel da direita, faça clique com o botão direito do rato sobre **Telnet** e seleccione **Propriedades**.
- 3. Na página Propriedades de Telnet, clique no separador **Início de Sessão do Sistema**.
- 4. Na página Propriedades de Telnet Início de Sessão do Sistema, pode especificar o número de tentativas de início de sessão permitidas e a acção a executar se for atingido o número máximo de tentativas de início de sessão.
- 5. Faça clique sobre o separador **Remoto**.
- <span id="page-30-0"></span>6. Na página Propriedades de Telnet - Início de Sessão Remoto, seleccione uma opção para **Utilizar Telnet para início de sessão remoto**. As opções são:
	- v **Apresentar sempre o início de sessão** Todas as sessões de início de sessão remoto têm de passar pelo processamento de início de sessão normal.
	- v **Permitir ignorar o início de sessão** O sistema permite que o utilizador ignore o painel de início de sessão. O utilizador ainda tem sessão iniciada no sistema, mas o painel de início de sessão não está apresentado.
	- **Nota:** Se a opção Utilizar Passagem para início de sessão remoto estiver activada, as opções serão seleccionadas automaticamente com base nas definições que especificar para Utilizar Passagem para início de sessão remoto. O Telnet ainda estará disponível para inícios de sessão remotos se seleccionar Passagem.

#### **O que fazer em seguida:**

Definir o parâmetro manter activo da sessão

#### **Conceitos relacionados**

Valores do sistema de início de sessão

## **Definir o parâmetro manter activo da sessão**

Pode definir o limite máximo de tempo de inactividade que o protocolo TCP permitirá antes de enviar um dispositivo de investigação para testar uma sessão inactiva utilizando o parâmetro manter activo do TCP.

O protocolo irá enviar pedidos para manter activo ao cliente remoto sempre que uma sessão permanecer inactiva por períodos superiores ao valor de manter activo. O período de inactividade é definido pelo parâmetro Tempo de espera de actividade da sessão nas propriedades do Telnet no iiSeries Navigator ou num parâmetro no comando CHGTELNA. Quando uma sessão está irremediavelmente inactiva (não há resposta do cliente remoto a qualquer sonda para manter activo), essa sessão é terminada; o dispositivo virtual associado à sessão é devolvido ao conjunto livre de dispositivos virtuais; e o sistema operativo do iSeries executa a acção definida no valor do sistema QDEVRCYACN no trabalho interactivo a ser executado no dispositivo virtual. Esta acção afecta (apenas) dispositivos virtuais designados. Para os dispositivos virtuais seleccionados automaticamente (QPADEVxxxx), o trabalho interactivo é sempre terminado.

O servidor Telnet atribui como predefinição para a definição de manter activo, 600 segundos.

A definição entra em vigor no arranque do sistema. Além do parâmetro de tempo de espera excedido de actividade de sessão, pode também querer rever as definições do Intervalo de tempo de espera excedido em Valores de Sistema de Trabalhos Inactivos no iSeries Navigator. Este parâmetro de tempo de espera é utilizado para limitar o período de tempo durante o qual qualquer trabalho interactivo pode permanecer inactivo, antes de o sistema operativo iSeries executar a acção definida no valor de sistema QINACTMSGQ do trabalho interactivo. No caso de trabalhos interactivos ligados por Telnet, uma acção \*DSCJOB apenas será respeitada para dispositivos virtuais designados. Para os dispositivos virtuais seleccionados automaticamente (QPADEVxxxx), uma acção \*DSCJOB fará com que o trabalho interactivo seja terminado.

Para definir o parâmetro manter activo para Telnet no iSeries Navigator, siga estes passos:

- 1. No iSeries Navigator, seleccione o **servidor iSeries** → **Rede** → **Servidores** → **TCP/IP**.
- 2. No painel da direita, faça clique com o botão direito do rato sobre **Telnet** e seleccione **Propriedades**.
- 3. Na página **Propriedades de Telnet**, faça clique sobre o separador **Tempo de Espera**.

<span id="page-31-0"></span>4. Na página **Propriedades de Telnet - Tempo de Espera**, especifique a acção a executar quando os trabalhos atingirem o limite de tempo de espera. Também poderá especificar quanto tempo pretende conceder a uma operação antes de o tempo do trabalho ser excedido. Pode especificar informações para trabalhos inactivos e trabalhos desligados.

#### **O que fazer em seguida:**

Atribuir dispositivos a subsistemas

#### **Conceitos relacionados**

["Controlar](#page-22-0) o acesso de Telnet" na página 17

Este tópico faculta sugestões para proteger o servidor de Telnet contra quaisquer ameaças.

### **Referências relacionadas**

Valores do Sistema de Trabalhos Inactivos

## **Atribuir dispositivos a subsistemas**

Antes de um utilizador poder iniciar sessão no servidoriSeries, a estação de trabalho tem de ser definida para um subsistema. Por exemplo, a estação de trabalho, será o dispositivo de apresentação virtual que for seleccionado ou criado automaticamente pelo servidorTelnet.

O nome da estação de trabalho ou o tipo da estação de trabalho devem ser especificados na descrição do subsistema no servidor iSeries. Use o Display Subsystem Description (DSPSBSD) para ver as entradas de estação de trabalho que se encontram definidas para o subsistema.

Pode utilizar o comando seguinte para adicionar todos os tipos de estação de trabalho a um subsistema denominado QINTER:

ADDWSE SBSD(QINTER) WRKSTNTYPE(\*ALL)

Os dispositivos de impressora são sempre encaminhados para o subsistema de colocação em Spool QSPL.

O comando Add Workstation Entry (ADDWSE) pode ser executado quando o subsistema está activo. No entanto, as alterações poderão ou não ter um efeito imediato. Poderá ser necessário parar e reiniciar o subsistema.

### **O que fazer em seguida:**

Activar o subsistema QSYSWRK

## **Activar o subsistema QSYSWRK**

O trabalho do servidor para uma aplicação de TCP/IP deve ser iniciado no subsistema QSYSWRK. O subsistema de Spool QSPL, tem de estar activo para executar sessões de passagem da impressora.

Para verificar o estado do subsistema QSYSWRK, execute os seguintes passos:

- 1. Na interface baseada em caracteres do servidor iSeries, insira WRKSBS (Trabalhar com subsistemas activos).
- 2. Verifique se os seguintes sistemas estão apresentados:
	- **QSYSWRK**
	- QINTER
	- QSPL

Se o subsistema QSYSWRK não estiver activo, execute os seguintes passos:

- 1. Na interface baseada em caracteres do servidor iSeries, insira STRSBS (Iniciar subsistema).
- 2. Escreva QSYSWRK para a descrição do Subsistema e QSYS para a biblioteca e prima Enter.

<span id="page-32-0"></span>3. Repita o procedimento para o nome do Subsistema QINTER com Biblioteca QSYS e nome do Subsistema QSPL com Biblioteca QSYS.

Se não souber qual o subsistema a utilizar para trabalhos interactivos, insira WRKSBSD \*ALL na interface baseada em caracteres do iSeries. As entradas Tipo de Estação de Trabalho mostram-lhe o dispositivo que está atribuído a um subsistema.

#### **O que fazer em seguida:**

Criar perfis de utilizador

#### **Tarefas relacionadas**

"Iniciar o [servidor](#page-26-0) Telnet" na página 21 Utilize este tópico para conhecer os passos para iniciar o servidor Telnet.

## **Criar perfis de utilizador**

No servidor Telnet, pode criar osperfis de utilizador de Telnet, utilizando o iSeries Navigator.

Para criar perfis de utilizador de Telnet, execute os seguintes passos:

- 1. Inicie o iSeries Navigator e expanda o **servidor iSeries**.
- 2. Faça clique com o botão direito do rato sobre **Utilizadores e Grupos** e seleccione **Novo Utilizador**.
- 3. Introduza o nome de utilizador, a descrição e a palavra-passe.
- 4. Para especificar uma descrição de trabalho, faça clique sobre **Trabalhos** e introduza a descrição de trabalho.
- 5. Faça clique sobre **OK**.

#### **O que fazer em seguida:**

Seleccionar e configurar o seu tipo de emulação

### **Tipos de emulação suportados pelo iSeries**

A emulação preferencial para o iSeries é a emulação 5250. No entanto, o iSeries também suporta a emulação 3270 e VTxxx.

Seleccione o tipo de emulação que pretende configurar para utilização do servidor Telnet.

#### **Conceitos relacionados**

"Cenário de Telnet: [Configuração](#page-7-0) do servidor Telnet" na página 2

Este cenário de configuração ilustra um administrador a personalizar um servidor Telnet.

### **Configurar o servidor Telnet para o modo de ecrã completo 5250**

O modo de ecrã completo 5250 permite que os utilizadores do cliente de Telnet iniciem sessão e executem as aplicações de ecrã completo 5250 do iSeries.

terá de executar estes passos antes de estabelecer a sua sessão de cliente de Telnet:

- 1. Inicie o servidor Telnet no sistema remoto (o sistema ao qual se deseja ligar utilizando o Telnet).
- 2. Defina o servidor iSeries para configurar automaticamente os controladores e dispositivos virtuais. Verifique se os trabalhos QTVTELNET e QTVDEVICE no subsistema QSYSWRK estão activos, executando os seguintes passos:
	- a. Inicie o iSeries Navigator e expanda o **servidor iSeries** → **Gestão do Trabalho**.
	- b. Faça clique com o botão direito do rato sobre **Subsistemas** e faça clique sobre **Abrir**.
	- c. Verifique se o subsistema está activo.

3. Verifique o valor do sistema QAUTOVRT. Deve ser igual ao número máximo de utilizadores que iniciaram sessão, utilizando os dispositivos virtuais configurados automaticamente, em qualquer altura. O QAUTOVRT suporta valores numéricos entre 0 e 32500 e um valor especial \*NOMAX.

### **Configurar o servidor Telnet para o modo de ecrã completo 3270**

Os utilizadores do cliente de Telnet podem iniciar sessão e executar aplicações de ecrã completo 5250, utilizando o modo de ecrã completo 3270.

O servidor negocia o suporte de ecrã completo 3270 com qualquer aplicação cliente Telnet que suporte aplicações de ecrã completo 3270, em detrimento das aplicações de ecrã completo 5250. Um exemplo de um sistema que negocia suporte de ecrã completo 3270 é a família do IBM S/390.

O Telnet 5250 (TN5250) distribui a sequência de dados entre os dois sistemas como EBCDIC. Visto que as sequências de dados 3270 são convertidas em sequências de dados 5250, os dispositivos da estação de trabalho funcionam como um monitor remoto de 5251 para o servidoriSeries e programas de aplicações.

Após ter concluído a configuração geral do servidor Telnet, seguem-se alguns passos adicionais para activar o suporte do servidor para o modo de ecrã completo 3270. O modo de ecrã completo é um modo de ″bloco″ por oposição ao modo de ″linha″. O modo de ″linha″ ocorre quando os dados transmitem uma linha de cada vez, enquanto que o modo de ″bloco″ ou de ecrã completo transmite todo o ecrã de uma só vez.

Para obter mais informações sobre as capacidades suportadas do dispositivo 3270, consulte a secção "Tipos de terminais 3270 [suportados"](#page-35-0) na página 30.

Para obter considerações sobre ecrã completo 3270, tais como, tamanho do ecrã, correlação do teclado, tecla de selecção do cursor e mensagens de erro e caracteres nulos, consulte a secção ["Sessões](#page-61-0) do cliente de Telnet 3270" na [página](#page-61-0) 56.

Execute as seguintes tarefas para configurar o servidor Telnet para o modo de ecrã completo 3270:

- 1. "Verificar o valor do sistema QKBDTYPE"
- 2. "Estabelecer as correlações predefinidas do teclado"
- 3. "Alterar uma [correlação](#page-34-0) do teclado " na página 29
- 4. "Alterar fila de [mensagens"](#page-34-0) na página 29

### **Verificar o valor do sistema QKBDTYPE**

Quando o servidor Telnet do iSeries cria automaticamente dispositivos de apresentação virtual, utiliza o valor do sistema QKBDTYPE para determinar o tipo de teclado para o dispositivo virtual.

Se a criação inicial do dispositivo virtual falhar utilizando o valor do sistema QKBDTYPE, o servidor Telnet utiliza o valor do teclado USB para tentar criar o dispositivo. Se a segunda tentativa de criação do dispositivo de apresentação virtual falhar utilizando o valor de USB, então é enviada uma mensagem (CPF87D7) para a fila de mensagens para o operador do sistema. Esta mensagem indica que o sistema não consegue seleccionar automaticamente o dispositivo virtual.

### **Estabelecer as correlações predefinidas do teclado**

Uma estação de apresentação 3270 ligada a um servidoriSeries, utilizando Telnet parece ser uma estação de apresentação 5251 para um servidor iSeries. O teclado da estação de apresentação 3270 tem uma correlação de teclado equivalente a 5251 associada a ele, o que lhe permite executar funções equivalentes a 5251 no servidoriSeries.

Quando um sistema de cliente de Telnet iniciar sessão pela primeira vez no modo de ecrã completo 3270, o servidor iSeries atribui automaticamente a correlação do teclado predefinida ao teclado d o utilizador

<span id="page-34-0"></span>3277, 3278 ou 3279. Evite esta situação incluindo uma correlação do teclado definida pelo utilizador no procedimento de início de sessão do perfil do utilizador. Isto fornece a correlação necessária para os teclados 3270 efectuarem a maior parte das mesmas funções que os teclados 5250 equivalentes efectuam.

### **Apresentar uma correlação do teclado**

É possível utilizar o comando Display Keyboard Map (DSPKBDMAP) para visualizar a correlação actual do teclado. Outro método é utilizar a opção 6 (Apresentar a correlação do teclado 3270) no menu Configurar Telnet de TCP/IP, enquanto o terminal se encontra em modo de emulação 3270.

### **Alterar uma correlação do teclado**

Utilize o comando Change Keyboard Map (CHGKBDMAP) se pretender efectuar alterações ligeiras à correlação predefinida do teclado. Este comando está disponível no menu Configurar Telnet de TCP/IP na opção 7 (Alterar correlação do teclado 3270).

Se pretender definir uma nova correlação do teclado, utilize o comando Set Keyboard Map (SETKBDMAP). Este comando é a opção 7 (Alterar correlação do teclado do 3270) do menu Configurar Telnet de TCP/IP. As atribuições de teclas que especificar estão em vigor até utilizar estes comandos novamente para especificar novas atribuições de teclas ou até que termine a sessão.

**Nota:** A diferença entre CHGKBDMAP e SETKBDMAP é que com SETKBDMAP o sistema aplica as predefinições e, em seguida, as alterações em SETKBDMAP são aplicadas. Com CHGKBDMAP, o sistema aplica as predefinições e mais as alterações que efectuou anteriormente durante esta sessão e, depois são aplicadas as alterações em CHGKBDMAP.

Para obter mais informações sobre a correlação do teclado, consulte a secção ["Correlação](#page-65-0) do teclado 3270 para [servidores](#page-65-0) Telnet" na página 60.

### **Alterar fila de mensagens**

Uma fila de mensagens é como uma caixa de correio para mensagens. O servidor iSeries tem várias filas de mensagens que contêm mensagens, que fornecem informações úteis para a identificação e comunicação de problemas. Quando a fila de mensagens da estação de trabalho se encontra em modo de interrupção, as mensagens aparecem no dispositivo 3270 exactamente da mesma forma que aparecem no monitor 5250. Para receber mensagens em modo de interrupção, tem de especificar \*BREAK no comando Change message queue (CHGMSGQ). Quando a estação de trabalho não se encontra em modo de interrupção, recebe a seguinte mensagem: Chegou uma mensagem numa fila de mensagens.

Para obter esta mensagem e continuar a utilizar a estação de trabalho, siga estes passos:

- 1. Prima a tecla de função atribuída à função de ajuda ou a tecla de função atribuída à função de reposição de erros.
- 2. Introduza o comando Display Message (DSPMSG) ou a tecla de função que está atribuída à função do pedido do sistema seguida da opção 4 (Apresentar Mensagem) para visualizar a mensagem em espera.
- 3. Defina a fila de mensagens da estação de trabalho para modo de interrupção para visualizar as mensagens à medida que estas chegam.

### **Repor o indicador de inibição de entrada do monitor**

Ao utilizar um servidor iSeries de um terminal de tipo 5250, se premir certas teclas em certas situações causará a inibição de entrada. Quando isto acontece, o terminal 5250 apresenta um indicador de inibição de entrada de dados.

<span id="page-35-0"></span>Os dois asteriscos mostrados no canto inferior direito do ecrã representam o indicador de inibição de entrada de dados. Quando o teclado é inibido, todas as teclas definidas como as teclas de função do iSeries são ignoradas.

Para repor o teclado, prima a tecla Enter ou prima a tecla correlacionada para a tecla de Reset do iSeries.

#### **Tipos de terminais 3270 suportados:**

Este tópico descreve as capacidades dos dispositivos 3270 que o Telnet suporta.

Certifique-se de que o cliente 3270 de Telnet está a negociar um dos tipos de terminal 3270 suportados. A tabela a seguir mostra os tipos de terminais suportados.

| Tipo de dispositivo | Capacidades do dispositivo                                                                                                    |
|---------------------|----------------------------------------------------------------------------------------------------|
| 3277                | A estação de apresentação suporta sequências de dados<br>3270 genéricos. Os atributos expandidos, tais como<br>sublinhado, intermitência, inversão de imagem ou cor<br>não são suportados.                                                                                                    |
| 3278                | Esta estação suporta atributos expandidos, tais como<br>intermitência, inversão de imagem e sublinhado, se<br>forem solicitados pelas palavras- chave de i5/OS Data<br>Description Specifications (DDS).<br>Notas:                                                                                                    |
|                     | 1. Os atributos expandidos não são suportados por<br>certas implementações de cliente do modo de ecrã<br>completo 3270 de Telnet (TN3270).                                                                                                    |
|                     | 2. São suportados os terminais de DBCS que negoceiam<br>um tipo de terminal 3278-2-E.                                                                                                    |
| 3279                | Esta estação de apresentação suporta atributos de cor e<br>os atributos da cadeia de dados expandidos enviados<br>para um dispositivo 3278. Os atributos de cor são<br>determinados (da mesma forma que um Monitor de Cor<br>Integral 5292), interpretando os atributos de DDS como a<br>intermitência, alta densidade ou as palavras-chave de cor<br>de DDS. |

*Tabela 3. Correlações da estação de trabalho de ecrã completo*

### **Configurar o servidor Telnet para o modo de ecrã completo do VTxxx**

O suporte do servidor de VTxxx permite que os utilizadores do cliente de Telnet iniciem sessão e executem aplicações de ecrã completo 5250 do iSeries, mesmo que o suporte de ecrã completo do VTxxx seja negociado.

A aplicação do cliente de Telnet tem de ter capacidade para negociar o suporte de terminal do VTxxx. Quando o modo de ecrã completo do VTxxx for negociado, o servidor Telnet do iSeries é responsável pela correlação das funções de 5250 para as teclas do VTxxx, e vice versa.

Apesar do servidor de Telnet iSeries suportar clientes VTxxx, este não é o modo preferencial de utilização porque o terminal VTxxx é um dispositivo em modo de caracteres. O servidor iSeries é um sistema de modo de bloco. A maior parte das implementações de Telnet suportam um cliente TN3270 ou TN5250 que deverá ser utilizado quando estabelecer ligação a um servidor Telnet do iSeries.

Normalmente, quando uma tecla é premida num terminal VTxxx, o código hexadecimal associado a essa tecla é imediatamente transmitido para o servidor Telnet. O servidor Telnet tem de processar esse batimento de teclas e, em seguida, reproduzir esse carácter para o terminal VTxxx onde é apresentado. Isto provoca uma grande quantidade de tempo sistema associado a cada batimento de tecla. Por outro
lado, os dispositivos em modo de bloqueio 5250 e 3270 colocam em memória tampão todos os batimentos de teclas no sistema cliente até que seja premida uma tecla ATTN do identificador (AID). Quando uma tecla AID é premida, o cliente envia a entrada de dados em memória tampão para o servidor para processamento. Os dispositivos em modo de bloqueio provocam menos tempo sistema por batimento de tecla e normalmente oferecem um melhor rendimento do que um dispositivo em modo de caracteres, como o terminal VTxxx.

O VTxxx distribui os dados pelos dois sistemas como ASCII.

Após ter concluído a configuração geral do servidor Telnet, seguem-se alguns passos adicionais para activar o suporte do servidor para o modo de ecrã completo do VTxxx.

O modo de ecrã completo é um modo de ″bloco″ por oposição ao modo de ″linha″. O modo de ″linha″ ocorre quando os dados transmitem uma linha de cada vez, enquanto que o modo de ″bloco″ ou de ecrã completo transmite todo o ecrã de uma só vez.

Para obter considerações sobre o ecrã completo do VTxxx, opções de emulação e valores chave, consulte a secção ["Sessões](#page-68-0) do cliente de Telnet VTxxx" na página 63.

Execute as seguintes tarefas para configurar o servidor para o modo de ecrã completo:

- 1. "Verificar o valor do sistema QKBDTYPE"
- 2. "Estabelecer a correlação predefinida do teclado"
- 3. ["Estabelecer](#page-37-0) o tipo de terminal virtual de rede predefinido " na página 32
- 4. "Estabelecer as tabelas de correlações de [ASCII/EBCDIC"](#page-37-0) na página 32

### **Verificar o valor do sistema QKBDTYPE**

Quando o servidor Telnet do iSeries cria automaticamente dispositivos de apresentação virtual, utiliza o valor do sistema QKBDTYPE para determinar o tipo de teclado para o dispositivo virtual.

Se a criação inicial do dispositivo virtual falhar utilizando o valor do sistema QKBDTYPE, o servidor Telnet tenta criar novamente o dispositivo, utilizando um valor para o tipo de teclado de USB. Se a segunda tentativa de criação do tipo de teclado falhar, então o sistema envia uma mensagem (CPF87D7) para o registo do trabalho QTCPIP. Esta mensagem indica que o sistema não consegue criar automaticamente o dispositivo virtual. O sistema envia também a mensagem para a fila de mensagens do operador do sistema.

### **Estabelecer a correlação predefinida do teclado**

Quando uma sessão de Telnet negocia em modo de ecrã completo VTxxx, o sistema utiliza uma correlação predefinida do teclado. Para ver a correlação predefinida do teclado para o VTxxx, utilize o comando Display VT Keyboard Map (DSPVTMAP). Para alterar a correlação do teclado de VTxxx, utilize o comando Change VT Keyboard Map (CHGVTMAP) ou o comando Set VT Keyboard Map (SETVTMAP). Consulte a secção "Opções de [emulação](#page-73-0) VTxxx" na página 68 para obter mais informações sobre o funcionamento com as correlações do teclado.

Para localizar os valores chave especiais do VTxxx para a função 5250, consulte a tabela ["Valores](#page-87-0) de teclas do VTxxx por função 5250" na [página](#page-87-0) 82.

A tabela do teclado numérico apresenta as teclas do teclado auxiliar que, normalmente, transmitem os códigos para os numerais, a vírgula decimal, o sinal de menos e a vírgula.

A tabela do teclado de edição apresenta as teclas que transmitem códigos para as teclas do teclado de edição.

<span id="page-37-0"></span>Visto que o teclado do VTxxx não tem as mesmas teclas que um teclado 5250, tem de existir uma correlação de teclados entre as teclas do VTxxx e as funções do iSeries. O servidor iSeries atribui uma correlação do teclado predefinida quando for estabelecida em primeiro lugar uma sessão do VTxxx. Nalguns casos, pode existir mais do que uma tecla ou sequência de teclas que se correlaciona com uma determinada função do servidoriSeries. Nesses casos, pode utilizar qualquer uma das teclas definidas para chamar a função necessária do servidoriSeries.

#### **Notas:**

- 1. Cada carácter de controlo é um valor de 1 byte que é gerado a partir de um teclado do VTxxx mantendo premida a tecla CTRL e premindo ao mesmo tempo uma das teclas alfabéticas. Ambos os caracteres de controlo de mudança do teclado ou sem ser de mudança do teclado geram os mesmos valores hexadecimais.
- 2. As sequências de abandono são códigos de vários bytes que são gerados premindo a tecla ESC, seguida dos caracteres que constituem a sequência desejada.
- 3. O servidor iSeries ignora o tipo de letra de todos os caracteres alfabéticos numa sequência de abandono. Pode escrever caracteres alfabéticos em sequências de abandono em maiúsculas ou minúsculas.
- 4. As funções F1-F12 do servidor iSeries são correlacionadas para a tecla Esc seguida de uma das teclas na linha superior de um teclado do VTxxx. A tecla Esc seguida de uma tecla de mudança de teclado na linha inicial de um teclado VTxxx corresponde às funções F13-F24.
- 5. Alguns sistemas cliente Telnet VTxxx utilizam Ctrl-S e Ctrl-Q para controlo de fluxos. É normalmente referido como controlo de fluxo XON/XOFF. Se não estiver a utilizar um sistema cliente que tenha XON/XOFF activado, não deve utilizar os valores \*CTLS e \*CTLQ na correlação do teclado.

### **Estabelecer o tipo de terminal virtual de rede predefinido**

O parâmetro tipo de terminal virtual de rede predefinido especifica o modo a ser utilizado quando o servidor Telnet não consegue negociar um dos tipos de terminal suportados.

Para estabelecer o valor do Terminal virtual de rede predefinido como \*VT100 para o modo VT100/VT220 ou como \*NVT para o modo de linha ASCII, complete os seguintes passos:

- 1. Inicie o iSeries Navigator e expanda o **servidor iSeries** → **Rede** → **Servidores** → **TCP/IP**.
- 2. Faça clique com o botão direito do rato sobre **TELNET** e seleccione **Propriedades**.
- 3. Faça clique sobre o separador **Geral** e seleccione o valor apropriado junto a **Terminal virtual de rede predefinido**.
- 4. Faça clique sobre **OK**.

### **Estabelecer as tabelas de correlações de ASCII/EBCDIC**

O servidor Telnet do iSeries utiliza as tabelas de correlações predefinidas ASCII-para-EBCDIC e EBCDIC-para-ASCII, com base no parâmetro CCSID nos atributos de Telnet de TCP/IP. A predefinição deve utilizar o conjunto de caracteres internacionais (\*MULTINAT). Outros CCSIDs ASCII de 7 e 8 bits e qualquer um do conjuntos de caracteres de substituição nacionais DEC de 7 bits também podem ser utilizados.

**Nota:** No modo de 8 bits VT220, as tabelas de correlações não estão disponíveis. Neste modo, o sistema utiliza os conjuntos de substituição de caracteres DEC. No modo de 7 bits VT220, pode utilizar as tabelas de correlações ou os conjuntos de caracteres de substituição DEC.

Existem três formas de alterar a predefinição. Pode alterar o parâmetro CCSID, especificar valores diferentes para as tabelas de saída VTxxx (TBLVTOUT)e de entrada (TBLVTIN) ou alterar as tabelas predefinidas para a sessão actual.

- <span id="page-38-0"></span>• Para alterar os valores das tabelas, execute os seguintes passos:
	- 1. Inicie o iSeries Navigator e expanda o **servidor iSeries** → **Rede** → **Servidores** → **TCP/IP**.
	- 2. Faça clique com o botão direito do rato sobre **TELNET** e seleccione **Propriedades**.
	- 3. Faça clique sobre o separador **Correlações**.
	- 4. Seleccione o quadrado de confirmação **Utilizar tabelas de correlações especificadas** e faça clique sobre **Tabelas**.
	- 5. Seleccione os quadrados de confirmação **Utilizar tabela de correlações de saída** e **Utilizar tabela de correlações de entrada** para alterar o parâmetro CCSID.
	- 6. Faça clique sobre **OK**.
	- 7. Faça clique sobre **OK**.
- v Para alterar as tabelas predefinidas para a sessão actual, utilize o comando Set VT Mapping Tables (SETVTTBL).

Outra forma de aceder a este comando é utilizar a opção 2 do comando CHGTCPTELN.

#### **Referências relacionadas**

"Conjunto de teclas [numéricas"](#page-83-0) na página 78

Este tópico enumera as teclas do teclado auxiliar que normalmente transmitem os códigos para os numerais, a vírgula decimal, o sinal de menos e o ponto.

["Conjunto](#page-85-0) de teclas de edição" na página 80

Esta tabela apresenta as teclas que transmitem códigos para editar teclas do teclado numérico.

## **Proteger Telnet com SSL**

Com o protocolo de Secure Sockets Layer (SSL), pode estabelecer ligações entre a aplicação do servidor Telnet e os clientes Telnet que facultam autenticação de um ou mais sistemas terminais da sessão de comunicação. O SSL também fornece privacidade e integridade aos dados trocados entre as aplicações cliente e o servidor.

### **Conceitos relacionados**

Secure Sockets Layer (SSL)

#### **Tarefas relacionadas**

"Detecção e correcção de [problemas](#page-101-0) com o servidor de SSL de Telnet" na página 96 Este tópico oferece informações detalhadas sobre a detecção e correcção de problemas com o servidor de SSL, incluindo códigos de retorno de SSL do sistema e uma lista de problemas comuns de SSL.

### **Configurar SSL no servidor Telnet**

Utilize este tópico para configurar o SSL no servidor iSeries.

Pode configurar o servidor Telnet doi5/OS para proteger sessões com SSL. O factor mais importante a ter em consideração ao activar o SSL no servidor Telnet é a sensibilidade das informações que estão a ser utilizadas em sessões de cliente. Se as informações forem sensíveis ou privadas, recomenda-se a protecção do servidor Telnet do iSeries com SSL.

Para configurar o SSL no servidor Telnet, siga estes passos:

- 1. Instale o seguinte software para suportar o SSL de Telnet e gerir certificados digitais:
	- TCP/IP Connectivity Utilities for iSeries, 5722-TC1
	- Digital Certificate Manager, 5722-SS1 Boss Option 34
	- IBM HTTP Server for iSeries, 5722-DG1
	- Developer Kit for Java, 5722-JV1
- 2. Certifique-se de que removeu restrições de porta e permitiu que o SSL fosse iniciado.
- 3. Atribua um certificado ao servidor Telnet.
- 4. Active a autenticação para o servidor Telnet (passo opcional).
- <span id="page-39-0"></span>5. Active o SSL no servidor Telnet.
- 6. Inicie o servidor Telnet.

Para obter informações adicionais sobre a resolução de problemas de SSL relacionados com o servidor de Telnet, consulte Detecção e correcção de problemas do servidor SSL de Telnet. A compreensão do que se passa no processamento de SSL pode também, em algumas situações, ajudá-lo a determinar onde pode ter ocorrido um problema. Reveja Inicialização e reconhecimento de SSL para obter mais informações sobre o processamento de SSL.

#### **Conceitos relacionados**

"Inicialização e [reconhecimento](#page-44-0) de SSL" na página 39

Pode ler neste tópico os detalhes sobre as interacções entre os servidores e clientes de Telnet e o SSL.

#### **Tarefas relacionadas**

"Detecção e correcção de [problemas](#page-101-0) com o servidor de SSL de Telnet" na página 96 Este tópico oferece informações detalhadas sobre a detecção e correcção de problemas com o servidor de SSL, incluindo códigos de retorno de SSL do sistema e uma lista de problemas comuns de SSL.

["Verificar](#page-102-0) o estado do sistema" na página 97

Este tópico enumera os passos necessários para conhecer os passos a seguir, de forma a verificar o estado do sistema.

#### **Remover restrições de porta:**

Em edições anteriores à V5R1, eram utilizadas restrições de porta, uma vez que o suporte de Secure Sockets Layer (SSL) não estava disponível para Telnet. Agora, é possível especificar se deverá ser iniciado o suporte de SSL, sem ser de SSL ou ambos. Deste modo, já não existe necessidade de restrições de porta.

Se tiver definido restrições de porta em edições anteriores, terá de removê-las para poder utilizar o parâmetro SSL. Para remover restrições de porta, execute os seguintes passos:

- 1. Para listar as restrições de porta, execute os passos seguintes:
	- a. Inicie o iSeries Navigator e expanda o **servidor iSeries** → **Rede**.
	- b. Faça clique com o botão direito do rato sobre **Configuração de TCP/IP** e seleccione **Propriedades**.
	- c. Faça clique sobre o separador **Restrições de Porta**.
- 2. Para remover a Restrição de Porta, continue com os passos seguintes:
	- a. Seleccione a Restrição de Porta que pretende remover.
	- b. Faça clique sobre **Remover.**
	- c. Faça clique sobre **OK**

A predefinição é iniciar SSL na porta 992 e não SSL na porta 23. O servidor Telnet utiliza a entrada da tabela do serviço para o Telnet obter a porta não SSL e para o Telnet-SSL obter a porta SSL.

#### **O que fazer em seguida:**

Atribuir um certificado ao servidor Telnet

#### **Tarefas relacionadas**

"Atribuir um certificado ao servidor Telnet"

Quando activar o servidor Telnet no sistema para utilizar SSL, pode estabelecer ligações de Telnet protegidas para o sistema do iSeries Access para Windows ou de qualquer outro cliente Telnet activado para SSL, como, por exemplo um emulador Personal Communications.

#### **Atribuir um certificado ao servidor Telnet:**

Quando activar o servidor Telnet no sistema para utilizar SSL, pode estabelecer ligações de Telnet protegidas para o sistema do iSeries Access para Windows ou de qualquer outro cliente Telnet activado para SSL, como, por exemplo um emulador Personal Communications.

Antes de poder configurar configurar o servidor Telnet para utilizar SSL, tem de ter instalados os programas de pré-requisito e configurar os certificados digitais no sistema.

1. Inicie o Gestor de Certificados Digitais (DCM) da IBM.

**Nota:** Caso tenha dúvidas sobre o preenchimento de um formulário específico com o DCM, seleccione o ponto de interrogação (?) no cimo da página para aceder à ajuda online.

- 2. Na moldura de navegação, clique **Seleccionar um Armazém de Certificados** e seleccione **\*OBJECTSIGNING** ou **\*SYSTEM** como o armazém de certificados a abrir.
- 3. Insira a palavra-passe para o armazém de certificados e faça clique sobre **Continuar**.
- 4. Após a renovação da moldura de navegação, seleccione **Gerir Certificados** para ver uma lista de tarefas.
- 5. Na lista de tarefas, seleccione **Atribuir certificado** para ver uma lista de certificados respeitante ao armazém de certificados actuais.
- 6. Seleccione um certificado na lista e faça clique sobre **Atribuir às Aplicações** para ver uma lista de definições de aplicações respeitantes ao armazém de certificados actuais.
- 7. Seleccione Telnet na lista e clique **Continuar**. É apresentada uma página com uma mensagem de confirmação para a selecção de atribuição ou uma mensagem de erro caso tenha ocorrido algum problema.
- **Nota:** A base de dados chave de clientes doiSeries Access para Windows tem de conter uma cópia dos certificados necessários da Autoridade de Certificados (AC). Neste caso, para o certificado que atribuir à aplicação do servidor Telnet, tem de existir na base de dados chave um certificado AC. A base de dados chave vem pré-configurada com cópias de certificados AC de quase todas as ACs públicas mais conhecidas. Caso opte por atribuir um certificado ao servidor Telnet emitido por uma AC Local, tem de adicionar uma cópia do certificado AC Local à base de dados chave de cliente. Para saber como adicionar uma cópia de um certificado AC Local, consulte o [Passo](#page-18-0) 5: [Activar](#page-18-0) SSL no cliente Telnet no cenário de Telnet: Proteger Telnet com SSL - Detalhes de Configuração.

O servidor Telnet do i5/OS suporta autenticação de clientes como um componente opcional na configuração de SSL. A autenticação de clientes ocorre quando o servidor verifica a identidade do cliente através da autenticação do certificado de cliente, transferido para a aplicação do servidor.

#### **O que fazer em seguida:**

Activar a autenticação de clientes para o servidor Telnet (passo opcional) ou Activar SSL no servidor Telnet.

#### **Conceitos relacionados**

Programas de pré-requisito

"Detalhes de [configuração"](#page-15-0) na página 10

Este tópico descreve os passos da tarefa de protecção do Telnet com SSL.

#### **Tarefas relacionadas**

["Remover](#page-39-0) restrições de porta" na página 34

Em edições anteriores à V5R1, eram utilizadas restrições de porta, uma vez que o suporte de Secure Sockets Layer (SSL) não estava disponível para Telnet. Agora, é possível especificar se deverá ser iniciado o suporte de SSL, sem ser de SSL ou ambos. Deste modo, já não existe necessidade de restrições de porta.

Configurar certificados digitais

<span id="page-41-0"></span>Iniciar o Gestor de Certificados Digitais (DCM) da IBM

"Activar a autenticação de clientes para um servidor Telnet"

O servidor Telnet suporta a autenticação de certificados de cliente de Telnet. Isto significa que durante o reconhecimento SSL, o servidor irá não só gerar um certificado de servidor para o cliente, como também pode verificar a existência de um certificado de cliente válido dependendo da forma como o Gestor de Certificados Digitais (DCM) esteja configurado.

["Activar](#page-43-0) SSL no servidor Telnet" na página 38

Pode utilizar este tópico para saber como activar SSL no servidor Telnet.

["Verificar](#page-102-0) o estado do sistema" na página 97

Este tópico enumera os passos necessários para conhecer os passos a seguir, de forma a verificar o estado do sistema.

#### **Activar a autenticação de clientes para um servidor Telnet:**

O servidor Telnet suporta a autenticação de certificados de cliente de Telnet. Isto significa que durante o reconhecimento SSL, o servidor irá não só gerar um certificado de servidor para o cliente, como também pode verificar a existência de um certificado de cliente válido dependendo da forma como o Gestor de Certificados Digitais (DCM) esteja configurado.

O DCM permite-lhe indicar se são necessários Certificados de Cliente SSL para sessões de Telnet.

De forma a activar este suporte, o Administrador do Sistema irá indicar-lhe como será tratado o suporte de SSL. Utilize o painel Propriedades Gerais de Telnet no iSeries Navigator para indicar se será iniciado o suporte de SSL, sem ser de SSL ou ambos, quando o servidor Telnet for iniciado. Como predefinição, o suporte de SSL e sem ser de SSL é sempre iniciado.

O Administrador do Sistema tem a capacidade para indicar se o sistema necessita da autenticação de clientes de SSL para todas as sessões de Telnet. Quando SSL está activo e o sistema necessita da autenticação de clientes, a presença de um certificado válido significa que o cliente é fidedigno.

O sistema aplica as variáveis RFC 2877 negociadas e o Utilizador de Telnet envia variáveis depois dos controlos SLL terem sido executados.

Para actualizar as especificações da aplicação no IBM DCM e activar a autenticação de clientes para o servidor Telnet, siga estes passos:

- 1. Inicie o DCM Digital da IBM. Se necessitar de obter ou criar certificados ou, de outro modo, configurar ou alterar o seu sistema de certificados, faça-o agora. Consulte Configurar DCM para obter informações sobre como configurar um sistema de certificados.
- 2. Faça clique sobre **Seleccionar um Armazenamento de Certificados**.
- 3. Seleccione **\*SYSTEM**. Faça clique sobre **Continuar**.
- 4. Introduza a palavra-passe correcta para o armazenamento de certificados \*SYSTEM. Faça clique sobre **Continuar**.
- 5. Quando o menu de navegação da esquerda for recarregado, expanda**Gerir Aplicações**.
- 6. Faça clique sobre **Actualizar definição de aplicação**.
- 7. No painel seguinte, seleccione aplicação de **Servidor**. Faça clique sobre **Continuar**.
- 8. Seleccione **Servidor Telnet de TCP/IP do i5/OS**.
- 9. Faça clique sobre **Actualizar Definição de Aplicação**.
- 10. Na tabela que é apresentada, seleccione **Sim** para requerer a autenticação de clientes.
- 11. Faça clique sobre **Aplicar**.
- 12. O DCM é recarregado para a página **Actualizar Definição de Aplicação** com uma mensagem de confirmação. Quando acabar de actualizar a definição de aplicação para o servidor Telnet, faça clique sobre **Terminado**.

<span id="page-42-0"></span>Para obter um exemplo do que um cliente tem de fazer para activar a autenticação de clientes através de um certificado para uma aplicação de Telnet, consulte "Exemplo: Activar a autenticação de clientes para uma sessão de PC5250".

#### **O que fazer em seguida:**

Activar SSL no servidor Telnet.

#### **Tarefas relacionadas**

"Atribuir um [certificado](#page-39-0) ao servidor Telnet" na página 34

Quando activar o servidor Telnet no sistema para utilizar SSL, pode estabelecer ligações de Telnet protegidas para o sistema do iSeries Access para Windows ou de qualquer outro cliente Telnet activado para SSL, como, por exemplo um emulador Personal Communications.

Iniciar o Gestor de Certificados Digitais (DCM) da IBM

["Activar](#page-43-0) SSL no servidor Telnet" na página 38

Pode utilizar este tópico para saber como activar SSL no servidor Telnet.

*Exemplo: Activar a autenticação de clientes para uma sessão de PC5250:* |

Após ter configurado SSL para o servidor Telnet e especificado a utilização da autenticação de clientes, |

será pedido aos utilizadores que forneçam um certificado de cliente válido e fidedigno ao servidor Telnet para cada tentativa de ligação. | |

Os clientes têm de criar um certificado de utilizador e importar esse certificado para a base de dados de | Gestão de Chaves da IBM antes que a autenticação de clientes possa funcionar. |

### **Criar um certificado de utilizador no DCM** |

- 1. Inicie o Gestor de Certificados Digitais da (DCM) IBM. Se necessitar de obter ou criar certificados, ou, | de outro modo, configurar ou alterar o sistema de certificados, faça-o agora. Consulte Configurar DCM para obter informações sobre como configurar um sistema de certificados. | |
- 2. Expanda **Criar Certificado**. |

| |

- 3. Seleccione **Certificado de Utilizador**. Faça clique sobre **Continuar**. |
- 4. Preencha o formulário Certificado de Utilizador. Apenas os campos marcados como ″Obrigatórios″ | têm de ser preenchidos. Faça clique sobre **Continuar**. |
- 5. Dependendo do browser que utilizar, ser-lhe-á pedido que crie um certificado que será carregado no browser. Siga as instruções fornecidas pelo browser. | |
- 6. Quando a página Criar Certificado de Utilizador voltar a carregar, faça clique sobre **Instalar Certificado**. Esta operação irá instalar o certificado no browser. | |
- 7. Exporte o certificado para o PC. Terá de armazenar o certificado num ficheiro protegido por palavra-passe. | |
	- **Nota:** São necessários o Microsoft Internet Explorer 5 ou o Netscape 4.5 para utilizar as funções de exportação e importação.

### **Importar o certificado para a Gestão de Chaves da IBM** |

- 1. Faça clique sobre **Iniciar** → **Programas** → **IBM iSeries Access para Windows** → **Propriedades do iSeries Access para Windows**. | |
- 2. Seleccione o separador **Secure Sockets**. |
- 3. Faça clique sobre **Gestão de Chaves da IBM**. |
- 4. Ser-lhe-á pedida a palavra-passe da base de dados de chaves. A menos que tenha anteriormente alterado a palavra-passe predefinida, introduza ca400. É apresentada uma mensagem de confirmação. Faça clique sobre **OK**. | | |
- 5. No menu pendente, seleccione **Certificados pessoais**. |
- <span id="page-43-0"></span>6. Faça clique sobre **Importar**. |
- 7. No ecrã Importar chave, insira o nome e o caminho do ficheiro do certificado. Faça clique sobre **OK**. |
- 8. Introduza a palavra-passe para o ficheiro protegido. Trata-se da mesma palavra-passe que havia | criado no Passo 7 na [página](#page-42-0) 37 da opção Criar um certificado de utilizador no DCM. Faça clique sobre **OK**. Quando o certificado tiver sido adicionado com êxito aos certificados pessoais na Gestão de Chaves da IBM, pode utilizar o emulador PC5250 ou qualquer outra aplicação Telnet. | | |

## **Iniciar uma sessão de emulador PC5250 do iSeries Navigator** |

- 1. Abra o iSeries Navigator. |
- 2. Faça clique com o botão direito do rato sobre o nome do sistema em que configurou a autenticação de clientes para Telnet.  $\blacksquare$ |
- 3. Seleccione **Emulador de ecrã**. |
- 4. Seleccione o menu **Comunicação** e seleccione **Configurar**. |
- 5. Faça clique sobre **Propriedades**. |
- 6. No diálogo Ligação, seleccione **Utilizar Secure Sockets Layer (SSL)**.  $\Box$
- 7. Se tiver mais do que um certificado de cliente, seleccione **Seleccionar certificado ao ligar** ou **Utilizar a predefinição** para determinar qual o certificado de cliente a utilizar. | |
- 8. Faça clique sobre **OK**. |
- 9. Faça clique sobre **OK**. |
- **Tarefas relacionadas** |
- Iniciar o Gestor de Certificados Digitais (DCM) da IBM |
- Configurar DCM |

#### **Activar SSL no servidor Telnet:**

Pode utilizar este tópico para saber como activar SSL no servidor Telnet.

- 1. Abra o iSeries Navigator.
- 2. Expanda **Meu servidor iSeries** → **Rede** → **Servidores** → **TCP/IP**.
- 3. Faça clique com o botão direito do rato sobre **Telnet**.
- 4. Seleccione **Propriedades**.
- 5. Seleccione o separador **Geral**.
- 6. Escolha uma destas opções para o suporte de SSL:
	- v **Apenas seguras**

Seleccione esta opção para permitir apenas sessões de SSL com o servidor Telnet.

v **Apenas não seguras**

Seleccione esta opção para proibir sessões seguras com o servidor Telnet. Quaisquer tentativas de ligação a uma porta de SSL não terão êxito.

v **Seguras e não seguras**

Seleccione esta opção para permitir sessões seguras e não seguras com o servidor Telnet.

#### **O que fazer em seguida:**

Iniciar o servidor Telnet

#### **Tarefas relacionadas**

"Atribuir um [certificado](#page-39-0) ao servidor Telnet" na página 34

Quando activar o servidor Telnet no sistema para utilizar SSL, pode estabelecer ligações de Telnet protegidas para o sistema do iSeries Access para Windows ou de qualquer outro cliente Telnet activado para SSL, como, por exemplo um emulador Personal Communications.

<span id="page-44-0"></span>"Activar a [autenticação](#page-41-0) de clientes para um servidor Telnet" na página 36

O servidor Telnet suporta a autenticação de certificados de cliente de Telnet. Isto significa que durante o reconhecimento SSL, o servidor irá não só gerar um certificado de servidor para o cliente, como também pode verificar a existência de um certificado de cliente válido dependendo da forma como o Gestor de Certificados Digitais (DCM) esteja configurado.

#### "Iniciar o [servidor](#page-26-0) Telnet" na página 21

Utilize este tópico para conhecer os passos para iniciar o servidor Telnet.

### **Inicialização e reconhecimento de SSL**

Pode ler neste tópico os detalhes sobre as interacções entre os servidores e clientes de Telnet e o SSL.

A compreensão do que se passa durante o processamento SSL pode, em algumas situações, ajudá-lo a determinar onde possa ter ocorrido um problema.

### **O que acontece durante a inicialização do SSL?**

O servidor Telnet tenta inicializar o SSL sempre que o servidor é iniciado. Durante a inicialização, o servidor Telnet verifica as informações do certificado na aplicação QIBM\_QTV\_TELNET\_SERVER. Pode dizer-se que a inicialização de SSL tem êxito quando mais do que um trabalho activo QTVTELNET surge no subsistema QSYSWRK. Obviamente, se o número de trabalhos do servidor para o campo iniciar na página Propriedades Gerais do Telnet está definido como 1, apenas vê um trabalho QTVTELNET activo.

O servidor Telnet não inicializa o SSL quando tem uma porta telnet-ssl restringida. O servidor Telnet envia a mensagem TCP2550 O acesso à porta 992 é restrito para o registo de trabalhos QTVTELNET e para a fila de mensagens QSYSOPR.

Quando um certificado está incorrecto ou expirou, a inicialização falha e o servidor Telnet envia a mensagem CPDBC nn para o registo do trabalho QTVTELNET.

Mesmo que não exista nenhum certificado ou exista um certificado expirado na aplicação QIBM\_QTV\_TELNET\_SERVER, o servidor de Telnet iniciará o SSL com êxito. No entanto, o reconhecimento de SSL falha quando o cliente se tenta ligar ao servidor Telnet. O servidor Telnet envia a mensagem CPDBC nn para o registo de trabalhos QTVTELNET.

### **O que acontece durante a reinicialização de SSL?**

Quando o certificado na aplicação QIBM\_QTV\_TELNET\_SERVER é alterado, o servidor Telnet reinicializa o SSL se ocorrer uma alteração do DCM. Isto significa que pode restaurar um certificado expirado ou adicionar ou remover certificados de utilizador e o Telnet aplicará automaticamente as alterações. O processo é o mesmo da inicialização de SSL. As novas sessões de cliente de SSL de Telnet utilizarão o novo certificado. As sessões de cliente de SSL de Telnet que já estejam estabelecidas utilizam o certificado original. Uma vez terminado o servidor de Telnet e iniciado novamente, todas as sessões de cliente de SSL de Telnet utilizarão o novo certificado.

Se a reinicialização de SSL falhar, quer a nova sessão de SSL, quer as sessões de SSL já estabelecidas utilizarão o certificado original que foi inicializado quando o servidor foi iniciado e as novas sessões serão impedidas de estabelecer ligação. Da próxima vez que iniciar o servidor Telnet, a inicialização de SSL falhará, embora ainda exista um receptor de SSL activo. No entanto, nenhuma nova ligação de SSL terá êxito enquanto não ocorrer uma alteração no DCM que force o servidor Telnet a ser reinicializado com êxito.

### **O que acontece durante o reconhecimento de SSL?**

Ocorre um reconhecimento do SSL quando o cliente de SSL de Telnet se liga à porta de TCP 992 e tenta uma negociação de SSL com o servidor. Enquanto o cliente se está a ligar ao servidor, este apresenta os números ou mensagens do estado na barra de estado da janela aberta.

Se o reconhecimento de SSL falhar, a sessão de Telnet não é estabelecida. Por exemplo, não aparece um ecrã de início de sessão na janela do cliente de SSL de Telnet. Consulte o manual do utilizador ou a ajuda online do cliente de SSL de Telnet para obter informações sobre mensagens ou números de estado específicos. O servidor Telnet envia a mensagem CPDBC nn para o registo de trabalhos QTVTELNET.

#### **Tarefas relacionadas**

["Configurar](#page-38-0) SSL no servidor Telnet" na página 33 Utilize este tópico para configurar o SSL no servidor iSeries.

["Verificar](#page-103-0) o registo de trabalhos de Telnet" na página 98

Quando a inicialização e o reconhecimento de SSL falha, o servidor Telnet envia mensagens de diagnóstico CPDBC nn para o trabalho QTVTELNET.

## **Gerir o servidor Telnet**

Este tópico descreve como trabalhar com o servidor Telnet e utilizar programas de saída para controlar o acesso de utilizadores.

O servidor Telnet do iSeries permite que um utilizador de TCP/IP num sistema de cliente remoto Telnet inicie sessão e execute aplicações no servidor iSeries. O suporte do servidor Telnet do iSeries negocia a transmissão de dados com a aplicação de cliente remoto do Telnet para vários modos operativos.

O servidor Telnet e as aplicações de cliente negociam estes modos operativos. As funções disponíveis dependem do tipo de terminal que é negociado.

Com alterações mínimas aos valores do sistema, o servidor Telnet pode suportar ligações Telnet quando o TCP/IP inicia. Para todos os modos operativos excepto modo de linha ASCII, o servidoriSeries envia automaticamente o ecrã de início de sessão doiSeries quando é efectuada uma ligação Telnet. Para o modo de linha ASCII, é necessário que uma aplicação cliente que apresente dados esteja activa.

## **Configurar sessões de impressora de Telnet**

Este tópico dá-lhe instruções de ligação a impressoras no servidoriSeries das localizações remotas na rede.

Para que a emulação da Impressora Telnet funcione, um dispositivo de impressora virtual do iSeries tem de ser criado (será um dispositivo 3812 ou 5553). Este tipo de dispositivo é necessário para gerar as sequências de dados de impressora enviadas para a sessão de impressora. As impressoras utilizadas com a impressão de Telnet podem ser ligadas ao PC ou à mesma rede do PC. As sessões de impressora de Telnet negoceiam com um cliente Telnet remoto num sistema que suporta a emulação de impressora de Telnet.

As sessões de impressora de Telnet distribuem as sequências de dados de impressora entre os dois sistemas, tanto EBCDIC como ASCII, dependendo das preferências do cliente que efectua o pedido.

As sessões de impressora de Telnet ficam activas imediatamente após a inicialização do Telnet. As funções de impressão não requerem perfis de utilizador nem palavras-passe. No entanto, se a sua segurança o solicitar, poderá utilizar os programas de ponto de saída de Telnet para impedir que as sessões de impressora sejam iniciadas.

Quando utiliza sessões de impressora de Telnet, todos os dados de impressão são colocados em Spool numa fila de escritor de impressora para impressão. Não pode imprimir directamente para um dispositivo de impressão. Ao utilizar os comandos de ficheiro da impressora para criar ficheiro da impressora (CRTPRTF), alterar o ficheiro da impressora (CHGPRTF) e substituir ficheiro da impressora (OVRPRTF), tem de utilizar o parâmetro predefinido SPOOL (\*YES). Além disto, o Telnet configura o escritor de impressora ou a fila de saída com o mesmo nome da impressora.

Para configurar as sessões de impressora de Telnet, execute estes passos:

- 1. Certifique-se de que a pilha de TCP está activa. Se não estiver, emita o comando STRTCP para iniciar a pilha de TCP.
- 2. Inicie o [servidor](#page-26-0) Telnet.
- 3. Defina o número de [dispositivos](#page-27-0) virtuais.
- 4. Defina o [parâmetro](#page-30-0) manter activo da sessão de Telnet.
- 5. Crie [controladores](#page-28-0) e dispositivos virtuais.
- 6. Active o [subsistema](#page-31-0) QSPL.
- 7. Teste a configuração com um ficheiro de teste de impressora.
- 8. Imprima um ficheiro através de uma sessão de impressora de Telnet.

**Nota:** O subsistema QSYSWRK é iniciado quando a pilha de TCP for iniciada.

### **Requisitos das sessões de impressora de Telnet**

Se pretender utilizar sessões de impressora Telnet, verifique junto do seu fornecedor do cliente Telnet se este suporta a função de sessão de impressora.

Estes clientes suportam a função de sessão de impressora:

- IBM iSeries Access para Windows
- Personal Communications
- IBM Host OnDemand

As sessões de impressora de Telnet suportam estas impressoras EBCDIC genéricas:

- IBM-3812-1 para o conjunto de caracteres de byte único (SBCS)
- IBM-5553-B01 para o conjunto de caracteres de duplo byte (DBCS)

Pode especificar qualquer um dos tipos de dispositivos genéricos através do pedido da função Conversão de Impressão do Sistema Central (HPT) do iSeries e da selecção do tipo de fabricante específico. Se estiver a utilizar oiSeries Access para Windows, pode usar a Tabela de Definições de Impressora (PDT) ou a Interface Gráfica de Dispositivo (GDI) para definir hardware específico. O servidor iSeries envia a sequência de dados da impressora em ASCII.

#### **Melhoramento da API do sistema**

A API de Sistema Obter Descrição de Dispositivo (QDCRDEVD) faculta o endereço de IP do cliente de Telnet. Existem vários campos para dispositivos de apresentação (\*DSP) e impressão (\*PRT): Protocolo de rede, Endereço do protocolo de rede e Endereço de Internet IP no formato decimal pontilhado. Estes campos fornecem informações a nível de sockets à sua aplicação sobre a ligação de TCP/IP do cliente.

#### **Suporte de impressão do servidor Telnet para o cliente de Telnet doiSeries Access para Windows.:**

O cliente do IBM iSeries Access para Windows faculta emulação de apresentação, cliente de Telnet de ecrã completo 5250 e emulação de impressora.

Seleccione uma das seguintes opções para iniciar uma sessão da impressora:

- 1. **iSeries Access para Windows** → **Emuladores** → **Iniciar ou Configurar Sessão** no menu iniciar do programa
- 2. Seleccione o nome de um servidoriSeries ao qual se pretende ligar.
- 3. Utilize o campo do ID da estação de trabalho para solicitar especificamente um nome do dispositivo virtual do iSeries. Ou, pode deixar o campo em branco e o servidor Telnet irá seleccionar automaticamente um dispositivo virtual compatível (QPADEVxxxx) e devolver o nome no painel de controlo da impressora.
- 4. Para o tipo de emulação:
- <span id="page-47-0"></span>a. Escolher impressora
- b. Faça clique na caixa de configuração para iniciar o ecrã de configuração da emulação da impressora PC5250

No ecrã de configuração, pode configurar, por exemplo, o tipo de letra, a fila de mensagens do iSeries e a função de sistema central de HPT. As funções de sistema central de HPT incluem ″transformar dados de impressão em ASCII no iSeries″. Seleccionar HPT activa outros artigos de configuração, como por exemplo opções de selecção de modelos e de tabuleiros de suporte de impressoras. Também existe uma opção de religação automática e uma opção para substituir o número da porta (23) de Telnet predefinida doiSeries.

Para terminar a sessão, faça clique sobre **Comunicação** → **Desligar da barra de menu**.

## **Terminar a sessão do servidor**

Utilize as instruções neste tópico para terminar uma sessão de Telnet. A terminação da sessão de Telnet liberta o dispositivo virtual, de forma a ser utilizado por uma nova sessão de Telnet.

Quando está ligado a um servidor iSeries, encerrar sessão não termina necessariamente a sessão do servidor Telnet. O monitor ou impressora virtuais ainda estão activos e não podem ser utilizados por outra sessão de Telnet. Para terminar uma sessão, deve especificar uma tecla ou sequência de teclas para colocar o cliente em modo de comandos locais. Em seguida, pode especificar o comando para terminar a sessão. Utilize as seguintes sequências de teclas para terminar uma sessão do servidor Telnet.

- v No servidor iSeries, prima a tecla **Attention** e seleccione a opção99 (End TELNET session QUIT).
- v Na maioria dos outros sistemas, encerre a sessão.

Se não sabe que tecla ou sequência de teclas provoca a entrada do cliente no modo de comando, consulte o administrador do sistema ou a documentação do cliente de Telnet.

Pode também utilizar o parâmetro para terminar a ligação (ENDCNN) do comando SIGNOFF para terminar a sessão do sistema e terminar a ligação de Telnet. Por exemplo, SIGNOFF ENDCNN(\*YES) fá-lo regressar ao sistema cliente (se apenas tiver estabelecido uma sessão de Telnet). Ou, se tiver mais do que uma sessão de Telnet estabelecida, fá-lo regressar ao sistema anterior.

### **Tarefas relacionadas**

"Iniciar o [servidor](#page-26-0) Telnet" na página 21

Utilize este tópico para conhecer os passos para iniciar o servidor Telnet.

## **Terminar trabalhos do Gestor de Dispositivos**

Por vezes, é necessário terminar e reiniciar os trabalhos do Gestor de Dispositivos, por exemplo, ao aplicar uma PTF ao programa. Este tópico fornece instruções para terminar e reiniciar os trabalhos do Gestor de Dispositivos.

Iniciar e parar o Telnet termina os trabalhos do servidor Telnet, mas não os trabalhos do Gestor de Dispositivos. Isto porque a natureza dos trabalhos do Gestor de Dispositivos requer que estejam sempre em execução ou pelo menos até ao próximo reinício do sistema. Para criar um ciclo de trabalhos do Gestor de Dispositivos, tem de executar os passos especiais 2 e3 na [página](#page-48-0) 43. Da próxima vez que iniciar o Telnet, este irá verificar que não existem trabalhos do Gestor de Dispositivos em execução e vai iniciá-los. Execute os seguintes passos para terminar os trabalhos do Gestor de Dispositivos:

- 1. Termine os trabalhos do servidor Telnet activos executando os seguintes passos:
	- a. Inicie o iSeries Navigator e expanda o **servidor iSeries** → **Rede** → **Servidores** → **TCP/IP**.
	- b. Faça clique com o botão direito do rato sobre **Telnet** e seleccione **Parar**.
- 2. Localize todos os trabalhos do gestor de dispositivos de Telnet activos executando os seguintes passos:
	- a. Inicie o iSeries Navigator e expanda o **servidor iSeries** → **Gestão do Trabalho**.
- <span id="page-48-0"></span>b. Seleccione **Trabalhos Activos**.
- c. Procure QTVDEVICE.
- 3. Termine todos os trabalhos encontrados no passo 2 na [página](#page-47-0) 42 fazendo clique com o botão direito do rato e seleccionando **Eliminar/Terminar**. Tem de esperar que todos os trabalhos saiam antes de efectuar o próximo passo.
- 4. Inicie o servidor Telnet e os trabalhos do gestor de dispositivos no painel Eliminar/Terminar.

Quaisquer dispositivos virtuais Telnet que ainda estejam no processo de terminação quando todos os trabalhos do Gestor de Dispositivos terminarem, podem ficar inacessíveis até ao próximo reinício.

## **Utilizar programas de ponto de saída de Telnet**

Este tópico faculta informações sobre a utilização de programas de saída para o servidor Telnet.

Com a utilização de programas de saída, o programador avançado pode criar o processamento avançado durante uma aplicação. Se o servidor Telnet encontrar um programa registado num dos pontos de saída do servidor, chama esse programa utilizando parâmetros que são definidos pelo ponto de saída.

Um *ponto de saída* é um ponto específico no programa Telnet em que o controlo pode passar para um programa de saída. Um *programa de saída* é um programa para o qual o ponto de saída passa o controlo.

Para cada ponto de saída, existe uma interface de programação associada, chamada **interface de ponto de saída**. O ponto de saída utiliza esta interface para passar informações entre a aplicação Telnet e o programa de saída. Cada ponto de saída tem um nome exclusivo. Cada interface de ponto de saída tem um nome do formato do ponto de saída que define a forma como as informações são passadas entre a aplicação Telnet e o programa de saída escrito pelo utilizador.

Pontos de saída diferentes podem partilhar a mesma interface de ponto de saída. Neste caso, vários pontos de saída podem chamar um programa de saída única.

### **Rendimento do ponto de saída**

O tempo de resposta do servidor Telnet ao pedido de sessão inicial inclui o tempo que o servidor demora a chamar, processar e devolver o programa de saída QIBM\_QTG\_DEVINIT. Se o programa de saída estiver a fazer progressos significativos, o impacto de rendimento pode resultar numa demora maior antes da sessão ser estabelecida. Se pretender modificar o valor de tempo de espera predefinido de 60 segundos para programas de saída de utilizador, poderá utilizar o comando ADDEXITPGM para adicionar dados de utilizador que serão lidos como o valor de tempo de espera. No exemplo que se segue, o parâmetro PGMDTA substitui o tempo de espera predefinido de 60 segundos por 10 segundos: ADDEXITPGM EXITPNT(QIBM\_QTG\_DEVINIT) FORMAT(INIT0100) PGMNBR(1) PGM(USEREXIT/DEVINIT2) REPLACE(\*YES) CRTEXITPNT(\*NO) PGMDTA(\*JOB \*CALC 10)

Depois do programa Telnet ser estabelecido por meio de um painel de início de sessão ou de outro painel do servidor doiSeries, não existe impacto no rendimento. Quando isto acontece, o programa de saída já não está no caminho Telnet. As sessões Telnet estabelecidas não sofrem atrasos devido ao programa de saída QIBM\_QTG\_DEVINIT.

Não há um impacto de rendimento visível para o utilizador que esteja associado ao desligar da sessão. Desligar significa que termina a sessão de emulação do terminal e não que termina sessão e volta ao painel de início de sessão. Se desligar, então o programa de saída QIBM\_QTG\_DEVTERM é chamado, o qual irá efectuar o processo de desligação da sessão. Os utilizadores não verão isto porque ocorre após a ligação estar interrompida.

### **Gestão do trabalho**

Pode resolver problemas de gestão do trabalho das teclas utilizando um programa de saída Telnet. Estes problemas incluem a capacidade de pedir descrições do dispositivo que não o QPADEVxxxx, abrindo a porta para o controlo da gestão do trabalho de trabalhos da estação de trabalho interactiva e encaminhando estes trabalhos para subsistemas específicos.

### **Encaminhamento do subsistemas e selecção do nome do dispositivo**

A recomendação actual é que qualquer subsistema, por exemplo, QBASE, QCMN ou QINTER, não sirva mais do que 300 utilizadores.

Os utilizadores podem beneficiar de nomes mais apropriados de dispositivo virtual de Telnet e configurar os respectivos subsistemas interactivos para subdividir o trabalho, se necessário. Isto é realizado utilizando o comando Add Work Station Entry (ADDWSE). Este comando permite-lhe especificar a que dispositivos é que um subsistema deve ou não atribuir um nome específico de dispositivos do terminal virtual.

O comando seguinte tem atribuídas a QINTER todas as estações de trabalho QPADEV\*, o que significa que todos estes dispositivos são encaminhados para o subsistema QINTER: ADDWSE SBSD(QINTER) WRKSTN(QPADEV\*) AT(\*SIGNON)

O comando seguinte não tem atribuídas a QINTER todas as estações de trabalho QPADEV\*, o que significa que estes dispositivos podem ser atribuídos a um subsistema diferente: ADDWSE SBSD(QINTER) WRKSTN(QPADEV\*) AT(\*ENTER)

Os utilizadores podem desenvolver as suas próprias convenções de nomenclatura dos dispositivos para subdividir o trabalho. Por exemplo, um tipo de subdivisão é encaminhar alguns dispositivos para subsistemas relacionados com o suporte de idioma nacional (NLS) em duas localizações.

### **Exemplo**

Neste exemplo, os dois utilizadores estão em Coimbra e Lisboa. Os utilizadores são atribuídos aos subsistemas do iSeries COIMBRA ou LISBOA, segundo a respectiva localização geográfica. As características deste exemplo incluem:

- v O endereço de IP para Coimbra começa por 1.2.3.\*.
- v O endereço de IP para Lisboa começa por 2.3.4.\*.
- v De forma a que todas as sessões Telnet de Coimbra sejam executadas no subsistema COIMBRA é empregado o programa de saída do utilizador. O programa de saída cria o nome de um dispositivo virtual que começa por 'COIMBRA' para todas as ligações de Telnet a partir de 1.2.3. O programa de saída do utilizador também cria o nome de um dispositivo virtual que começa por 'LISBOA' para todas as ligações a partir de 2.3.4.
- v O programa de saída do utilizador atribui o nome do dispositivo virtual 'COIMBRA01' para um endereço de IP de 1.2.3.47. O programa atribui o nome de um dispositivo virtual de 'LISBOA01' para um endereço de IP a partir de 2.3.4.48. O programa anexa uma parte variável ('01', '02', etc.) a um nome da raiz 'COIMBRA' e verifica se o dispositivo não está já em utilização antes o atribuir ao utilizador actual.

Para se certificar de que os dispositivos virtuais COIMBRA01 e LISBOA01 vão para os subsistemas de Coimbra e Lisboa respectivamente, configure as entradas das estações de trabalho da seguinte forma:

ADDWSE SBSD(QINTER) WRKSTN(COIMBRA\*) AT(\*ENTER) ADDWSE SBSD(QINTER) WRKSTN(LISBOA\*) AT(\*ENTER) ADDWSE SBSD(COIMBRA) WRKSTN(COIMBRA\*) AT(\*SIGNON) ADDWSE SBSD(LISBOA) WRKSTN(LISBOA\*) AT(\*SIGNON)

A IBM concede ao utilizador uma licença não exclusiva de copyright para utilizar todos os exemplos de código de programação a partir dos quais pode gerar uma função semelhante, ajustada às suas necessidades específicas.

SUJEITOS A QUAISQUER GARANTIAS ESTATUTÁRIAS QUE NÃO POSSAM SER EXCLUÍDAS, A IBM | OS SEUS PROGRAMADORES E FORNECEDORES DE PROGRAMAS NÃO FORNECEM GARANTIAS | OU CONDIÇÕES DE QUALQUER ESPÉCIE, EXPLÍCITAS OU IMPLÍCITAS, INCLUINDO MAS NÃO SE | LIMITANDO ÀS CONDIÇÕES OU GARANTIAS IMPLÍCITAS DE COMERCIALIZAÇÃO, ADEQUAÇÃO | A UM DETERMINADO FIM E NÃO INFRACÇÃO, RELATIVAMENTE AO PROGRAMA OU AO | SUPORTE TÉCNICO, SE EXISTIR. |

EM NENHUMA CIRCUNSTÂNCIA A IBM OS SEUS PROGRAMADORES OU FORNECEDORES DE | PROGRAMAS SÃO RESPONSÁVEIS PELO SEGUINTE, AINDA QUE INFORMADOS DA SUA | POSSIBILIDADE: |

- 1. PERDA OU DANO DE DADOS; |
- 2. DANOS ESPECIAIS, INCIDENTAIS OU INDIRECTOS, OU QUALQUER DANO ECONÓMICO CONSEQUENCIAL; OU | |
- 3. LUCROS CESSANTES, PERDA DE NEGÓCIOS, RECEITAS, CLIENTELA OU POUPANÇAS ANTECIPADAS. | |
- ALGUMAS JURISDIÇÕES NÃO PERMITEM A EXCLUSÃO OU LIMITAÇÃO DOS DANOS |

INCIDENTAIS OU CONSEQUENCIAIS, PELO QUE ALGUMAS OU TODAS ESTAS EXCLUSÕES OU |

LIMITAÇÕES PODERÃO NÃO SER APLICÁVEIS AO SEU CASO. |

#### **Conceitos relacionados**

["Controlar](#page-22-0) o acesso de Telnet" na página 17 Este tópico faculta sugestões para proteger o servidor de Telnet contra quaisquer ameaças.

### **Programa de saída de inicialização de dispositivo**

Este programa permite-lhe associar o programa de saída personalizado aos pontos de saída no servidor Telnet do iSeries.

A aplicação do servidor Telnet inclui pontos de saída que lhe permitem aderir à lógica de início de sessão e de terminação de Telnet. Pode utilizar os comandos do iSeries WRKREGINF (Work with Registration Information) ou ADDEXITPGM (Add Exit Program) para associar o programa de saída personalizado a um ponto de saída. Se o servidor Telnet encontrar um programa registado num dos pontos de saída do servidor, chama esse programa utilizando parâmetros que são definidos pelo ponto de saída. Estes parâmetros incluem informações como o endereço de IP, o nome de utilizador e o nome do dispositivo virtual. O programa de saída personalizado processa então as informações, por exemplo, regista uma mensagem e devolve o controlo ao servidor Telnet. No regresso, o programa de saída indica ao servidor se deve aceitar ou rejeitar este cliente e quaisquer outras substituições de palavras-passe ou utilizadores opcionais.

Cada ponto de saída tem um nome e uma interface do ponto de saída. A interface do ponto de saída é uma lista de parâmetros de entrada e de saída que o servidor Telnet troca com o programa de saída. Existem dois pontos de saída para o servidor Telnet:

- OIBM OTG DEVINIT
- QIBM QTG DEVTERM

*Tabela 4. Grupo de parâmetros obrigatórios*

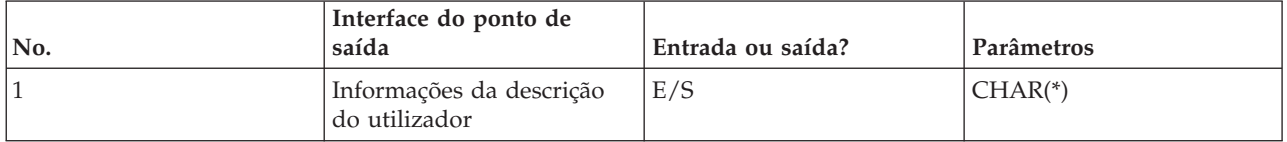

| No.            | Interface do ponto de<br>saída             | Entrada ou saída? | Parâmetros |
|----------------|--------------------------------------------|-------------------|------------|
| 2              | Informações da descrição<br>do dispositivo | E/S               | $CHAR(*)$  |
| 3              | Informações da descrição<br>da ligação     | Entrada           | $CHAR(*)$  |
| 4              | Opções do ambiente                         | Entrada           | $CHAR(*)$  |
| $\overline{5}$ | Comprimento das opções<br>do ambiente      | Entrada           | Binary(4)  |
| <sup>6</sup>   | Permitir ligação                           | Saída             | CHAR(1)    |
| 7              | Permitir início de sessão<br>automático    | Saída             | CHAR(1)    |

*Tabela 4. Grupo de parâmetros obrigatórios (continuação)*

Nome de Membro QSYSINC: ETGDEVEX Nome do Ponto de Saída: QIBM\_QTG\_DEVINIT Nome do Formato do Ponto de Saída: INIT0100

O servidor Telnet poderá fornecer a selecção ou definição do nome do dispositivo a ser utilizado durante a sessão de Telnet e permitirá a um cliente Telnet ignorar a inicialização tradicional do dispositivo. Os administradores podem controlar estas novas funcionalidades através da utilização de um novo programa de saída, o qual poderá ser iniciado opcionalmente, logo após o estabelecimento da sessão do cliente. Serão fornecidos vários parâmetros ao programa de saída para serem utilizados no processo de decisão, e o programa de saída pode ser definir ou alterar vários parâmetros antes de regressar ao servidor Telnet. Opcionalmente, pode registar um segundo programa de saída para ser iniciado mesmo antes da sessão terminar. Pode utilizar este segundo programa de saída para auditar a sessão ou gerir o dispositivo virtual.

#### **Formato de Ponto de Saída de Telnet INIT0100: Grupo de Parâmetros Obrigatório:**

Pode ler este tópico para obter definições detalhadas do grupo de parâmetros obrigatório.

#### **Informações da descrição do utilizador**

E/S; CHAR(\*) Informações sobre o utilizador que o sistema irá utilizar como parte do processo de início de sessão automático.

#### **Informações da descrição do dispositivo**

E/S; CHAR(\*) Informações que o sistema irá utilizar para criar ou alterar o dispositivo que utiliza para esta sessão de Telnet.

#### **Informações da descrição da ligação**

E/S; CHAR(\*) Informações sobre a ligação do cliente que o programa de saída pode utilizar.

#### **Opções do ambiente**

INPUT; CHAR(\*) uma matriz que contenha todas as opções de ambiente do RFC 2877 negociadas pelo cliente. Estas ficarão no mesmo formato em que estavam quando foram recebidas do cliente e especificado pelo RFC 2877. A matriz consistirá, em geral, de 1 ou mais pares de nomes e valores associados de variáveis de ambiente. O RFC especifica que cada nome de variável será sempre precedido de um X'01' ou X'03', consoante se trate de uma VAR definida pelo RFC 2877 ou de uma USERVAR definida, específica da aplicação. Se um valor for associado a uma VAR (ou a uma USERVAR), esse valor irá aparecer na matriz precedida pelo carácter VALUE definido pelo RFC 1572 - X'01'. Esta sequência de pares VAR/VALUE será repetida até ao limite máximo de 1024 bytes de dados de negociação.

O RFC 2877 e os RFCs de negociação de Telnet mais gerais também permitem o aparecimento de caracteres de controlo nos nomes de variáveis VAR/USERVAR ou dos respectivos valores associados. Isto é permitido através da utilização do carácter ESC X'02' e das regras que se

aplicam quando o próprio carácter ESC ou os caracteres de controlo IAC de Telnet têm de aparecer na sequência de negociação. Consulte o RFC 1572 para obter uma descrição mais completa das regras de abandono de caracteres de controlo.

Embora a memória tampão das opções de ambiente mostre negociações pelo cliente, incluindo palavras-passe, o Telnet sobreporá sempre quaisquer valores de palavra-passe de texto simples ou codificados na memória tampão para evitar riscos de segurança.

#### **Comprimento das opções do ambiente**

O comprimento das opções de ambiente mencionadas no parágrafo anterior é normalmente 1024 bytes. Uma vez que as negociações de opções são de comprimento indefinido, qualquer negociação que exceda o comprimento especificado poderá ficar truncada de modo a ajustar-se à memória tampão das opções de ambiente.

#### **Permitir ligação**

OUTPUT; CHAR(1) Aplica-se a todos os dispositivos e indica ao servidor Telnet se deve permitir ao cliente estabelecer ligação. Se o tipo de dispositivo for DISPLAY e tiver activado o início de sessão automático, este cliente também pode ignorar o painel de início de sessão no servidoriSeries. Os valores válidos são os seguintes:

- **0** Rejeitar o pedido do cliente
- **1** Aceitar o pedido do cliente

#### **Permitir início de sessão automático**

OUTPUT; CHAR(1) Aplica-se a todos os tipos de dispositivos MONITOR e indica ao servidor Telnet se a operação de início de sessão automático deve ser permitida para este cliente específico. Se o início de sessão automático for permitido, este cliente pode ignorar o painel de início de sessão no servidoriSeries. Os valores válidos são os seguintes:

**0** - Rejeitar o pedido de aplicação do cliente. O sistema vai ignorar os parâmetros de saída Perfil de utilizador, Biblioteca Actual, Programa a chamar, Menu inicial e Nome do dispositivo.

**1** - Aceitar o pedido de aplicação do cliente. O sistema pode considerar válidos os parâmetros de saída Perfil de utilizador, Biblioteca Actual, Programa a chamar, Menu inicial e Nome do dispositivo, se o programa de saída os devolver.

#### **INIT0100: Formato das informações sobre a descrição do utilizador:**

O processos de início de sessão automático irá utilizar as informações sobre o utilizador.

A seguinte tabela mostra o formato das informações sobre a descrição do utilizador.

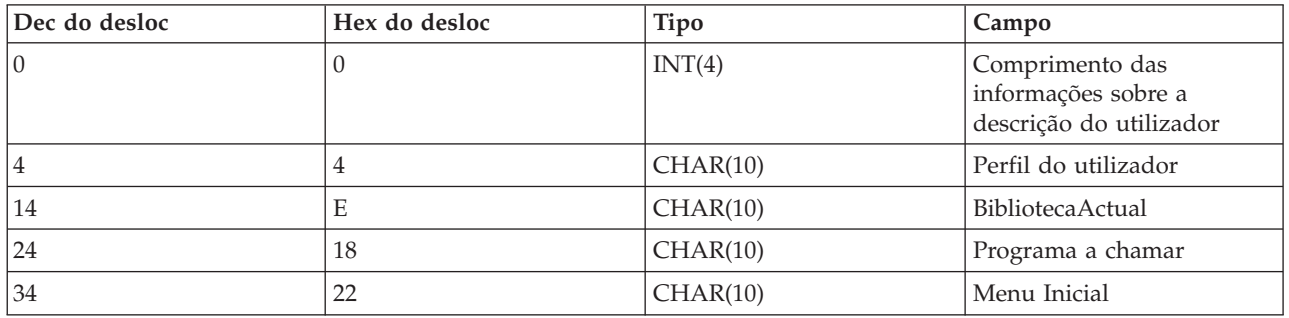

*Tabela 5. Formato das informações sobre a descrição do utilizador*

### **Descrições do campo de informações sobre a descrição do utilizador**

#### **Biblioteca Actual**

O nome da biblioteca que deverá ser a biblioteca actual se permitir o indicador de início de sessão automático. Este parâmetro é opcional, mas se o fornecer, tem de se certificar de que o ajusta à esquerda e o preenche com espaços em branco. Os valores válidos são os seguintes:

#### **nome da biblioteca**

O nome da biblioteca que gostaria que o sistema designasse como biblioteca actual

#### **Menu inicial**

O nome do menu inicial a ser apresentado se tiver activado o indicador de início de sessão automático. Os valores válidos são os seguintes:

#### **nome do menu**

O nome do menu a apresentar

#### **Comprimento das informações sobre a descrição do utilizador**

Comprimento da estrutura das informações sobre a descrição do utilizador

#### **Programa a chamar**

O nome de um programa que o sistema irá chamar se tiver activado o indicador de início de sessão automático. Este parâmetro é opcional, mas se o fornecer, tem de o ajustar à esquerda e preenchê-lo com espaços em branco. Os valores válidos são os seguintes:

#### **nome do programa**

O nome de um programa que o sistema irá iniciar

#### **Perfil do utilizador**

O perfil do utilizador que o sistema utiliza para o procedimento de início de sessão se tiver activado o identificador de início de sessão automático. O sistema requer este parâmetro e deve ajustá-lo à esquerda e preenchê-lo com espaços em branco.

#### **INIT0100: Formato das informações sobre a descrição do dispositivo:**

Este tópico descreve como criar ou alterar o dispositivo utilizado numa sessão de Telnet.

A tabela que se segue mostra o formato das informações da descrição do dispositivo, que descreve as características do dispositivo a ser associado a esta sessão.

| Dec do desloc | Hex do desloc  | Tipo      | Campo                                                            |
|---------------|----------------|-----------|------------------------------------------------------------------|
| 10            | U              | CHAR(10)  | Nome do dispositivo                                              |
| 10            | А              | CHAR(8)   | Formato do dispositivo                                           |
| 18            | 12             | CHAR(2)   | Reservado                                                        |
| 20            | 14             | BINARY(4) | Deslocamento para a<br>estrutura dos atributos do<br>dispositivo |
| 24            | 18             | BINARY(4) | Comprimento da estrutura<br>dos atributos do dispositivo         |
| 28            | 1 <sup>C</sup> | $CHAR(*)$ | Estrutura dos atributos do<br>dispositivo                        |

*Tabela 6. Formato das informações sobre a descrição do dispositivo*

#### **Descrições do campo de informações sobre a descrição do dispositivo**

#### **Nome do dispositivo**

O dispositivo virtual específico a ser associado a esta sessão de Telnet. Para os dispositivos DISPLAY, se o valor do sistema de dispositivos de criação automática QAUTOVRT o permitir, o dispositivo será criado automaticamente pelo sistema, caso ainda não exista e não esteja activado. Para os dispositivos PRINT, o sistema irá criar automaticamente o dispositivo, caso este não exista. Se o programa de saída não fornecer um valor, o servidor Telnet assumirá a predefinição da utilização dos métodos tradicionais de selecção do dispositivo virtual Telnet. Deverá ser um nome de descrição do dispositivo válido DISPLAY ou PRINT e tem de aderir às convenções de nomenclatura de objectos padrão do i5/OS.

#### **Formato do dispositivo**

O tipo de dispositivo virtual específico que está associado a esta sessão de Telnet. Actualmente apenas apresenta dispositivos que o sistema suporta.

#### **DSPD0100**

O dispositivo é um monitor. O sistema devolve atributos do monitor.

#### **Reservado**

Reservado para utilização futura.

#### **Deslocamento para a estrutura dos atributos do dispositivo**

Indica o deslocamento desde o início das informações da descrição do dispositivo até ao início da estrutura dos atributos do dispositivo.

#### **Comprimento da estrutura dos atributos do dispositivo**

O comprimento no espaço do utilizador da estrutura dos atributos do dispositivo.

#### **INIT0100: Formato das informações sobre a descrição do dispositivo de apresentação (DSPD0100)** A tabela que se segue apresenta o formato das informações da descrição do dispositivo de apresentação, que descreve as características do dispositivo a ser associado a esta sessão.

*Tabela 7. Formato das informações sobre a descrição do dispositivo de apresentação (DSPD0100)*

| Dec do desloc | Hex do desloc | Tipo      | Campo                    |
|---------------|---------------|-----------|--------------------------|
| l ( )         |               | CHAR(3)   | Identificador do teclado |
|               |               | CHAR(1)   | Reservado                |
|               |               | BINARY(4) | Página de códigos        |
|               |               | BINARY(4) | Conjunto de caracteres   |

### **DSPD0100 Descrições de campo**

#### **Conjunto de caracteres**

Especifica o conjunto de caracteres que o sistema deve utilizar para este trabalho interactivo. Pode encontrar valores válidos no Suporte de Idioma Nacional. Este campo é idêntico ao parâmetro do conjunto de caracteres da API Abrir Caminho de Terminal Virtual QTVOPNVT.

#### **Página de códigos**

Especifica a página de códigos que o sistema deve utilizar para este trabalho interactivo. Pode encontrar valores válidos no Suporte de Idioma Nacional. Este campo é idêntico ao parâmetro da Página de códigos da API Abrir Caminho de Terminal Virtual QTVOPNVT.

#### **Identificador do teclado**

Especifica o identificador do teclado de 3 caracteres que o sistema deve utilizar para este trabalho interactivo. O identificador do teclado especifica implicitamente a página de códigos e o conjunto de caracteres que devem ser utilizados, a menos que seja substituído como parte dos parâmetros Página de códigos e Conjunto de caracteres. Pode encontrar identificadores válidos no Suporte de Idioma Nacional. Este campo é idêntico ao parâmetro Tipo de idioma do teclado da API Abrir Caminho de Terminal Virtual QTVOPNVT.

#### **Reservado**

Reservado para utilização futura

#### **Referências relacionadas**

Abrir API QTVOPNVT de Caminho de Terminal Virtual

#### **INIT0100: Formato das informações sobre a descrição da ligação:**

Pode ler este tópico para obter informações sobre a ligação de clientes que o programa de saída pode utilizar.

A seguinte tabela mostra o formato das informações sobre a descrição da ligação, que descreve informações sobre a ligação e o cliente para esta sessão.

| Dec do desloc | Hex do desloc | Tipo     | Campo                                                          |
|---------------|---------------|----------|----------------------------------------------------------------|
| $\theta$      | $\theta$      | INT(4)   | Comprimento das<br>informações sobre a<br>descrição da ligação |
| 4             | 4             | CHAR(20) | Endereço de Internet do<br>cliente                             |
| 24            | 18            | CHAR(1)  | Palavra-passe do cliente<br>validada                           |
| 25            | 19            | CHAR(12) | Tipo de estação de trabalho                                    |
| 39            | 27            | CHAR(1)  | Ligação de Secure socket<br>layer                              |
| 40            | 28            | CHAR(20) | Endereço de internet do<br>servidor (local)                    |
| 60            | 3C            | CHAR(1)  | Nível de autenticação do<br>cliente                            |
| 61            | 3D            | CHAR(3)  | Reservado                                                      |
| 64            | 40            | INT(4)   | Cód ret válido do<br>certificado de cliente                    |
| 68            | 44            | INT(4)   | Deslocamento para o<br>certificado de cliente                  |
| 72            | 48            | INT(4)   | Comprimento do<br>certificado de cliente                       |

*Tabela 8. Formato das informações sobre a descrição da ligação*

### **Descrições do campo de informações sobre a descrição da ligação**

#### **Comprimento das informações sobre a descrição da ligação**

Comprimento da estrutura da descrição da ligação

#### **Endereço de Internet do cliente**

Este é o endereço de IP (ou a estrutura do tipo) do cliente solicitador e é sempre fornecido ao programa de saída. O esquema dos novos campos é:

| Nome       | Tamanho  | Descrição                                                    |
|------------|----------|--------------------------------------------------------------|
| sin_len    | CHAR(1)  | Tamanho da estrutura sockaddr_in.                            |
| sin_family | CHAR(1)  | Família ou protocolo. O IP (Versão 4)<br>$\acute{e}$ hex 02. |
| sin_port   | CHAR(2)  | Número da porta por assinar de 16<br>bits.                   |
| sin_addr   | CHAR(16) | 4 bytes por assinar                                          |

*Tabela 9. Esquema do endereço de IP cliente*

#### **Palavra-passe do cliente validada**

Especifica se o Telnet validou a palavra-passe codificada do cliente (se tiver sido recebida uma). O sistema definirá este valor se os Clientes TN5250E enviarem a palavra-passe codificada para validação. A palavra-passe será verificada com a utilização das chamadas de função de assistência. Isto permite ao programa de saída garantir o processo de início de sessão do cliente protegido.

- v Valor = 0, A palavra-passe/frase-passe do cliente (ou bilhete de Kerberos) não foi validada ou não foi recebida nenhuma.
- Valor  $= 1$ , A palavra-passe/frase-passe de limpeza de texto do cliente foi validada
- v Valor = 2, A palavra-passe/frase-passe codificada do cliente (ou bilhete de Kerberos) foi validada

#### **Tipo de estação de trabalho**

O tipo de estação de trabalho solicitado pelo cliente e será uma das Especificações de Internet enumeradas na tabela Correlações de estação de trabalho e impressora.

#### **Secure Sockets Layer**

- Indica se a ligação é uma ligação de Secure Sockets Layer (SSL).
	- **0** A ligação não está a utilizar SSL.
	- **1** A ligação está a utilizar SSL.

#### **Endereço de internet do servidor**

Este é o endereço de IP (ou a estrutura do tipo) da interface de rede do sistema central (local) e é sempre fornecido ao programa de Ponto de Saída. O esquema dos novos campos é:

| Nome       | Tamanho  | Descrição                                              |
|------------|----------|--------------------------------------------------------|
| sin_len    | CHAR(1)  | Tamanho da estrutura sockaddr in.                      |
| sin_family | CHAR(1)  | O IP de família do protocolo é hex<br>02, IPX é hex 06 |
| sin_port   | CHAR(2)  | Número da porta por assinar de 16<br>bits              |
| sin addr   | CHAR(16) | Endereço de rede por assinar de 4<br>bytes             |

*Tabela 10. Esquema do endereço de IP cliente*

#### **Nível de autenticação do cliente**

Indica se são necessários certificados de SSL de cliente para estabelecer ligação com o servidor.

- **0** Não é necessário um certificado de cliente.
- **1** É necessário um certificado válido do cliente.

### **Código de retorno válido do certificado de cliente**

Indica o código de retorno recebido durante a operação de reconhecimento ao validar o certificado de cliente.

#### **Deslocamento para o certificado de cliente**

Indica o deslocamento desde o início da estrutura da Ligação até ao primeiro byte do certificado de cliente.

#### **Comprimento do certificado de cliente**

Indica o comprimento do certificado de cliente que foi recebido. Se não foi recebido qualquer certificado, então o comprimento é 0.

#### **Conceitos relacionados**

"Detecção e correcção de problemas com tipos de [emulação"](#page-98-0) na página 93 Este tópico concede-lhe informações mais específicas sobre a determinação de problemas com o tipo de emulação individual.

### **Programa de saída de terminação de dispositivo**

O programa de saída de terminação de dispositivo permite-lhe registar as informações de terminação de sessão.

O ponto de saída QIBM\_QTG\_DEVTERM ocorre quando um cliente Telnet termina a sessão de Telnet. Isto dá aos clientes uma oportunidade de registar as informações sobre a terminação da sessão e efectuar operações de reinício ou de limpeza do dispositivo.

A tabela seguinte mostra os parâmetros para o ponto de saída QIBM\_QTG\_DEVTERM.

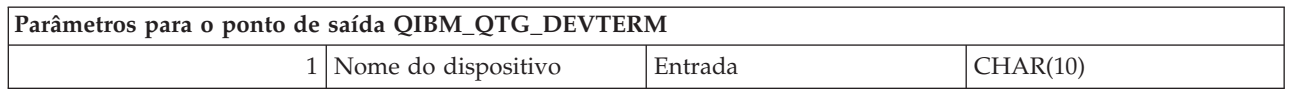

Nome de Membro QSYSINC: NONE Nome do Ponto de Saída: QIBM\_QTG\_DEVTERM Nome do Formato do Ponto de Saída: TERM0100

O servidor Telnet pode indicar a interrupção do dispositivo, actividades de auditoria da sessão e gestão do dispositivo virtual relacionados com o dispositivo associado à sessão de Telnet terminada.

### **Grupo de Parâmetros Obrigatórios**

### **Nome do dispositivo**

Entrada; CHAR(10) O dispositivo virtual específico que está associado a esta sessão de Telnet.

### **Programas de saída de Telnet de exemplo**

Pode descarregar programas de saída de TELNET de exemplo para o ajudar a escrever programas de saída.

Os programas de exemplo estão disponíveis para o ajudar a utilizar os pontos de saída de Telnet no seu servidor.

O descarregamento do exemplo contém os seguintes recursos:

v **Código do utilitário CL de exemplo Criar programa de saída de Telnet (TELCRT)**

Utilize este código exemplo para criar, instalar ou registar os programas de saída de Telnet. Está escrito na linguagem de programação i5/OS Command Language (CL).

v **Código do utilitário CL de exemplo Eliminar programa de saída de Telnet (TELDLT)** Utilize este código exemplo para desinstalar e eliminar os programas de saída de Telnet do sistema i5/OS. Está escrito na linguagem de programação i5/OS CL.

### v **O exemplo do programa de saída de inicialização básica de Telnet(DEVINIT1)**

O programa de saída de inicialização básica de Telnet (DEVINIT1) permite-lhe filtrar os clientes de Telnet. O utilizador decide quem tem, ou não, permissões para ligar ao seu servidor Telnet. Este exemplo é básico porque não foi concebido para tirar partido das muitas outras funções disponíveis para os programas de saída de Telnet. O programa de saída avançado de Telnet foi concebido para tirar partido dessas funções.

Recomenda-se que comece pelo programa de saída de inicialização básica de Telnet até que compreenda como funciona, e então migrar para o programa de saída de inicialização avançada de Telnet se precisar de correlação de Dispositivos Virtuais ou outras funções avançadas.

### v **O exemplo do programa de saída de inicialização avançada de Telnet (DEVINIT2)**

O exemplo do programa de saída de inicialização avançada de Telnet (logon) utiliza as listas de acesso MAP e DISALLOW. Ao utilizar a lista MAP em vez da lista mais simples ALLOW, o programa de inicialização avançada tira mais partido da interface do ponto de saída do que a versão básica. Permite-lhe definir ou contornar as definições da sessão de Telnet que é uma função que é normalmente vista nos ambientes do Client Access. Aqui estão alguns exemplos dos tipos de definições de sessão:

- Seleccionar um dispositivo de Terminal Virtual específico para esta sessão
- Ignorar o painel de início de sessão
- Configurar suporte para NLS

### v **O exemplo do programa de saída de terminação de Telnet (DEVTERM)**

O DEVTERM QCSRC é um programa de registo simples que regista mensagens de final de ligação.

Este é um programa que acompanha o DEVINIT1 QCSRC e o DEVINIT2 QCSRC. As mensagens de fim de ligação que regista podem ser comparadas com as de inicialização para determinar a duração da sessão de Telnet.

### **Ficheiros exemplo do programa de saída de Telnet**

Existem dois formatos de ficheiro disponíveis para descarregamento: ZIP e SAVF. Ambos os formatos contêm os mesmos ficheiros.

Os ficheiros .zip estão num formato que é compatível com PCs. Feche o ficheiro .zip para descarregar os ficheiros do programa e de informações para o PC, descompacte-os e, em seguida, transfira-os para o servidor iSeries. Será necessário mudar o nome à maioria dos ficheiros, uma vez que os coloque no servidoriSeries.

Um ficheiro .savf é um ficheiro de salvaguarda doi5/OS. Descarregue-o para o PC e depois transfira-o para o servidor iSeries. Pode criar uma biblioteca temporária no iSeries e transferir o ficheiro de salvaguarda para ela. Extraia o ficheiro de salvaguarda para a biblioteca temporária e siga as instruções do ficheiro readme.

Faça clique sobre a ligação para o formato de ficheiro que pretende e, em seguida, escolha **Guardar**.

**Nota:** Ao utilizar os exemplos de códigos, está a aceitar o termos da secção ["Informações](#page-112-0) de licença e [renúncia](#page-112-0) de código" na página 107.

- $\cdot$  <telnet.zip> (924 KB)
- $\cdot$  <telnet.savf> (5.45 MB)

## **Gerir o cliente de Telnet**

Pode iniciar uma sessão de cliente de Telnet, utilizando tipos de emulação diferentes. Esta secção também explica como estabelecer uma sessão de Telnet em cascata.

O cliente de Telnet do iSeries permite que um utilizador de TCP/IP do iSeries inicie sessão e utilize aplicações num sistema remoto com uma aplicação do servidor Telnet. O Telnet permite-lhe iniciar sessão no computador remoto e utilizá-lo como se estivesse directamente ligado a ele. Pode executar programas, alterar configurações ou fazer praticamente tudo o que poderia fazer se estivesse à frente do computador remoto.

O Telnet faz o seu computador agir como uma estação de trabalho do computador do sistema principal. Por outras palavras, quando utiliza o Telnet, o computador (o cliente) finge ser ou emula, um terminal directamente ligado ao computador remoto (o servidor Telnet).

O cliente de Telnet também suporta o RFC 2877. Os clientes RFC 2877 obtêm mais controlo sobre o dispositivo virtual do servidor Telnet no iSeries através de vários novos parâmetros no comando STRTCPTELN (TELNET). Os novos parâmetros são:

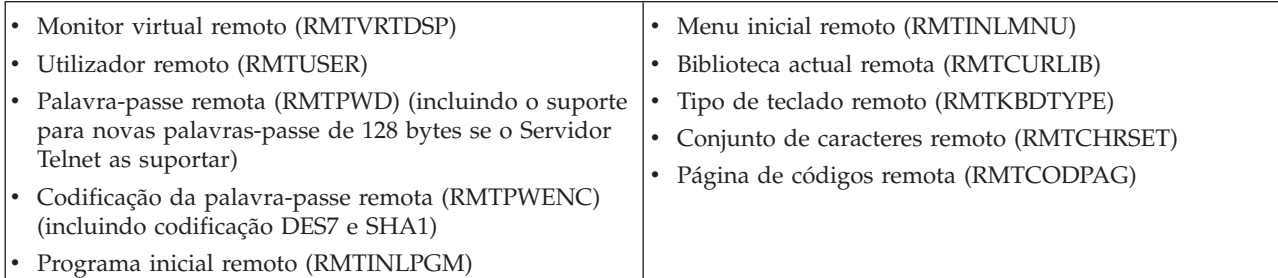

*Tabela 11. Novos parâmetros no comando STRTCPTELN*

## <span id="page-59-0"></span>**Controlar funções do servidor Telnet a partir do cliente**

Controle o processamento da estação de trabalho no servidor Telnet quando está numa sessão de cliente.

O cliente de Telnet do iSeries tem funções de controlo que lhe permitem controlar o processamento da estação de trabalho no sistema, quando está numa sessão de cliente. As funções de controlo do Telnet permitem-lhe iniciar comandos de cliente para servidor que podem afectar a sessão já estabelecida.

Tanto o nome do servidor iSeries como o nome do TCP/IP são listados em cada uma das funções de comando.

Para seleccionar as funções do servidor que pretende controlar, terá de aceder ao menu **Funções de Controlo de Telnet**. Para obter este menu, prima a tecla **Attention** no teclado 5250.

A lista que se segue fornece-lhe uma breve descrição de cada uma das funções de controlo do cliente de Telnet:

**Interromper um processo no sistema Interromper o processo** ou **IP**: Esta função cancela, interrompe ou suspende um processo que foi iniciado no servidor. Por exemplo, pode utilizar IP quando um processo parece ter entrado em ciclo infinito ou se tiver iniciado um processo por engano.

**Consultar estado da ligação quando o sistema ficar inactivo Consultar estado da ligação** ou **AYT**: Esta função faculta uma mensagem do servidor que lhe permite saber que o sistema ainda está em execução. Pode utilizar esta função de controlo quando o sistema se encontra inesperadamente inactivo durante um grande período de tempo.

**Rejeitar saída remota antes de alcançar a estação de trabalho Rejeitar dados de saída remota** ou **AO**: Esta função permite que um processo que esteja a gerar saída seja executado até à respectiva conclusão sem enviar a saída para a estação de trabalho. Esta função remove os dados resultantes do sistema servidor que já tenha sido produzido, mas que não tenha ainda sido apresentado na sua estação de trabalho.

**Limpar o caminho dos dados entre o sistema e o servidor Limpar o caminho dos dados** ou **SYNCH**: Esta função rejeita todos os caracteres (excepto comandos de Telnet) entre o sistema e o servidor. Pode utilizar esta função quando os mecanismos de controlo do fluxo da rede fazem com que outras funções, tais como **IP** ou **AO**, sejam colocadas na memória tampão.

**A terminar a sessão de Telnet Terminar a sessão de Telnet** ou **QUIT**: Esta função termina a sessão de Telnet e fecha a ligação de TCP/IP ao sistema (sistema remoto). Pode submeter esta função em qualquer altura da sessão de Telnet, mas deve terminar a sessão no sistema remoto antes de seleccionar esta função. Se não terminar a sessão, permanecerá em sessão no sistema, uma vez que o protocolo de Telnet não dispõe de uma sequência para terminar a sessão.

**Utilizar a tecla Attention para a opção de sistema central remoto Tecla ATTN para sistema central remoto**: Prima a tecla Attention para apresentar o menu Funções de Controlo de Telnet.

**Notas:**

- 1. Esta opção apenas se aplica ao modo 5250.
- 2. Se estiver a executar o modo VTxxx (VT100 ou VT220), então existem duas opções de selecção adicionais neste menu:
	- v Para sessões VT100, Opção 6 (Alterar a Correlação Principal do Teclado VT100) e Opção 7 (Alterar a Correlação Alternativa do Teclado VT100).
	- v Para a sessão VT220, Opção 8 (Alterar a Correlação Principal do Teclado VT220) e Opção 9 (Alterar a Correlação Alternativa do Teclado VT220).

#### **Conceitos relacionados**

"Iniciar uma sessão de cliente de Telnet"

Utilize este tópico para iniciar uma sessão de cliente de Telnet 5250.

["Iniciar](#page-62-0) uma sessão 3270 de cliente de Telnet" na página 57

Este tópico explica como pode iniciar uma sessão de cliente de Telnet, utilizando a emulação 3270.

["Iniciar](#page-68-0) uma sessão VTxxx de cliente de Telnet" na página 63

Pode iniciar uma sessão de cliente de Telnet utilizando a emulação VTxxx.

## **Sessões do cliente de Telnet 5250**

Este tópico faculta informações sobre a utilização deste tipo de emulação para iniciar sessão e utilizar aplicações num sistema remoto que tenha uma aplicação de servidor Telnet.

O suporte de cliente 5250 Telnet permite que os utilizadores doiSeries iniciem sessão noutros sistemas e acedam a aplicações 5250 de ecrã completo. O suporte de ecrã completo 5250 só pode ser negociado com uma aplicação de servidor Telnet em execução num servidor iSeries ou num sistema que suporte o servidor 5250 Telnet. A negociação do suporte da estação de trabalho 525x com a aplicação de servidor remoto Telnet activa o suporte de ecrã completo 5250.

### **Iniciar uma sessão de cliente de Telnet**

Utilize este tópico para iniciar uma sessão de cliente de Telnet 5250.

- **Nota:** Deve saber o nome ou endereço de Internet do sistema remoto com o qual pretende iniciar a sessão de Telnet. Para apresentar os endereços de Internet e os nomes de sistema central, execute os seguintes passos:
- 1. Inicie o iSeries Navigator e expanda o **servidor iSeries** → **Rede**.
- 2. Faça clique com o botão direito do rato sobre **Configuração de TCP/IP** e faça clique sobre **Tabela de Sistemas Centrais** para ver os endereços e nomes de sistema centrais da Internet.
- 1. Escreva o comando STRTCPTELN ou escreva TELNET na linha de comandos do iSeries e prima Enter.
- 2. Escreva o nome do sistema remoto se pretender utilizar parâmetros opcionais e prima F10. Caso contrário, prima Enter.

Se tiver escrito \*INTNETADR no campo **Sistema remoto**, o servidor pede-lhe para preencher o campo **Endereço de Internet**.

- 3. Escreva o endereço de Internet do sistema remoto; se quiser utilizar parâmetros opcionais, prima F10. Caso contrário, prima Enter. O ecrã mostra valores de parâmetros opcionais e informações sobre o endereço de Internet.
- 4. Para utilizar as predefinições dos parâmetros, prima **Enter**.
- 5. Quando inicia uma sessão no modo de ecrã completo 5250, são também aplicáveis os seguintes parâmetros opcionais:
	- Tempo de espera para o sistema central (INZWAIT)
	- Tipo de idioma do teclado (KBDTYPE)
	- v Número da porta da aplicação do servidor do sistema central remoto (PORT)
	- Monitor Virtual Remoto (RMTVRTDSP)
	- Utilizador Remoto (RMTUSER)
	- Palavra-passe remota (RMTPWD)
	- v Codificação da palavra-passe remota (RMTPWDENC)
	- Programa inicial remoto (RMTINLPGM)
	- Menu inicial remoto (RMTINLMNU)
	- Biblioteca remota actual (RMTCURLIB)
	- Tipo de Teclado Remoto (RMTKBDTYPE)
	- Conjunto de caracteres remoto (RMTCHRSET)
	- Página de códigos remota (RMTCODPAG)

O ecrã seguinte é o ecrã de início de sessão do sistema remoto.

#### **Notas:**

- 1. O painel de início de sessão será apresentado apenas se não for introduzido qualquer parâmetro de início de sessão automático no comando STRTCPTELN (RMTUSER, RMTPWD, RMTPWDENC) ou se tiver ocorrido um erro quando estes parâmetros foram introduzidos. Se estes valores forem introduzidos correctamente, não será apresentado qualquer ecrã de início de sessão. O utilizador inicia automaticamente sessão e será apresentado o ecrã inicial que tenha sido definido pelo utilizador.
- 2. Além disso, também se verificam as seguintes situações:
	- v Se o comando STRTCPTELN fornecer os parâmetros RMTUSER, RMTPWD e RMTPWDENC correctos e o parâmetro RMTINLPGM correcto também for fornecido, então será iniciada a sessão do utilizador. O programa inicial fornecido também terá sido executado.
	- v No entanto, se for facultado um RMTINLPGM não válido, o utilizador iniciará sessão mas é apresentada a mensagem trabalho terminado de forma anómala. O mesmo acontece para o parâmetro RMTINLMNU.
- 3. Para o parâmetro RMTCURLIB, um valor correcto fará com que o utilizador inicie sessão. Além disso, será executado qualquer programa ou menu inicial como definido no perfil dos utilizadores ou no comando STRTCPTELN. A biblioteca actual também será definida com o valor do parâmetro. Se um valor do parâmetro RMTCURLIB não válido for fornecido, será apresentado um painel de início de sessão com uma mensagem a informar que o valor da biblioteca actual não é válido.
- 4. Também, para todos os artigos acima, se os parâmetros RMTKBDTYPE, RMTCHRSET e RMTCODPAG forem fornecidos com os valores válidos, estes entraram em vigor para as tentativas bem sucedidas de início de sessão automático. Não estão em vigor para as tentativas de início de sessão não válidas.
- **Nota:** Se o sistema não encontrar ou configurar um servidor SOCKS, ou ainda se ocorrer um erro durante a utilização do servidor SOCKS, é estabelecida uma ligação directa.

### **Tamanho do ecrã TN5250**

O modo de ecrã completo 5250 de Telnet suporta os seguintes tamanhos de ecrã:

- v 1920 caracteres (24 x 80) em todas as estações de apresentação 5250.
- v 3564 caracteres (27 x 132) em todos 3180 Modelo 2; 3197 Modelos D1, D2, W1, W2 e 3477 Modelos FA, FC, FD, FE, FG e FW.

#### **Referências relacionadas**

["Controlar](#page-59-0) funções do servidor Telnet a partir do cliente" na página 54

Controle o processamento da estação de trabalho no servidor Telnet quando está numa sessão de cliente.

["Estabelecer](#page-93-0) uma sessão de Telnet em cascata" na página 88

Aprenda a estabelecer outra sessão de Telnet durante uma sessão de Telnet. Uma vez estabelecida uma sessão em cascata, aprenda a mover-se entre os diferentes sistemas.

## **Sessões do cliente de Telnet 3270**

As sessões de cliente de Telnet 3270 facultam informações sobre a utilização deste tipo de emulação para iniciar sessão e utilizar aplicações num sistema remoto que tenha uma aplicação de servidor Telnet. Esta secção também fornece mais informações sobre a emulação 3270.

Visto que as sequências de dados 3270 são convertidas em sequências de dados 5250, os dispositivos da estação de trabalho funcionam como um monitor remoto de 5251 para o servidoriSeries e programas de aplicações.

### <span id="page-62-0"></span>**Iniciar uma sessão 3270 de cliente de Telnet**

Este tópico explica como pode iniciar uma sessão de cliente de Telnet, utilizando a emulação 3270.

Quando o cliente de Telnet negocia o suporte da estação de trabalho 327x com a aplicação do servidor Telnet remoto, o sistema activa o modo de ecrã completo 3270. O Telnet negocia o suporte de ecrã completo 3270 com qualquer aplicação do servidor Telnet que suporte aplicações de ecrã completo 3270 (em detrimento de 5250). A aplicação do sistema remoto controla a estação de apresentação. Recebe os mesmos ecrãs e introduz dados da mesma forma que faria para outros dispositivos 3270 ligados localmente ao sistema remoto.

Tem de iniciar o servidor Telnet no sistema remoto (o sistema servidor a que se deseja ligar utilizando o Telnet).

Deve saber o nome ou endereço de Internet do sistema remoto com o qual pretende iniciar a sessão de Telnet. Para apresentar os endereços de Internet e os nomes de sistema central, execute os seguintes passos:

- 1. Inicie o iSeries Navigator e expanda o **servidor iSeries** → **Rede**.
- 2. Faça clique com o botão direito do rato sobre **Configuração de TCP/IP** e faça clique sobre **Tabela de Sistemas Centrais** para ver os endereços e nomes de sistema centrais da Internet.
- 1. Escreva o comando STRTCPTELN ou escreva TELNET na linha de comandos e prima Enter.
- 2. Escreva o nome do sistema remoto. Se quiser utilizar os parâmetros opcionais prima F10, caso contrário, prima Enter.

Se escrever \*INTNETADR para o nome do **Sistema remoto** e premir Enter, o servidor pede-lhe o campo **Endereço da Internet**.

- 3. Escreva o endereço de Internet do sistema remoto. Para utilizar os parâmetros opcionais prima F10, caso contrário, prima Enter. O ecrã mostra valores de parâmetros opcionais e informações sobre o endereço de Internet.
- 4. Para utilizar as predefinições dos parâmetros, prima Enter. A ligação ao servidor Telnet será iniciada.
- 5. Durante uma sessão no modo de ecrã completo 3270, são também aplicáveis os seguintes parâmetros opcionais:
	- Tempo de espera para o sistema central (INZWAIT)
	- Tipo de idioma do teclado (KBDTYPE)
	- Tecla Page up (roll down) (PAGEUP)
	- Tecla Page down (roll up)(PAGEDOWN)
	- v Tecla de selecção do cursor (CSRSLT)
	- v Tabela de conversão 3270 de saída (TBL3270OUT)
	- v Tabela de conversão 3270 de entrada (TBL3270IN)
	- v Teclado de bloqueio numérico (NUMLCK)
	- v Alterar a forma como os nulos são tratados (NULLS)
	- v Número da porta da aplicação do servidor do sistema central remoto (PORT)

O ecrã seguinte é o ecrã de início de sessão do sistema remoto.

#### **Conceitos relacionados**

["Correlação](#page-65-0) do teclado 3270 para servidores Telnet" na página 60

Este tópico ajuda-o a compreender a correlação do teclado para suporte da emulação 3270.

["Considerações](#page-63-0) sobre ecrã completo 3270" na página 58

Deverá inteirar-se das considerações sobre este tópico ao utilizar a emulação 3270.

#### **Referências relacionadas**

<span id="page-63-0"></span>["Controlar](#page-59-0) funções do servidor Telnet a partir do cliente" na página 54 Controle o processamento da estação de trabalho no servidor Telnet quando está numa sessão de cliente.

### **Considerações sobre ecrã completo 3270**

Deverá inteirar-se das considerações sobre este tópico ao utilizar a emulação 3270.

Quando utiliza o modo de ecrã completo 3270 para o seu cliente de Telnet, deve ter em consideração as seguintes questões:

- v Tamanho do ecrã 3270
- v A tecla de selecção de cursor do 3270
- Mensagens de erro do 3270
- v Caracteres nulos do 3270

### **Tamanho do ecrã do TN3270**

Requisitos do modo de ecrã completo 3270 de Telnet:

- v Se o tipo de dispositivo 3270 negociado necessitar de 1920, o código de cliente de Telnet do iSeries será executado com qualquer tipo de dispositivo 5250 como o terminal de cliente.
- v Se o tipo de dispositivo 3270 negociado exigir 3564 caracteres, o código de cliente de Telnet do iSeries exige um tipo de dispositivo 3180 Modelo 2, 3197 Modelo D1, D2, W1, W2 ou 3477 Modelo FA, FC, FD, FE, FG ou FW 5250 como terminal de cliente.
- v Na V5R1, existe um monitor 27x132 quando é negociado um tipo de dispositivo 3180 Modelo 2, 3197 Modelo D1, D2, W1, W2 ou 3477 Modelo FA, FC, FD, FE, FG ou FW. Nas versões anteriores, era necessária uma área de dados para obter este suporte.
- v Para obter um monitor 24x80, execute o comando CRTDTAARA DTAARA(libname/QTVNO32785) TYPE(\*CHAR) VALUE('1').

### **Tecla de selecção de cursor TN3270**

A tecla Selecção de Cursor existente está desactivada se escolher emular a tecla Selecção de Cursor. Especificar um dos seguintes parâmetros para o comando STRTCPTELN emula a tecla Selecção de Cursor:

| Parâmetro                 | Valor                                                 |
|---------------------------|-------------------------------------------------------|
| Tecla Page Up (Roll Down) | *CSRSLT                                               |
| Tecla Page Down (Roll Up) | *CSRSLT                                               |
| Tecla Selecção do Cursor  | Tecla *F (especifique uma tecla de função *F1 a *F24) |

*Tabela 12. Especificar parâmetros para emular a tecla de selecção do cursor*

### **Mensagens do TN3270**

Quando está a utilizar o modo de ecrã completo 3270 de Telnet, podem ser apresentados vários tipos de mensagens de erro.

- v Os erros de introdução de teclas aparecem como números de 4 dígitos intermitentes no canto inferior esquerdo do ecrã. Prima a tecla Ajuda ou F1 (Ajuda) para obter mais informações sobre a mensagem. Consulte o manual Operações do Sistema se não conseguir corrigir o problema.
- v As mensagens do sistema incluem mensagens de Telnet e são emitidas do servidor iSeries.
- v Para obter informações sobre mensagens que são enviadas do sistema remoto, consulte a documentação do sistema remoto.

### **TN3270 - Processamento de caracteres nulos**

Quando uma estação de apresentação 3270 envia uma sequência de dados, todos os caracteres nulos são removidos. Especifique um dos seguintes valores para o parâmetro tratar nulos (NULLS) no comando STRTCPTELN:

#### **\*REMOVE**

Remove caracteres nulos incorporados e iniciais

#### **\*BLANK**

A predefinição; altera caracteres nulos incorporados e iniciais para branco. Os caracteres nulos à direita são sempre removidos para ambos os valores. Por exemplo, suponhamos que os dados são os seguintes (0 indica um valor nulo):

0x0yz000

A sequência de dados enviada a partir de uma estação de apresentação 5250 que executa uma sessão 3270 de ecrã completo de Telnet com a predefinição \*BLANK, deve conter o seguinte: bxbyz

A sequência de dados enviados de uma estação de apresentação 3270 ou de uma estação de apresentação 5250 a executar uma sessão 3270 de ecrã completo de Telnet, quando o valor \*REMOVE é especificado, deve conter o seguinte código:

xyz

O valor \*REMOVE é válido para os seguintes dispositivos:

- v Qualquer dispositivo ligado localmente
- Monitores ligados a um controlador 5394 remoto
- v Monitores de computador pessoal utilizando a função da estação de trabalho

#### **Conceitos relacionados**

["Iniciar](#page-62-0) uma sessão 3270 de cliente de Telnet" na página 57

Este tópico explica como pode iniciar uma sessão de cliente de Telnet, utilizando a emulação 3270.

### **Utilização de uma estação de apresentação**

Este tópico descreve as diferenças entre o teclado e o monitor na utilização de uma estação de apresentação durante uma sessão de ecrã completo de 3270 de Telnet.

Quando utilizar uma estação de apresentação numa sessão de ecrã completo Telnet 3270, deve estar consciente das diferenças do teclado e do monitor. Outras considerações especiais para o modo Telnet 3270 incluem o número de campos de entrada, mensagens de erro e terminação de uma sessão.

### **Especificação do Teclado e do Conjunto de Caracteres**

O tipo de idioma do teclado que especificar para a sua estação de trabalho, usando o parâmetro do tipo de idioma do teclado no comando STRTCPTELN, tem de ser o mesmo que o parâmetro de tipo de idioma do teclado da estação de trabalho ligada remotamente. Se especificar um tipo de idioma de teclado que não corresponda, alguns dos caracteres não são apresentados da forma esperada.

### **Teclados 5250 e 3270**

A teclas de função e de colocação são diferentes no teclado 5250 (3196G, 3180 Modelo 2 ou 5291) e no teclado 3278.

<span id="page-65-0"></span>**Nota:** Para o cliente de Telnet a funcionar num modo de ecrã completo 3270, a função 3270 Limpar assume a sequência de teclas Shift-Cmd-Backspace por predefinição.

O manual System Operation for New Users apresenta as diferenças do teclado para os seguintes teclados

- Teclado avançado da IBM
- v Teclado de máquina de escrever de 122 teclas
- Teclado 5250
- v Teclado de computador pessoal ou ao estilo de computador pessoal IBM AT
- v Teclado de computador pessoal ou ao estilo de computador pessoal 5250 AT
- v Teclado de computador pessoal avançado da IBM

### **Teclados de computador pessoal**

Se o seu computador pessoal utilizar a Função de Estação de Trabalho (WSF) do iSeries Access para Windows, pode apresentar o esquema do teclado 5250, utilizando o comando Work Station Function Keys (WSFKEYS). Pode alterar o estilo usando o comando Configure Work Station Function (CFGWSF). Estes comandos são abordados no Client Access/400 para DOS com o manual Extended Memory Setup. Se o computador pessoal não utilizar a função da estação de trabalho, consulte a documentação apropriada para o emulador (por exemplo, OS/2 CM/2) para ver ou alterar o estilo do teclado.

### **TN3270--Sinal de menos**

Caso tenha especificado o valor \*YES para o parâmetro do teclado de bloqueio numérico do comando STRTCPTELN, se está a utilizar um teclado de entrada de dados e se o cursor estiver localizado num campo não numérico, então execute o seguinte para apresentar um sinal de menos:

- 1. Prima a tecla Num (Numérico).
- 2. Prima a tecla do sinal de menos (-).

Para visualizar um sinal de menos 3278, prima a tecla do sinal de menos.

### **TN3270--Page down e page up**

Caso a aplicação 3270 possua um monitor que não permita apresentar todos os campos de dados de entrada, utilize as teclas Página Abaixo e Página Acima para introduzir dados quando o número máximo de campos de entrada de dados no monitor é ultrapassado.

É também possível atribuir funções PF e PA às chaves da página com indicação da sua utilização no comando STRTCPTELN.

O cursor aparece sempre como um sublinhado, tanto no monitor do 5250, como no monitor iSeries.

### **Correlação do teclado 3270 para servidores Telnet**

Este tópico ajuda-o a compreender a correlação do teclado para suporte da emulação 3270.

A seguinte tabela mostra as atribuições de teclas PF predefinidas para efectuar várias funções do 5250. É possível utilizar o comando Display Keyboard Map (DSPKBDMAP) para visualizar a correlação actual do teclado. Pode, como alternativa, utilizar a opção 6 (Ver correlação do teclado 3270) no menu Configurar Telnet de TCP/IP, enquanto o terminal está em modo de emulação 3270.

*Tabela 13. Atribuições de chaves de PF predefinidas*

| tecla de função 5250 | Teclas predefinidas do 3270 para seleccionar função |
|----------------------|-----------------------------------------------------|
| Ajuda                | PF <sub>1</sub>                                     |
| Ajuda de 3270        | PF <sub>2</sub>                                     |

| tecla de função 5250       | Teclas predefinidas do 3270 para seleccionar função                                        |
|----------------------------|--------------------------------------------------------------------------------------------|
| Limpar                     | PF3                                                                                        |
| Imprimir                   | PF4                                                                                        |
| Ver Atributos Incorporados | PF <sub>5</sub>                                                                            |
| Pedido de Teste            | PF <sub>6</sub>                                                                            |
| Roll Down                  | PF7                                                                                        |
| Roll Up                    | PF <sub>8</sub>                                                                            |
| Reposição de Erro          | PF10 ou Enter                                                                              |
| Sys Req                    | <b>PF11</b>                                                                                |
| Gravar Retrocesso          | <b>PF12</b>                                                                                |
| F1 a F12                   | Prima PA1, em seguida uma das seguintes: PF1 a PF12                                        |
| F13 a F24                  | Prima PA2, em seguida uma das seguintes: PF1 a PF12<br>ou PF13 a PF24 (se existir)         |
| Field Exit                 | Apague EOF, em seguida Tabulação de Campo                                                  |
| Attention                  | Para 3277, utilize Test Request e, em seguida PA1. Para<br>3278/3279, utilize a tecla ATTN |

*Tabela 13. Atribuições de chaves de PF predefinidas (continuação)*

O seguinte programa de CL exemplo define a correlação do teclado para uma estação de trabalho de tipo 327x, que esteja a utilizar Telnet para ir para um servidoriSeries. Este programa correlaciona as teclas de funções do iSeries para as teclas de funções equivalentes na estação de trabalho 327x. Se tentar executar um comando CHGKBDMAP a partir de uma estação de trabalho que não esteja em modo de emulação 3270, receberá a mensagem CPF8701. Ao supervisioná-lo, o resto do programa fica por utilizar nestas circunstâncias.

```
PGM
MONMSG MSGID(CPF8701 CPF0000)
CHGKBDMAP PF1(*F1) PF2(*F2) PF3(*F3) PF4(*F4) PF5(*F5)
PF6(*F6) PF7(*DOWN) PF8(*UP) PF9(*F9)
PF10(*F10) PF11(*F11) PF12(*F12)
PA1PF1(*HELP) PA1PF2(*HLP3270)
PA1PF3(*CLEAR) PA1PF4(*PRINT)
PA1PF5(*DSPATR) PA1PF6(*TEST) PA1PF7(*F7)
PA1PF8(*F8) PA1PF9(*ATTN) PA1PF10(*RESET)
PA1PF11(*SYSREQ) PA1PF12(*BCKSPC)
ENDPGM
```
Ao memorizar esta origem de CL como parte do ficheiro QCLSRC na biblioteca TCPLIB como o membro CHGKBD, pode criar o programa de CL CHGKBD na biblioteca TCPLIB utilizando o seguinte comando de CL:

CRTCLPGM PGM(TCPLIB/CHGKBD) SRCFILE(TCPLIB/QCLSRC) TEXT('Alterar a correlação do teclado para terminais 327x')

O programa CHGKBD pode ser chamado por qualquer pessoa que utilize o Telnet num servidor iSeries. Pode também ser chamado automaticamente durante o início de sessão, especificando o programa CHGKBD para o parâmetro Programa inicial no comando CHGUSRPRF ou o programa CHGKBD pode ser chamado pelo programa inicial do perfil.

## **As teclas PA1 e PA2 num teclado de PC**

As teclas PA1 e PA2 não aparecem num teclado de PC. Uma correlação do teclado no emulador 3270 fornece a função destas teclas do 3270 num teclado de PC.

A correlação do teclado predefinida de Telnet do 3270 utiliza estas teclas. Assim, é importante que saiba onde estas teclas estão no teclado antes de iniciar uma sessão de Telnet do 3270. Isto é especialmente importante se estiver a planear iniciar uma sessão sem alterar a correlação do teclado. Deve consultar a documentação do emulador para obter informações sobre as teclas ou os batimentos de teclas necessários para fornecer estas funções.

Existem algumas sequências de teclas do 5250 para as quais não existe uma sequência de teclas do 3270 suportada e, por isso, não é possível definir estes comandos do teclado num 3270. Estas sequências são:

- Campo Mais
- Campo Menos
- v Apagar todos os campos de entrada de dados

A função da tecla Field Exit do 5250 é efectuada num teclado 3270 utilizando a tecla Erase EOF e, em seguida, a tecla de tabulação.

### **Circunstâncias especiais**

Quando utiliza o modo de ecrã completo do 3270 a partir do terminal 3270 e antes da correlação do teclado para o terminal ter sido alterada, as teclas PF1 a PF12 podem ser emuladas pela sequência de teclas PA1 PFx. Assim, instruções como Prima PF3 ou Prima PF4 devem-se ler: Prima PA1 PF3 e Prima PA1 PF4, antes de criar uma nova correlação do teclado.

Dependendo da instalação do cliente de Telnet para o sistema central, por exemplo, o cliente de Telnet de VM, ao premir PA1, o utilizador poderá obter a instrução TELNET command: na última linha do ecrã. Se o sistema apresentar este tipo de instrução: PA1, prima a tecla Enter; mova o cursor para a linha de comandos; e prima a tecla PF pretendida. Neste caso, os seguintes comandos podem emular PF1 a PF12:

- 1. Prima PA1, obtenha a instrução Telnet TELNET command.
- 2. Escreva PA1, prima a tecla Enter.
- 3. Mova o cursor para a linha de comandos.
- 4. Prima a tecla PF pretendida.

Para obter informações sobre correlações de teclado adicionais, consulte O Apêndice D. Correlações do Teclado 3270 TELNET.

**Nota:** A função **Host Command Facility (HCF)** é uma função disponível nos sistemas centrais System/370 , 43xx e 30xx. Esta função permite a um utilizador no sistema central utilizar aplicações num servidor iSeries. Se utilizar a HCF para estabelecer ligação a um servidor iSeries e depois utilizar Telnet para iniciar sessão noutro servidor iSeries desse servidor iSeries, está numa sessão de modo de ecrã completo 3270. É efectuada a correlação do teclado por duas vezes, uma para a sessão HCF inicial e outra para a sessão de Telnet. Para utilizar as teclas PF da forma que faria normalmente, tem de alterar a correlação do teclado em ambos os servidores iSeries. Certifique-se de que utiliza a mesma correlação do teclado em cada servidoriSeries.

#### **Conceitos relacionados**

["Iniciar](#page-62-0) uma sessão 3270 de cliente de Telnet" na página 57 Este tópico explica como pode iniciar uma sessão de cliente de Telnet, utilizando a emulação 3270.

# <span id="page-68-0"></span>**Sessões do cliente de Telnet VTxxx**

As sessões de cliente de Telnet VTxxx facultam informações sobre a utilização deste tipo de emulação para iniciar sessão e utilizar aplicações num sistema remoto que tenha uma aplicação de servidor Telnet. Esta secção também fornece mais informações sobre a emulação VTxxx.

O suporte VTxxx Telnet permite que os utilizadores doiSeries iniciem sessão em servidores que não sejam iSeries, como se estivessem num terminal VTxxx anexados localmente ao sistema. O suporte a clientes de Vtxxx permite que um utilizador do iSeries inicie sessão em qualquer sistema remoto numa rede de TCP/IP que suporte a sequência de byte de Vtxxx. Como um utilizador Telnet do iSeries, deverá ter atenção às diferenças físicas e operacionais entre as sessões VTxxx e 5250.

### **Iniciar uma sessão VTxxx de cliente de Telnet** |

Pode iniciar uma sessão de cliente de Telnet utilizando a emulação VTxxx. |

Tem de iniciar o servidor Telnet no sistema remoto (o sistema servidor ao qual se deseja ligar utilizando o Telnet). | |

- **Nota:** Deve saber o nome ou endereço de Internet do sistema remoto com o qual pretende iniciar a |
	- sessão de Telnet. Para apresentar os endereços de Internet e os nomes de sistema central, execute os seguintes passos:
		- 1. Inicie o iSeries Navigator e expanda o **servidor iSeries** → **Rede**.
		- 2. Faça clique com o botão direito do rato sobre **Configuração de TCP/IP** e faça clique sobre **Tabela de Sistemas Centrais** para ver os endereços e nomes de sistema centrais da Internet.
- 1. Escreva o comando STRTCPTELN ou escrevaTELNET na linha de comandos do iSeries e prima **Enter**. |
- 2. Escreva o nome do sistema remoto, ou escreva \*INTNETADR se preferir utilizar o endereço de Internet. Se pretender visualizar os parâmetros opcionais, prima F10. Caso contrário, prima **Enter**. Se tiver escrito\*INTNETADR no campo **Sistema remoto**, o iSeries pede-lhe o campo **Endereço da Internet**. | | |
- 3. Escreva o endereço de Internet do sistema remoto. Para utilizar os parâmetros opcionais prima **F10**, caso contrário, prima **Enter**. O ecrã mostra valores de parâmetros opcionais e informações sobre o endereço de Internet. | | | |
- 4. Para utilizar as predefinições dos parâmetros, prima **Enter**. |
- 5. Durante uma sessão no modo de ecrã completo VTxxx, são também aplicáveis os seguintes parâmetros opcionais: | |
	- v Tabela de conversão ASCII de entrada (TBLVTIN)
	- v Tabela de conversão ASCII de saída (TBLVTOUT)
- Tabela especial de saída (TBLVTDRWO) |
- Tabela especial de entrada (TBLVTDRWI)
- Opções seleccionadas (VTOPT)

| | | | |

| |

| | | | | | | |

|

- Ver atributos dos caracteres (DSPCHRATTR)
- v Função de deslocamento de páginas (PAGESCROLL)
- v Função de resposta (ANSWERBACK)
- Paragens de Tabulação (TABSTOP)
- Tempo de espera para o sistema central (INZWAIT)
- Identificador do conjunto de caracteres codificados (CCSID)
- v Modo operativo ASCII (ASCOPRMOD)-- aplica-se apenas à inicialização de uma sessão VT220 (não tem efeito em negociações) | |
	- v Número da porta da aplicação do servidor do sistema central remoto (PORT)
- Caracteres de controlo (CTLCHAR) |
- **Nota:** Podem aparecer caracteres inesperados devido à configuração incorrecta do sistema remoto. Se isto | acontecer, verifique se o valor do tipo de estação de trabalho é um valor apropriado para uma estação de trabalho em modo de ecrã completo VTxxx. Pode também utilizar o comando para definir termos para alterar o modo de ecrã completo da ligação.
- O ecrã seguinte é o ecrã de início de sessão do sistema remoto. |

#### **Conceitos relacionados**

| | |

|

- "Considerações sobre o VTxxx de ecrã completo" |
- Deverá inteirar-se das considerações sobre este tópico ao utilizar a emulação VTxxx. |

#### **Referências relacionadas** |

- ["Controlar](#page-59-0) funções do servidor Telnet a partir do cliente" na página 54 |
- Controle o processamento da estação de trabalho no servidor Telnet quando está numa sessão de cliente. | |
- ["Valores](#page-74-0) de teclas do VTxxx" na página 69 |
- Os valores de teclas do VTxxx facultam a correlação do teclado para suporte da emulação VTxxx. |
- "Modo [nacional](#page-80-0) VTxxx" na página 75 |
- O modo nacional VTxxx suporta o conjunto de caracteres de substituição nacional, que é um grupo de |
- conjuntos de caracteres de 7 bits. |

### **Considerações sobre o VTxxx de ecrã completo**

Deverá inteirar-se das considerações sobre este tópico ao utilizar a emulação VTxxx.

Tal como com qualquer tipo de emulação, deve ter conhecimento de algumas considerações antes de utilizar o modo de ecrã completo VTxxx com o servidor Telnet. Estas considerações incluem questões de segurança bem como condições e luzes identificadoras de possíveis erros. Estude estas considerações para melhor compreender como deve utilizar o modo de ecrã completo VTxxx.

Além das questões de segurança, há muitas outras questões a considerar antes de utilizar o modo de ecrã completo VTxxx com o servidor Telnet. Quando utiliza o modo de ecrã completo VTxxx, deve ter consciência das seguintes questões:

- v "Considerações de segurança sobre o modo de ecrã completo VTxxx"
- v ["Considerações](#page-70-0) sobre Telnet e a passagem de 5250 de SNA para o modo VTxxx de ecrã completo" na [página](#page-70-0) 65
- v ["Processamento](#page-70-0) de pedidos do sistema para sessões VTxxx" na página 65
- v ["Condições](#page-70-0) de erro no teclado 5250" na página 65
- v "Estações de [apresentação](#page-70-0) e suporte VTxxx" na página 65
- v "Diferenças de [funcionamento"](#page-71-0) na página 66
- v ["Características](#page-71-0) do teclado" na página 66
- v ["Características](#page-72-0) do ecrã" na página 67
- v ["Tamanho](#page-72-0) do ecrã VTxxx" na página 67
- v ["Atributos](#page-73-0) dos caracteres VTxxx" na página 68

### **Considerações de segurança sobre o modo de ecrã completo VTxxx**

O número de tentativas de início de sessão permitido aumenta se o Telnet configurar automaticamente dispositivos virtuais. O número de tentativas de início de sessão é igual ao número de tentativas de início de sessão do sistema que é permitido, multiplicado pelo número de dispositivos virtuais possíveis.

O valor do sistema QMAXSIGN define o número de tentativas de início de sessão do sistema permitidas. O valor do sistema QAUTOVRT define o número de dispositivos virtuais que o Telnet pode criar.

### <span id="page-70-0"></span>**Considerações sobre Telnet e a passagem de 5250 de SNA para o modo VTxxx de ecrã completo**

O servidor iSeries suporta a passagem de 5250. A passagem de 5250 é semelhante ao Telnet mas é executado numa rede do protocolo Systems Network Architecture (SNA) e não numa rede TCP/IP. A passagem 5250 utiliza dispositivos virtuais para encaminhar a saída de dados para os dispositivos físicos tal como faz o Telnet. Na passagem de 5250, o servidor iSeries cria automaticamente dispositivos virtuais da mesma forma que faz para Telnet. Desta forma, o Valor de Sistema de Dispositivos controla o número de dispositivos virtuais automaticamente configurados para a passagem de 5250 e para o Telnet.

### **Processamento de pedidos do sistema para sessões VTxxx**

O processamento de pedidos do sistema para sessões VTxxx é ligeiramente diferente daquele efectuado para uma estação de trabalho 5250 normal.

Quando a tecla Pedido do Sistema é premida numa estação de trabalho 5250, aparece uma linha de comandos do pedido do sistema na parte inferior do ecrã. Se premir a tecla Enter, aparece o menu Pedido do Sistema.

Nas sessões VTxxx, quando chama a função de pedido do sistema, o menu Pedido do Sistema é apresentado imediatamente.

### **Condições de erro no teclado 5250**

Algumas condições de erro fazem com que um teclado 5250 bloqueie e aparece um código de erro na linha de mensagens. Um exemplo desta condição é escrever quando o cursor não está num campo de entrada de dados. Nas sessões VTxxx, estes erros fazem soar um aviso sonoro na estação de trabalho VTxxx e o teclado continuar desbloqueado.

Certas aplicações do iSeries também bloqueiam o teclado 5250 e acendem a luz de inibição de entrada de dados do 5250. O utilizador tem de premir a tecla Reposição de Erro antes do teclado desbloquear. Nas sessões VTxxx, o bloqueio do teclado 5250 faz soar um aviso sonoro no terminal VTxxx sempre que uma tecla é premida. Para desbloquear o teclado, a tecla VTxxx que tem correspondência com a tecla Reposição de Erro tem de ser premida. Na correlação predefinida do teclado VTxxx, a tecla CTL-R corresponde à tecla Reposição de Erro.

### **Estações de apresentação e suporte VTxxx**

Quando o sistema negocia o suporte VTxxx, o servidor Telnet transmite ecrãs com um máximo de 24 linhas por 80 colunas. O sistema cliente VTxxx apresenta estes ecrãs de forma semelhante a como aparecem numa estação de trabalho 5251 Modelo 11. No entanto, existem algumas diferenças.

Uma estação de trabalho 5251 tem luzes indicadoras do lado direito que indicam: Sistema Disponível, Mensagem em Espera, Mudança de Teclado, Modo de Inserção e Inibição de Entrada de Dados.

O suporte do servidor VTxxx emula a luz Sistema Disponível colocando um asterisco na coluna 80 da linha 9. Nas luzes Mensagem em Espera, Modo de Inserção e Inibição de Entrada de Dados, o asterisco aparece na coluna 80 das linhas 11, 13 ou 15, respectivamente. Quando aparece um asterisco, este substitui o carácter que foi anteriormente apresentado nessa localização do ecrã. Por predefinição, o servidor VTxxx não apresenta as luzes indicadoras. Pode activar ou desactivar estes indicadores escrevendo a sequência de chaves que corresponde à função das luzes indicadores de comutação. A sequência de teclas predefinidas para esta função é ESC-T.

**Notas:**

v Quando utilizar um ciente do VTxxx para anexar ao servidor Telnet doiSeries, tenha em atenção que as luzes Modo de Inserção e Inibição de Entrada de Dados podem não ser

<span id="page-71-0"></span>apresentadas sempre como foi acima descrito. O 5250 suporta o anexo como se fosse uma função local, enquanto que o VTxx não tem esta função. Os indicadores Sistema Disponível e Mensagem em Espera, no entanto, serão apresentados de forma correcta.

v Um monitor 5251 suporta um atributo de ecrã conhecido como separador de colunas. O **separador de colunas** é uma linha vertical apresentada entre caracteres. Esta linha não ocupa o espaço de um carácter. O VTxxx não suporta este atributo. Se uma aplicação do iSeries gerar um ecrã que utiliza o atributo separador de colunas, esse ecrã é apresentado no sistema do cliente VTxxx com o separador de colunas correlacionado para o atributo de sublinhado VTxxx.

### **Diferenças de funcionamento**

Como um utilizador de Telnet do iSeries, deve estar consciente das diferenças de funcionamento e físicas entre os terminais VTxxx e 5250.

O 5250 é um terminal de modo de bloco. Os dados escritos no 5250 são acumulados numa memória tampão e apenas são enviados para o servidor iSeries quando uma tecla AID (identificador de atenção) é premida. Uma tecla AID num teclado 5250 é uma tecla que inicia uma função. A lista seguinte apresenta as teclas AID num teclado 5250:

- Limpar
- v Função de Comando 1 a 24
- Enter/Rec Adv
- Ajuda
- Imprimir
- v Função de Retrocesso do Registo
- Roll Down (Page Up)
- Roll Up (Page Down)

Os terminais VTxxx funcionam em modo de caracteres. Os caracteres são transmitidos imediatamente para o sistema central quando uma tecla é premida.

Outra diferença é a forma como os dados chegam ao monitor. O sistema escreve os dados num terminal VTxxx um carácter de cada vez e o utilizador vê os dados a chegarem como sequências de caracteres. Com o 5250, o sistema escreve os dados em blocos e todo ou parte do ecrã é alterado de uma só vez.

### **Características do teclado**

Deve evitar a utilização de teclas de movimentação do cursor 5250. No lugar delas deve utilizar as teclas de função associadas às palavras-chave \*CSRUP, \*CSRDOWN, \*CSRRIGHT e \*CSRLEFT. As teclas predefinidas são F13, F14, F15 e F16, respectivamente. Se utilizar as teclas de movimentação do cursor, a aplicação VTxxx que está a utilizar pode não funcionar como esperado. Isto deve-se ao facto de os resultados da utilização destas teclas só serem transmitidos para o sistema remoto quando é premida uma tecla do identificador de atenção (AID).

Por exemplo, utilizando o Telnet para o RS/6000 e obtendo a emulação VT220, o comando SMIT oferece uma interface orientada por menus menu para AIX. Neste caso, as teclas de função associadas às palavras-chave \*CSRxx funcionam da forma esperada para as teclas de movimento de cursor. No entanto, as teclas de movimento do cursor 5250, embora movimentem fisicamente o cursor para baixo no ecrã e seleccionem correctamente a opção SMIT, a opção seleccionada não é realçada. O realce em inversão da imagem permanece com a primeira opção do menu SMIT, independentemente da posição da tecla.

Escrever um carácter de controlo num teclado iSeries é diferente de escrever um carácter de controlo num terminal actual do VTxxx. Num terminal VTxxx, prima e mantenha premida a tecla de controlo enquanto prime o carácter associado à função de controlo.
Quando utiliza o suporte de Telnet do iSeries, o equivalente é atingido escrevendo um indicador de controlo de 2 caracteres e seguidamente premindo a tecla de função associada à função predefinida (a tecla F11) Enviar sem Retorno de Linha (\*SENDWOCR). Por exemplo, se a correlação predefinida do teclado e os parâmetros predefinidos do comando STRTCPTELN estiverem em vigor, a função Control-C VTxxx pode ser introduzida escrevendo &C e premindo em seguida a tecla F11. <F12> pode também introduzir esta função, utilizando a correlação predefinida do teclado. No caso de estar a utilizar uma aplicação onde <F12> está recorrelacionada, este exemplo está incluído e ilustra o princípio da chave \*SENDWOCR.

Utilize o parâmetro CTLCHAR do comando STRTCPTELN para seleccionar o carácter utilizado para indicar um carácter de controlo. A predefinição é &. Os caracteres &C têm de ser os últimos caracteres escritos antes de premir a tecla de função \*SENDWOCR ou o &C não será interpretado como um carácter de controlo. Um carácter de controlo só é transmitido quando a tecla de função \*SENDWOCR é premida. Pode atribuir caracteres de controlo VTxxx frequentemente utilizados a uma tecla de função. Segue-se um exemplo demonstrativo do comando Ctrl-C. Quando utilizar um cliente de Telnet p ara estabelecer ligação a um sistemaRS/6000, o sistema normalmente negocia a emulação VT220. A sequência Ctrl-C é importante em AIX para terminar comandos de longa execução como, por exemplo, PING. É, por isso, importante que saiba como o fazer antes de emitir quaisquer comandos doRS/6000. A sequência predefinida é &C<F11>. Note que tem de introduzir estas teclas rapidamente e que talvez sejam necessárias várias tentativas antes da tarefa do RS/6000 aceitar a entrada.

Prima a tecla de função que está associada à função \*HIDE, (F6 na correlação predefinida do teclado) se não pretender apresentar os caracteres escritos. Utilize esta função ao escrever uma palavra-passe.

Se pretender que os caracteres que foram escritos sejam enviados para o sistema remoto para serem processados sem premir a tecla Enter, deve premir a tecla de função associada à função \*SENDWOCR (F11 na correlação predefinida do teclado).

É muitas vezes útil poder voltar a chamar comandos introduzidos anteriormente. No servidor iSeries, F9 faculta frequentemente esta função. Em AIX, esta pode ser activada escrevendo o comando set -o vi e premindo Enter. Em seguida, pode iniciar a obtenção de comandos com a sequência Esc-K. Para efectuar esta sequência utilizando a correlação predefinida do teclado enquanto está em emulação VTxxx, deve utilizar a sequência <F5>k<F11>. O carácter Esc inicia a obtenção de comandos. Em seguida, utiliza o k para obter mais comandos. Enquanto está a funcionar neste modo, aplicam-se os comandos H para a direita, L para a esquerda, X para eliminar, I para inserir e R para substituir. A sequência <F5>i<F11> desliga esta função.

# **Características do ecrã**

O carácter na posição imediatamente anterior à posição do cursor será sempre em branco. O carácter real é gravado internamente e é mostrado quando o ecrã é actualizado com o cursor numa posição diferente.

Uma aplicação de VTxxx que utilize a linha 1, coluna 1 do ecrã não funciona da mesma forma quando utiliza o suporte de cliente de Telnet do iSeries. A maior parte das estações de apresentação do tipo 5250 não permitem entrada de dados na linha 1, coluna 1. Se a aplicação VTxxx posicionar o cursor na linha 1, coluna 1, o servidor iSeries coloca o cursor na linha 1, coluna 2 automaticamente.

Devido a diferenças de arquitectura, o sistema ignora alguns comandos ou sequências não suportados. Um exemplo são os conjuntos de caracteres carregáveis na direcção do fluxo.

# **Tamanho do ecrã VTxxx**

O modo de ecrã completo VTxxx Telnet suporta os seguintes tamanhos de ecrã:

- Nas estações de apresentação 3180:
	- Os ecrãs VTxxx 24 x 80 devem ser apresentados como 24 x 80.
- <span id="page-73-0"></span>– Os ecrãs VTxxx 24 x 132 devem ser apresentados como 24 x 132.
- v Nas estações de apresentação 5250:
	- Os ecrãs VTxxx 24 x 80 devem ser apresentados como 24 x 80.
	- Os ecrãs 24 x 132 necessitam que a tecla de função atribuída a \*SHIFTDSP (F10 na correlação predefinida do teclado) mova as informações no ecrã para a direita ou para a esquerda.

# **Atributos dos caracteres VTxxx**

Um terminal VTxxx suporta os seguintes atributos:

- Intermitência
- Cheio
- v Inversão de imagem
- Sublinhado
- v Qualquer combinação dos anteriores

A sequência de dados 5250 suporta os atributos acima mencionados para que uma estação de apresentação possa representar todos os atributos VTxxx. No entanto, existem algumas limitações:

- v A sequência de dados 5250 só pode suportar três dos atributos de caracteres ao mesmo tempo. Os atributos de sublinhado, intermitência e inversão de imagem são apresentados quando o sistema remoto selecciona todos os atributos VTxxx ao mesmo tempo. Uma estação de apresentação 5250 não pode apresentar a combinação do sublinhado, cheio e inversão de imagem. O sublinhado e a inversão de imagem são apresentados quando uma aplicação VTxxx selecciona esta combinação.
- v O byte do atributo ocupa um espaço nas estações de apresentação 5250 que não suportam atributos expandidos. Os atributos não ocupam espaço num terminal VTxxx. Isto significa que se seleccionar atributos de caracteres, não visualiza todos os dados mostrados no monitor 5250. Ao receber dados VTxxx que devem ser apresentados com atributos de caracteres, o byte do atributo 5250 sobrepõe a posição antes dos dados. O carácter que aí estava apresentado é perdido. Se um carácter dever ser apresentado na linha 1, coluna 1 com o conjunto de atributos, esse carácter não é apresentado. Pode escolher não ter os atributos de caracteres apresentados especificando DSPCHRATTR(\*NO) no comando STRTCPTELN. Isto permite-lhe visualizar todos os dados no monitor sem atributos.

**Nota:** Esta restrição não se aplica a monitores que suportam atributos expandidos como o monitor 3477.

# **Indicador do teclado VT100**

Um terminal VT100 tem um indicador L1 que pode ser programado para diferentes aplicações. Este indicador não é emulado pelo suporte de Telnet do iSeries.

### **Conceitos relacionados**

["Iniciar](#page-68-0) uma sessão VTxxx de cliente de Telnet" na página 63

Pode iniciar uma sessão de cliente de Telnet utilizando a emulação VTxxx.

["Determinar](#page-96-0) problemas com Telnet" na página 91

Pode ler este tópico para obter informações de diagnóstico, incluindo um fluxograma para análise de problemas do servidor e uma lista de materiais necessários quando comunicar problemas de Telnet.

# **Opções de emulação VTxxx**

As opções de emulação VTxxx facultam informações sobre as opções de personalização do tipo de emulação VTxxx.

Quando utiliza o modo de ecrã completo VTxxx com o servidor Telnet, há alguns procedimentos opcionais que pode efectuar para personalizar o tipo de emulação. Pode apresentar a correlação actual do teclado e, em seguida, decidir se pretende ou não alterá-la. Pode também alterar os caracteres de controlo quando utiliza o modo de ecrã completo VT220.

# **Apresentar uma correlação do teclado VTxxx**

Para apresentar a correlação do teclado actual, utilize o comando Display VT Keyboard Map (DSPVTMAP). Este comando não tem parâmetros. São-lhe mostradas as teclas VTxxx que são definidas como as funções do servidor iSeries.

O comando DSPVTMAP só é válido quando chamado de uma sessão do servidor Telnet do iSeries a funcionar num modo de ecrã completo do VTxxx.

Escreva DSPVTMAP para ver o seguinte ecrã e, em seguida, prima a tecla Page Down para ver os ecrãs adicionais. Pode apresentar a correlação do teclado VT utilizando a opção 3 a partir do menu Configurar TCT/IP Telnet.

## **Definir uma correlação do teclado VTxxx**

Para alterar a correlação predefinida do teclado, utilize o comando Set VT Keyboard Map (SETVTMAP). (Este comando também está disponível utilizando a opção 5 (Definir o teclado VT) no menu Configurar Telnet de TCP/IP). A correlação predefinida do teclado fornecida e especificada é restaurada depois de executar o comando sem quaisquer parâmetros especificados pelo utilizador. Pode especificar até quatro dos valores especiais definidos para cada parâmetro. Um valor especial não pode ser utilizado para especificar mais do que uma função do servidor iSeries.

## **Alterar uma correlação do teclado VTxxx**

Tal como SETVTMAP, o comando Change VT Keyboard Map (CHGVTMAP) permite-lhe personalizar a correlação do teclado quando está ligado a um servidor de Telnet iSeries no modo VTxxx. Os parâmetros para o comando SETVTMAP voltam às predefinições originais. Enquanto que os parâmetros para o comando CHGVTMAP voltam aos valores definidos actualmente. À parte desta distinção, os dois comandos são idênticos.

# **Translineação automática do VTxxx**

O servidor VTxxx do iSeries exige que o cliente de VTxxx tenha a opção de translineação automática (autowrap) activada. Quando o reinício cíclico automático está ligado, um carácter escrito na coluna 80 do VTxxx faz com que o cursor se desloque para a coluna 1 da linha seguinte. Consulte a documentação do cliente VTxxx para obter detalhes sobre como activar esta opção.

# **Caracteres de controlo VT220**

Quando a emulação de 8 bits VT220 é negociada, a gama de caracteres de X'80' a X'9F' está protegida como caracteres de controlo C1, tal como está estruturalmente definido no Manual DEC VT220 Programmer Reference. Isto pode fazer com que o sistema interprete os caracteres com êxito numa sequência de dados como dados em relação a estes caracteres. Se o sistema negociar VT220 de 7 bits ou VT100, então a gama completa de caracteres de X'80' a X'F' está disponível para a conversão de caracteres. Interpretar X'80' a X'9F' como caracteres de controlo C1 apenas no modo de 8 bits VT220.

Isto é particularmente importante para o National Language Support (NLS), uma vez que vários idiomas que não o inglês utilizam estes valores para caracteres específicos do respectivo idioma. Nestes casos, a emulação VT220 de 8 bits pode não funcionar da forma esperada.ez que vários idiomas que não o inglês utilizam estes valores para caracteres específicos do respectivo idioma.

### **Referências relacionadas**

"Valores de teclas do VTxxx" Os valores de teclas do VTxxx facultam a correlação do teclado para suporte da emulação VTxxx.

## **Valores de teclas do VTxxx**

Os valores de teclas do VTxxx facultam a correlação do teclado para suporte da emulação VTxxx.

O suporte à sessão de cliente para os modos VT100 e VT220 oferece uma correlação alternativa e principal do teclado. Para acomodar as capacidades adicionais do teclado do modo VT220, pode guardar a correlação do teclado. Utilizado a tecla F6 do ecrã Alterar Correlação do Teclado do VTxxx, pode guardar todas as alterações às correlações do teclado para sessões futuras. Os dados são salvaguardados no perfil de utilizador e serão aplicados automaticamente da próxima vez que for activada a emulação VTxxx Telnet.

A opção do teclado que seleccionar no menu Enviar Funções de Controlo do Telnet determina qual a correlação do teclado a utilizar. As Figuras 2 a 9 apresentam as funções VTxxx que correspondem à tecla de AJUDA 5250. A seguinte lista apresenta o número da opção e as imagens correspondentes:

- v A Figura 1 e aFigura 2 na [página](#page-76-0) 71 apresentam a opção 6 (Alterar Correlação Principal do Teclado VT100).
- v A Figura 3 na [página](#page-76-0) 71 e a Figura 4 na [página](#page-77-0) 72 apresentam a opção 7 (Alterar Correlação Alternativa do Teclado VT100).
- v A Figura 5 na [página](#page-77-0) 72 e a Figura 6 na [página](#page-78-0) 73 apresentam a opção 8 (Alterar Correlação Principal do Teclado VT220).
- v A Figura 7 na [página](#page-78-0) 73 e a Figura 8 na [página](#page-79-0) 74 apresentam a opção 9 (Alterar Correlação Alternativa do Teclado VT220).

O nível de suporte negociado entre o servidoriSeries e o servidor Telnet determina as opções que são apresentadas no menu Enviar Funções de Controlo de Telnet. O menu apresenta as opções 6 e 7 se o suporte ao modo de ecrã completo do VT100 for negociado inicialmente. O menu apresenta as opções 8 e 9 se o suporte ao modo de ecrã completo do VT220 for negociado inicialmente.

**Nota:** Não existem diferenças nos valores predefinidos das correlações principais e alternativas do teclado VT100.

As seguintes figuras apresentam as correlações predefinidas do teclado. Pode alterar todos os valores. Se premir a tecla Enter, as alterações são guardadas apenas para a sessão actual. Se premir F6 (Guardar), as alterações são guardadas de forma permanente e estão em vigor da próxima vez que iniciar uma sessão do VTxxx Telnet.

| Change VT100 Primary Keyboard Map        |      |
|------------------------------------------|------|
| Type changes, press Enter:               |      |
| 5250 key<br>VT100 function               |      |
| Function Key $1 \cdot \cdot \cdot$ *PF1  |      |
| Function Key 2 $*$ PF2                   |      |
| $\star$ PF3<br>Function Key 3            |      |
| Function Key 4<br>$\star$ PF4            |      |
| *ESC<br>Function Key 5                   |      |
| Function Key 6<br>*HIDE                  |      |
| $\star$ TAB<br>Function Key 7            |      |
| Function Key $8 \cdot \cdot \cdot$ *CTLA |      |
| Function Key $9 \cdot \cdot \cdot$ *CTLB |      |
| Function Key 10 *SHIFTDSP                |      |
| Function Key 11 *SENDWOCR                |      |
| Function Key 12 $\star$ CTLC             |      |
| Function Key 13 *CSRUP                   |      |
| Function Key 14 *CSRDOWN                 |      |
| Function Key 15 *CSRRIGHT                |      |
| Function Key 16 *CSRLEFT                 |      |
|                                          | More |
|                                          |      |
| F3=Exit F6=Save F12=Cancel               |      |
|                                          |      |

*Figura 1. Alterar correlação principal do teclado VT100 (Ecrã 1)*

<span id="page-76-0"></span>

|                                                                          | Change VT100 Primary Keyboard Map |
|--------------------------------------------------------------------------|-----------------------------------|
| Type changes, press Enter:                                               |                                   |
| 5250 key<br>VT100 function                                               |                                   |
| Function Key 17 *CTLD                                                    |                                   |
| Function Key 18 *CTLE                                                    |                                   |
| Function Key 19 *CTLF                                                    |                                   |
| Function Key 20 *CTLG                                                    |                                   |
| Function Key 21 * CTLH                                                   |                                   |
| Function Key 22 *CTLI                                                    |                                   |
| Function Key 23 *CTLJ                                                    |                                   |
| Function Key 24 *CTLK                                                    |                                   |
| Rollup key $\ldots$ $\ldots$ *CTLL<br>Rolldown key $\ldots$ $\star$ CTLM |                                   |
|                                                                          |                                   |
|                                                                          |                                   |
|                                                                          |                                   |
|                                                                          |                                   |
|                                                                          |                                   |
|                                                                          |                                   |
|                                                                          | Bottom                            |
|                                                                          |                                   |
| F3=Exit F6=Save F12=Cancel                                               |                                   |
|                                                                          |                                   |

*Figura 2. Alterar correlação principal do teclado VT100 (Ecrã 2)*

| Change VT100 Alternate Keyboard Map      |      |
|------------------------------------------|------|
| Type changes, press Enter:               |      |
| 5250 key<br>VT100 function               |      |
| Function Key $1 \cdot \cdot \cdot$ *PF1  |      |
| Function Key 2 $*PF2$                    |      |
| Function Key $3 \cdot \cdot \cdot * PF3$ |      |
| Function Key 4 $*$ PF4                   |      |
| *ESC<br>Function Key 5                   |      |
| Function Key 6<br>*HIDE                  |      |
| $\star$ TAB<br>Function Key 7            |      |
| Function Key $8 \cdot \cdot \cdot$ *CTLA |      |
| Function Key 9<br>∗CTLB                  |      |
| Function Key 10 *SHIFTDSP                |      |
| Function Key 11 *SENDWOCR                |      |
| Function Key 12 *CTLC                    |      |
| Function Key 13 *CSRUP                   |      |
| Function Key 14 *CSRDOWN                 |      |
| Function Key 15 *CSRRIGHT                |      |
| Function Key 16 *CSRLEFT                 |      |
|                                          | More |
|                                          |      |
| F3=Exit F6=Save F12=Cancel               |      |
|                                          |      |

*Figura 3. Alterar correlação alternativa do tecladoVT100 (Ecrã 1)*

<span id="page-77-0"></span>

| Change VT100 Alternate Keyboard Map                                                      |      |
|------------------------------------------------------------------------------------------|------|
| Type changes, press Enter:<br>5250 key<br>VT100 function<br>Function Key 17 $\star$ CTLD |      |
| Function Key 18 *CTLE<br>Function Key 19 *CTLF                                           |      |
| Function Key 20 *CTLG<br>Function Key 21 * CTLH<br>Function Key 22 *CTLI                 |      |
| Function Key 23 *CTLJ<br>Function Key 24 *CTLK                                           |      |
| Rollup key $\ldots$ $\ldots$ *CTLL<br>Rolldown key $\ldots$ $\star$ CTLM                 |      |
|                                                                                          |      |
|                                                                                          |      |
|                                                                                          | Bott |
| F3=Exit F6=Save F12=Cancel                                                               |      |

*Figura 4. Alterar correlação alternativa do teclado VT100 (Ecrã 2)*

Pode alternar entre as correlações alternativas e principais do teclado durante uma sessão VTxxx utilizando a tecla de função atribuída às palavras-chave \*KEYPRI e \*KEYALT. Pode atribuir estas palavras-chave a qualquer uma das teclas de função 5250 disponíveis. Recomenda-se que atribua \*KEYPRI à tecla de função 5250 Avançar Página e \*KEYALT para a tecla de função 5250 Recuar Página para as correlações alternativas e principais do teclado.

| Change VT220 Primary Keyboard Map        |      |
|------------------------------------------|------|
| Type changes, press Enter:               |      |
| 5250 key<br>VT220 function               |      |
| Function Key $1 \cdot \cdot \cdot$ *PF1  |      |
| Function Key 2 $*PF2$                    |      |
| Function Key $3 \cdot \cdot \cdot *$ PF3 |      |
| Function Key 4 $*$ PF4                   |      |
| *ESC<br>Function Key 5                   |      |
| Function Key 6<br>*HIDE                  |      |
| Function Key 7 $\ldots$ *TAB             |      |
| Function Key $8 \cdot \cdot \cdot$ *CTLA |      |
| Function Key $9 \cdot \cdot \cdot$ *CTLB |      |
| Function Key 10 *SHIFTDSP                |      |
| Function Key 11 *SENDWOCR                |      |
| Function Key 12 $\star$ CTLC             |      |
| Function Key 13.<br>∗CSRUP               |      |
| Function Key 14 *CSRDOWN                 |      |
| Function Key 15 *CSRRIGHT                |      |
| Function Key 16 *CSRLEFT                 |      |
|                                          | More |
|                                          |      |
| F3=Exit F6=Save F12=Cancel               |      |
|                                          |      |

*Figura 5. Alterar correlação principal do teclado VT220 (Ecrã 1)*

<span id="page-78-0"></span>

| Type changes, press Enter:<br>5250 key<br>Function Key 17 *CTLD<br>Function Key 18 *CTLE<br>Function Key 19 *CTLF<br>Function Key 20 *CTLG<br>Function Key 21 *CTLH<br>Function Key 22 *CTLI<br>Function Key 23 *CTLJ<br>Function Key 24 *CTLK<br>Page up (rolldown) . *KEYPRI<br>Page down (rollup) . *KEYALT | Change VT220 Primary Keyboard Map<br>VT220 function | Bottom |
|----------------------------------------------------------------------------------------------------|-----------------------------------------------------|--------|
| F3=Exit F6=Save F12=Cancel                                                                                                    |                                                     |        |

*Figura 6. Alterar correlação principal do teclado VT220 (Ecrã 2)*

| Change VT220 Alternate Keyboard Map<br>Type changes, press Enter:<br>5250 key<br>VT220 function<br>Function Key $1 \cdot \cdot \cdot$ *PF1<br>Function Key 2 $*PF2$<br>Function Key $3 \cdot \cdot \cdot$ *PF3<br>Function Key 4 $*$ PF4<br>Function Key $5 \cdot \cdot \cdot *$ ESC<br>Function Key 6<br>*HIDE<br>$\star$ TAB<br>Function Key 7<br>Function Key $8 \cdot \cdot \cdot$ *CTLA<br>Function Key $9 \cdot \cdot \cdot$ *CTLB<br>Function Key 10 *SHIFTDSP<br>Function Key 11 *SENDWOCR<br>Function Key 12 *CTLC<br>Function Key 13 *CSRUP<br>Function Key 14 *CSRDOWN<br>Function Key 15 *CSRRIGHT |  |  |
|----------------------------------------------------------------------------------------------------|--|--|
|                                                                                                    |  |  |
|                                                                                                    |  |  |
|                                                                                                    |  |  |
|                                                                                                    |  |  |
|                                                                                                    |  |  |
|                                                                                                    |  |  |
|                                                                                                    |  |  |
|                                                                                                    |  |  |
|                                                                                                    |  |  |
|                                                                                                    |  |  |
|                                                                                                    |  |  |
|                                                                                                    |  |  |
|                                                                                                    |  |  |
|                                                                                                    |  |  |
|                                                                                                    |  |  |
|                                                                                                    |  |  |
|                                                                                                    |  |  |
|                                                                                                    |  |  |
|                                                                                                    |  |  |
| Function Key 16 *CSRLEFT                                                                                                    |  |  |
| More                                                                                                    |  |  |
|                                                                                                    |  |  |
|                                                                                                    |  |  |
| F3=Exit F6=Save F12=Cancel                                                                                                    |  |  |
|                                                                                                    |  |  |

*Figura 7. Alterar correlação alternativa do teclado VT220 (Ecrã 1)*

<span id="page-79-0"></span>

| Change VT220 Alternate Keyboard Map |        |
|-------------------------------------|--------|
| Type changes, press Enter:          |        |
| 5250 key<br>VT220 function          |        |
| Function Key 17 $\star$ CTLD        |        |
| Function Key 18 *FINDKEY            |        |
| Function Key 19 * INSERTKEY         |        |
| Function Key 20 *REMOVEKEY          |        |
| Function Key 21 *SELECTKEY          |        |
| Function Key 22 *PREVSCN            |        |
| Function Key 23 *NEXTSCN            |        |
| Function Key 24 *CTLK               |        |
| Rollup key $\ldots$ .<br>*KEYPRI    |        |
| Rolldown key $\ldots$ .<br>*KEYALT  | Bottom |
|                                     |        |
|                                     |        |
|                                     |        |
|                                     |        |
|                                     |        |
|                                     |        |
| F3=Exit F6=Save F12=Cancel          |        |
|                                     |        |

*Figura 8. Alterar correlação alternativa do teclado VT220 (Ecrã 2)*

Pode introduzir vários tipos de informações sobre o VTxxx para alterar a correlação do teclado. Aqui estão alguns exemplos:

**Dados de caracteres:** Pode atribuir uma cadeia de caracteres a uma tecla de função. Por exemplo, está no servidor iSeries e está a utilizar o Telnet para estabelecer uma ligação a um sistema RS/6000. Para atribuir a cadeia de caracteres set term=vt100 à seguinte tecla de função: Function Key 24 .. \* CTLK

NoiSeries pode escrever: Function Key 24 . . 'set term=vt100'

Isto permite-lhe premir uma tecla de função em fez de ter sempre de escrever essa cadeia de caracteres.

Quando premir a tecla de função durante uma sessão de VTxxx, a cadeia de caracteres atribuída a essa tecla de função é transmitida para o sistema remoto juntamente com os caracteres de retorno de linha e de avanço de linha. Se escrever dados antes de premir a tecla de função, o sistema adiciona a cadeia de caracteres aos dados que escrever. Isto permite-lhe atribuir uma cadeia de comandos utilizada frequentemente a uma tecla de função. Os dados de caracteres que escrever são correlacionados de EBCDIC para ASCII, antes de serem transmitidos para o sistema remoto.

**Palavras-chave de teclas de controlo:** Pode atribuir um batimento de tecla de controlo de VTxxx a uma tecla de função, utilizando uma palavra-passe definida. Por exemplo, se quiser atribuir um batimento de teclas de controlo VTxxx diferente à seguinte tecla de função:

Function Key 24 . . \*CTLK

Pode escrever: Function Key 24 . . \*CTLZ

Quando prime a tecla de função, o novo carácter de controlo atribuído à tecla de função é transmitido para o sistema remoto. Se escrever dados antes de premir a tecla de função, o carácter de controlo é adicionado aos dados escritos é transmitido para o sistema remoto.

**Dados hexadecimais:** Pode atribuir uma cadeia hexadecimal a uma tecla de função. Quando prime a tecla de função, os dados hexadecimais são transmitidos para o sistema remoto. Os caracteres de retorno de linha e de avanço de linha não são adicionados aos dados hexadecimais. Se escrever dados antes de premir a tecla de função, os dados hexadecimais são adicionados aos dados escritos e são transmitidos ao sistema remoto. Isto permite-lhe escrever um carácter que não existe no teclado 5250 (por exemplo, parêntesis rectos). Para atribuir uma cadeia hexadecimal, escreva X seguido de uma cadeia de caracteres hexadecimais entre plicas, por exemplo X'1A1A'. Os dados hexadecimais não são convertidos antes da transmissão para o sistema remoto.

**Funções de controlo local iSeries:** Pode atribuir uma palavra-chave para ser processada localmente na sessão de cliente de Telnet do iSeries. Estas atribuições ou correlações podem não resultar na transmissão de tráfego de sequência de dados ASCII para a sessão do servidor remoto Telnet. Estas funções de controlo local são \*HIDE, \*SHIFTDSP, \*KEYPRI e \*KEYALT. A função de envio sem retorno de linha (\*SENDWOCR) é também uma função local, mas neste caso, a cadeia de dados ASCII é transmitida para a sessão do servidor Telnet remoto.

### **Conceitos relacionados**

["Iniciar](#page-68-0) uma sessão VTxxx de cliente de Telnet" na página 63 Pode iniciar uma sessão de cliente de Telnet utilizando a emulação VTxxx.

### **Referências relacionadas**

"Opções de [emulação](#page-73-0) VTxxx" na página 68 As opções de emulação VTxxx facultam informações sobre as opções de personalização do tipo de emulação VTxxx.

### **Suporte de Idioma Nacional do VTxxx:**

O Suporte de Idioma Nacional do VTxxx faculta métodos alternativos de selecção da correlação de caracteres entre os sistemas cliente e servidor com a emulação VTxxx.

Os métodos são:

- v Identificador do conjunto de caracteres codificados (CCSID)
- Modo multinacional
- Modo nacional

Se nenhum destes modos lhe for conveniente, pode configurar e especificar as próprias tabelas de correlações definidas pelo utilizador.

**Nota:** O suporte VTxxx está limitado a um subconjunto de idiomas do conjunto de caracteres de byte único (SBCS). Encontra-se uma lista dos idiomas suportados mais adiante, nesta secção. Qualquer uma das tabelas de conversão de idiomas de byte único pode ser alterada para corresponder a qualquer idioma de byte único preferido, e seguidamente identificada no parâmetro apropriado para iniciar o Client Telnet.

A selecção do modo é efectuada com o parâmetro CCSID do comando Iniciar TCP/IP Telnet (STRTCPTELN). Os parâmetros de tabela ASCII/EBCDIC de chegada (TBLVTIN) e de tabela EBCDIC/ASCII de saída (TBLVTOUT) deste comando permitem a especificação de tabelas de correlações definidas pelo utilizador. Se estes não forem obrigatórios, a predefinição de \*CCSID permite a correlação de caracteres utilizando o modo especificado no parâmetro CCSID.

# **Modo multinacional do VTxxx**

O modo multinacional suporta o conjunto de caracteres multinacionais DEC, o qual é um conjunto de caracteres de 8 bits que contém a maior parte dos caracteres utilizados na maioria dos idiomas europeus. O conjunto de caracteres ASCII está incluído no conjunto de caracteres multinacionais DEC. O conjunto de caracteres multinacionais DEC é utilizado como predefinição.

### **Modo nacional VTxxx:**

O modo nacional VTxxx suporta o conjunto de caracteres de substituição nacional, que é um grupo de conjuntos de caracteres de 7 bits.

Apenas um conjunto de caracteres do grupo está disponível para ser utilizado em qualquer altura. O VT220 também suporta o conjunto de caracteres standard ASCII de 7 bits como parte do modo nacional. O terminal VT220 suporta os seguintes idiomas nacionais nos conjuntos de caracteres ASCII de 7 bits:

- Inglês
- Dinamarquês
- Holandês
- Finlandês
- Francês
- v Francês/Canadiano
- Alemão
- Italiano
- Norueguês
- Espanhol
- Sueco
- Suíço
- v Inglês dos E.U.A.

Para utilizar um modo nacional, o sistema requer tabelas de correlações para fazer corresponder dados ASCII de entrada com EBCDIC e dados EBCDIC de saída com ASCII, quando está a funcionar no modo de ecrã completo VTxxx.

Utilize o parâmetro CCSID no comando Telnet para seleccionar um modo nacional que seja uma tabela de correlações NLS.

Introduzir um valor numérico representando um valor CCSID registado num intervalo 1-65553, é uma forma de identificar a tabela de correlações apropriada. O manual *International Application Development* contém detalhes de CCSIDs registados.

As tabelas de correlações são criadas de forma dinâmica num sistema remoto da primeira vez que o sistema remoto é utilizado e têm por base os conjuntos de caracteres de substituição nacionais DEC. Uma vez que os conjuntos de caracteres são baseados em 7 bits, apenas podem conter os caracteres exclusivos de um país. Como o conjunto de caracteres internacionais DEC é baseado em 8 bits, permite a inclusão dos caracteres exclusivos de um conjunto de países.

# **Identificar objectos de tabela**

Pode identificar os objectos da tabela (\*TBL) utilizando o comando Work with Object: WRKOBJ OBJ(QUSRSYS/Q\*) OBJTYPE(\*TBL)

Todos os objectos da tabela do sistema estão na biblioteca QUSRSYS.

Os objectos da tabela são designados Qxxxyyyzzz, em que xxx é a página de códigos ORIGEM, yyy é o conjunto de caracteres DESTINO e zzz é a página de códigos DESTINO.

Para a tabela (EBCDIC-para-ASCII) de saída:

v O ID da página de códigos FROM é tirado do ID da página de códigos em QCHRID da descrição da mensagem CPX8416 (utilize WRKMSGD CPX8416 para apresentar), 037 na figura abaixo apresentada a partir de um sistema com base do inglês dos EUA.

v O conjunto de caracteres e a página de códigos TO derivam do parâmetro CCSID utilizado com o comando Telnet.

Para a tabela (ASCII-para-EBCDIC) de entrada:

- v O ID da página de códigos FROM deriva do parâmetro CCSID utilizado com o comando Telnet.
- v O conjunto de caracteres e a página de códigos TO são tirados do ID do conjunto de caracteres e do ID da página de códigos em QCHRID da descrição da mensagem CPX8416 (utilize WRKMSGD CPX8416 para apresentar), 697 e 037 na figura abaixo apresentada a partir de um sistema com base do inglês dos EUA.

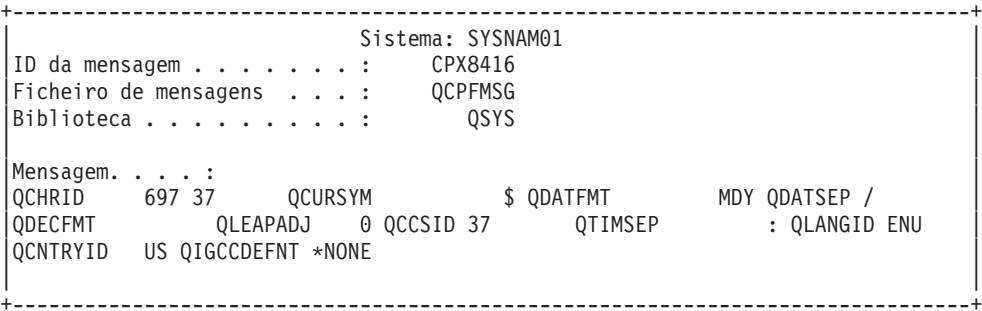

*Figura 9. Mensagem CPX8416 exemplo*

| <b>CCSID</b>   | ID actual do<br>conjunto de<br>caracteres | ID da tabela do<br>conjunto de<br>caracteres | ID actual da página<br>de códigos | ID actual da página<br>de códigos |
|----------------|-------------------------------------------|----------------------------------------------|-----------------------------------|-----------------------------------|
| MULTINAT       | 1290                                      | A05                                          | 1100                              | A5U                               |
| <b>BRITISH</b> | 1291                                      | A06                                          | 1101                              | A5V                               |
| 1292           | A07                                       | 1102                                         | A5W                               |                                   |
| 1293           | A08                                       | 1103                                         | A5X                               |                                   |
| 289            | 289                                       | 1104                                         | A5Y                               |                                   |
| 1192           | A8E                                       | 1020                                         | A3M                               |                                   |
| 265            | 265                                       | 1011                                         | A3D                               |                                   |
| 293            | 293                                       | 1012                                         | A3E                               |                                   |
| 1297           | BAB                                       | 1107                                         | A52                               |                                   |
| 1195           | A8H                                       | 1023                                         | A3P                               |                                   |
| 1296           | BAA                                       | 1106                                         | A51                               |                                   |
| 1193           | A8F                                       | 1021                                         | A3N                               |                                   |

Por exemplo, num sistema inglês com um QCHRID de 697 285 (conjunto de caracteres 697 página de códigos 285) na mensagem CPX8416 que utiliza o Telnet com CCSID (\*BRITISH), as tabelas teriam os seguintes nomes:

- v (EBCDIC-para-ASCII) Q285A06A5V de saída
- v (ASCII-para-EBCDIC) QA5V697285 de entrada

# **Tabelas de correlações definidas pelo utilizador (Modo ASCII)**

Quando as tabelas de correlações de NLS ou internacionais não satisfizerem as necessidades de um utilizador, podem ser criadas e utilizadas tabelas de correlações de caracteres definidas pelo utilizador. Também tem a capacidade para especificar tabelas de correlações definidas pelo utilizador utilizando os parâmetros tabela ASCII-para-EBCDIC (TBLVTOUT) de saída e tabela ASCII-para-EBCDIC (TBLVTIN) de entrada do comando STRTCPTELN. Pode especificar uma tabela de correlações definida pelo utilizador para a tabela de correlações de saída ou para a tabela de correlações de entrada e, em seguida, utilizar a predefinição do sistema para a outra.

### **Conceitos relacionados**

["Iniciar](#page-68-0) uma sessão VTxxx de cliente de Telnet" na página 63 Pode iniciar uma sessão de cliente de Telnet utilizando a emulação VTxxx.

### **Conjunto de teclas numéricas:**

Este tópico enumera as teclas do teclado auxiliar que normalmente transmitem os códigos para os numerais, a vírgula decimal, o sinal de menos e o ponto.

| Palavra-chave | Modo                    | Carácter hex transmitido            | Descrição do carácter de<br>controlo       |
|---------------|-------------------------|-------------------------------------|--------------------------------------------|
| *NUM0         | Modo VT52               | $X'30'$ ou $X'1B3F70'^1$            | Tecla 0 do conjunto de<br>teclas numéricas |
| *NUM0         | Modo de 7 bits do VT220 | X'30' ou X'1B4F70' <sup>1</sup>     | Tecla 0 do conjunto de<br>teclas numéricas |
| *NUM0         | Modo d 8 bits do VT220  | X'30' ou X'8F70' <sup>2</sup>       | Tecla 0 do conjunto de<br>teclas numéricas |
| *NUM1         | Modo VT52               | X'31' ou X'1B3F71' <sup>1</sup>     | Tecla 1 do conjunto de<br>teclas numéricas |
| *NUM1         | Modo de 7 bits do VT220 | $X'31'$ ou $X'1B4F71'^1$            | Tecla 1 do conjunto de<br>teclas numéricas |
| *NUM1         | Modo d 8 bits do VT220  | X'31' ou X'8F71' <sup>2</sup>       | Tecla 1 do conjunto de<br>teclas numéricas |
| *NUM2         | Modo VT52               | X'32' ou X'1B3F72' <sup>1</sup>     | Tecla 2 do conjunto de<br>teclas numéricas |
| *NUM2         | Modo de 7 bits do VT220 | X'32' ou X'1B4F72' <sup>1</sup>     | Tecla 2 do conjunto de<br>teclas numéricas |
| *NUM2         | Modo d 8 bits do VT220  | X'32' ou X'8F72' <sup>2</sup>       | Tecla 2 do conjunto de<br>teclas numéricas |
| *NUM3         | Modo VT52               | X'33' ou X'1B3F73' <sup>1</sup>     | Tecla 3 do conjunto de<br>teclas numéricas |
| *NUM3         | Modo de 7 bits do VT220 | $X'33'$ ou $X'1B4F73'$ <sup>1</sup> | Tecla 3 do conjunto de<br>teclas numéricas |
| *NUM3         | Modo d 8 bits do VT220  | X'33' ou X'8F73' <sup>2</sup>       | Tecla 3 do conjunto de<br>teclas numéricas |
| *NUM4         | Modo VT52               | X'34' ou X'1B3F74' <sup>1</sup>     | Tecla 4 do conjunto de<br>teclas numéricas |
| *NUM4         | Modo de 7 bits do VT220 | X'34' ou X'1B4F74' <sup>1</sup>     | Tecla 4 do conjunto de<br>teclas numéricas |
| *NUM4         | Modo d 8 bits do VT220  | X'34' ou X'8F74' <sup>2</sup>       | Tecla 4 do conjunto de<br>teclas numéricas |
| *NUM5         | Modo VT52               | $X'35'$ ou $X'1B3F75'^1$            | Tecla 5 do conjunto de<br>teclas numéricas |
| *NUM5         | Modo de 7 bits do VT220 | X'35' ou X'1B4F75' <sup>1</sup>     | Tecla 5 do conjunto de<br>teclas numéricas |

*Tabela 14. Teclas no teclado auxiliar*

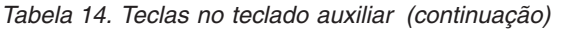

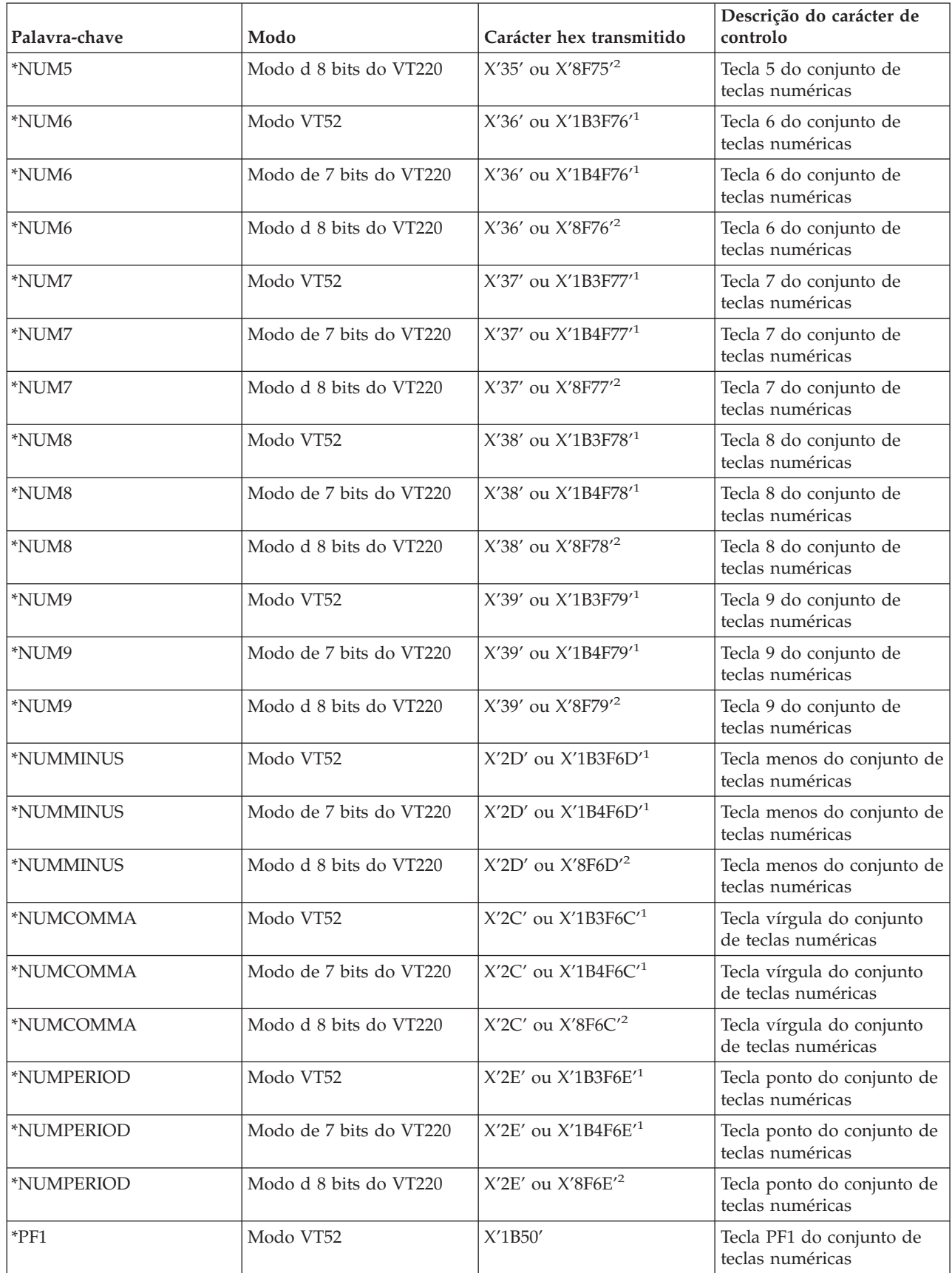

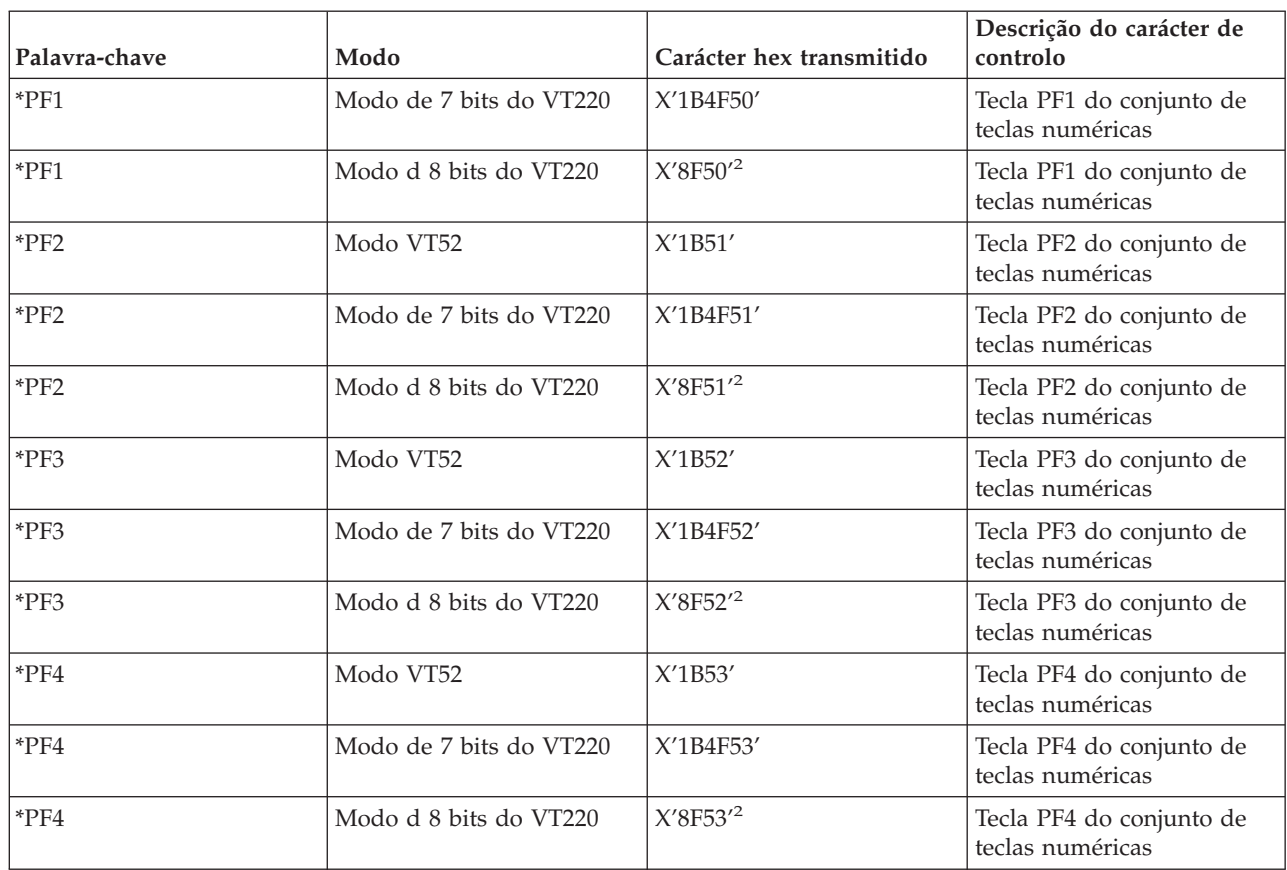

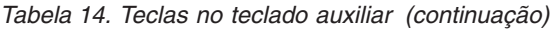

**1** - É transmitido um único carácter quando está no modo de conjunto de teclas numéricas; é enviada uma sequência de 3 caracteres quando está no modo de aplicação do conjunto de teclas.

**2** - Esta sequência é uma versão abreviada da sequência de 7 bits. É apenas apresentada quando está a funcionar no modo de 8 bits, o qual pode ser chamado pelo servidor ou pelo sistema central VT220 remoto ou pode ser especificada no parâmetro ASCOPRMOD do comando de CL STRTCPTELN.

### **Conceitos relacionados**

["Configurar](#page-35-0) o servidor Telnet para o modo de ecrã completo do VTxxx" na página 30 O suporte do servidor de VTxxx permite que os utilizadores do cliente de Telnet iniciem sessão e executem aplicações de ecrã completo 5250 do iSeries, mesmo que o suporte de ecrã completo do VTxxx seja negociado.

### **Conjunto de teclas de edição:**

Esta tabela apresenta as teclas que transmitem códigos para editar teclas do teclado numérico.

| Palavra-chave       | Modo                                                                   | Carácter hex transmitido      | Descrição do carácter de<br>controlo |
|---------------------|------------------------------------------------------------------------|-------------------------------|--------------------------------------|
| $ \textrm{*CSRUP} $ | Modo VT52                                                              | $X^{\prime}$ 1B41 $^{\prime}$ | Tecla de cursor para cima            |
| $ \textrm{*CSRUP} $ | Reposição do Modo da<br>Tecla de Cursor de 7 bits<br>do VT100 ou VT220 | X <sup>'</sup> 1B5B41'        | Tecla de cursor para cima            |

*Tabela 15. Teclas que transmitem códigos para editar teclas do teclado numérico*

| Palavra-chave                                                           | Modo                                                                   | Carácter hex transmitido | Descrição do carácter de<br>controlo |
|-------------------------------------------------------------------------|------------------------------------------------------------------------|--------------------------|--------------------------------------|
| Reposição do Modo da<br>*CSRUP<br>Tecla de Cursor de 8 bits<br>do VT220 |                                                                        | X'9B41'                  | Tecla de cursor para cima            |
| *CSRUP                                                                  | Definição do Modo da tecla<br>de Cursor de 7 bits do<br>VT100 ou VT220 | X'1B4F41'                | Tecla de cursor para cima            |
| *CSRUP                                                                  | Definição do Modo da<br>Tecla de Cursor de 8 bits<br>do VT220          | X'8F41'                  | Tecla de cursor para cima            |
| <i><b>*CSRDOWN</b></i>                                                  | Modo VT52                                                              | X'1B42'                  | Tecla de cursor para baixo           |
| <i><b>*CSRDOWN</b></i>                                                  | Reposição do Modo da<br>Tecla de Cursor de 7 bits<br>do VT100 ou VT220 | X'1B5B42'                | Tecla de cursor para baixo           |
| <i><b>*CSRDOWN</b></i>                                                  | Reposição do Modo da<br>Tecla de Cursor de 8 bits<br>do VT220          | X'9B42'                  | Tecla de cursor para baixo           |
| <i><b>*CSRDOWN</b></i>                                                  | Definição do Modo da tecla<br>de Cursor de 7 bits do<br>VT100 ou VT220 | X'1B4F42'                | Tecla de cursor para baixo           |
| <i><b>*CSRDOWN</b></i>                                                  | Definição do Modo da<br>Tecla de Cursor de 8 bits<br>do VT220          | X'8F42'                  | Tecla de cursor para baixo           |
| *CSRRIGHT                                                               | Modo VT52                                                              | X'1B43'                  | Tecla de cursor para a<br>direita    |
| *CSRRIGHT                                                               | Reposição do Modo da<br>Tecla de Cursor de 7 bits<br>do VT100 ou VT220 | X'1B5B43'                | Tecla de cursor para a<br>direita    |
| *CSRRIGHT                                                               | Reposição do Modo da<br>Tecla de Cursor de 8 bits<br>do VT220          | X'9B43'                  | Tecla de cursor para a<br>direita    |
| *CSRRIGHT                                                               | Definição do Modo da tecla<br>de Cursor de 7 bits do<br>VT100 ou VT220 | X'1B4F43'                | Tecla de cursor para a<br>direita    |
| *CSRRIGHT                                                               | Definição do Modo da<br>Tecla de Cursor de 8 bits<br>do VT220          | X'8F43'                  | Tecla de Cursor para a<br>direita    |
| *CSRLEFT                                                                | Modo VT52                                                              | X'1B44'                  | Tecla de cursor para a<br>esquerda   |
| <i><b>*CSRLEFT</b></i>                                                  | Reposição do Modo da<br>Tecla de Cursor de 7 bits<br>do VT100 ou VT220 | X'1B5B44'                | Tecla de cursor para a<br>esquerda   |
| *CSRLEFT                                                                | Reposição do Modo da<br>Tecla de Cursor de 8 bits<br>do VT220          | X'9B44'                  | Tecla de cursor para a<br>esquerda   |
| *CSRLEFT                                                                | Definição do Modo da tecla<br>de Cursor de 7 bits do<br>VT100 ou VT220 | X'1B4F44'                | Tecla de cursor para a<br>esquerda   |

*Tabela 15. Teclas que transmitem códigos para editar teclas do teclado numérico (continuação)*

| Palavra-chave          | Modo                                                          | Carácter hex transmitido     | Descrição do carácter de<br>controlo                      |
|------------------------|---------------------------------------------------------------|------------------------------|-----------------------------------------------------------|
| *CSRLEFT               | Definição do Modo da<br>Tecla de Cursor de 8 bits<br>do VT220 | X'8F44'                      | Tecla de cursor para a<br>esquerda                        |
| *FINDKEY               | Modo de 7 bits do VT220                                       | X'1B5B317E'                  | Tecla Localizar do conjunto<br>de teclas de edição        |
| <i>*FINDKEY</i>        | Modo d 8 bits do VT220                                        | $X'$ 9B317E $'$ <sup>1</sup> | Tecla Localizar do conjunto<br>de teclas de edição        |
| *INSERTKEY             | Modo de 7 bits do VT220                                       | X'1B5B327E'                  | Tecla Inserir Aqui do<br>conjunto de teclas de<br>edição  |
| *INSERTKEY             | Modo d 8 bits do VT220                                        | $X'9B327E'^1$                | Tecla Inserir Aqui do<br>conjunto de teclas de<br>edição  |
| *REMOVEKEY             | Modo de 7 bits do VT220                                       | X'1B5B337E'                  | Tecla Remover do conjunto<br>de teclas de edição          |
| *REMOVEKEY             | Modo d 8 bits do VT220                                        | $X'9B337E'^1$                | Tecla Remover do conjunto<br>de teclas de edição          |
| *SELECTKEY             | Modo de 7 bits do VT220                                       | X'1B5B347E'                  | Tecla Seleccionar do<br>conjunto de teclas de<br>edição   |
| *SELECTKEY             | Modo d 8 bits do VT220                                        | $X'$ 9B347E $'$ <sup>1</sup> | Tecla Seleccionar do<br>conjunto de teclas de<br>edição   |
| *PREVSCN               | Modo de 7 bits do VT220                                       | X'1B5B357E'                  | Tecla Ecrã Anterior do<br>conjunto de teclas de<br>edição |
| <i><b>*PREVSCN</b></i> | Modo d 8 bits do VT220                                        | $X'9B357E'^1$                | Tecla Ecrã Anterior do<br>conjunto de teclas de<br>edição |
| <i><b>*NEXTSCN</b></i> | Modo de 7 bits do VT220                                       | X'1B5B367E'                  | Tecla Ecrã Seguinte do<br>conjunto de teclas de<br>edição |
| *NEXTSCN               | Modo d 8 bits do VT220                                        | $X'9B367E'^1$                | Tecla Ecrã Seguinte do<br>conjunto de teclas de<br>edição |

*Tabela 15. Teclas que transmitem códigos para editar teclas do teclado numérico (continuação)*

**Nota:** Esta sequência é uma versão abreviada da sequência de 7 bits. É apenas apresentada quando está a funcionar no modo de 8 bits, o qual pode ser chamado pelo servidor ou pelo sistema central VT220 remoto ou pode ser especificada no parâmetro ASCOPRMOD do comando de CL STRTCPTELN.

#### **Conceitos relacionados**

["Configurar](#page-35-0) o servidor Telnet para o modo de ecrã completo do VTxxx" na página 30 O suporte do servidor de VTxxx permite que os utilizadores do cliente de Telnet iniciem sessão e executem aplicações de ecrã completo 5250 do iSeries, mesmo que o suporte de ecrã completo do VTxxx seja negociado.

### **Valores de teclas do VTxxx por função 5250:**

Esta tabela descreve os valores de teclas do VTxxx por função 5250.

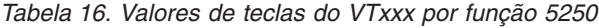

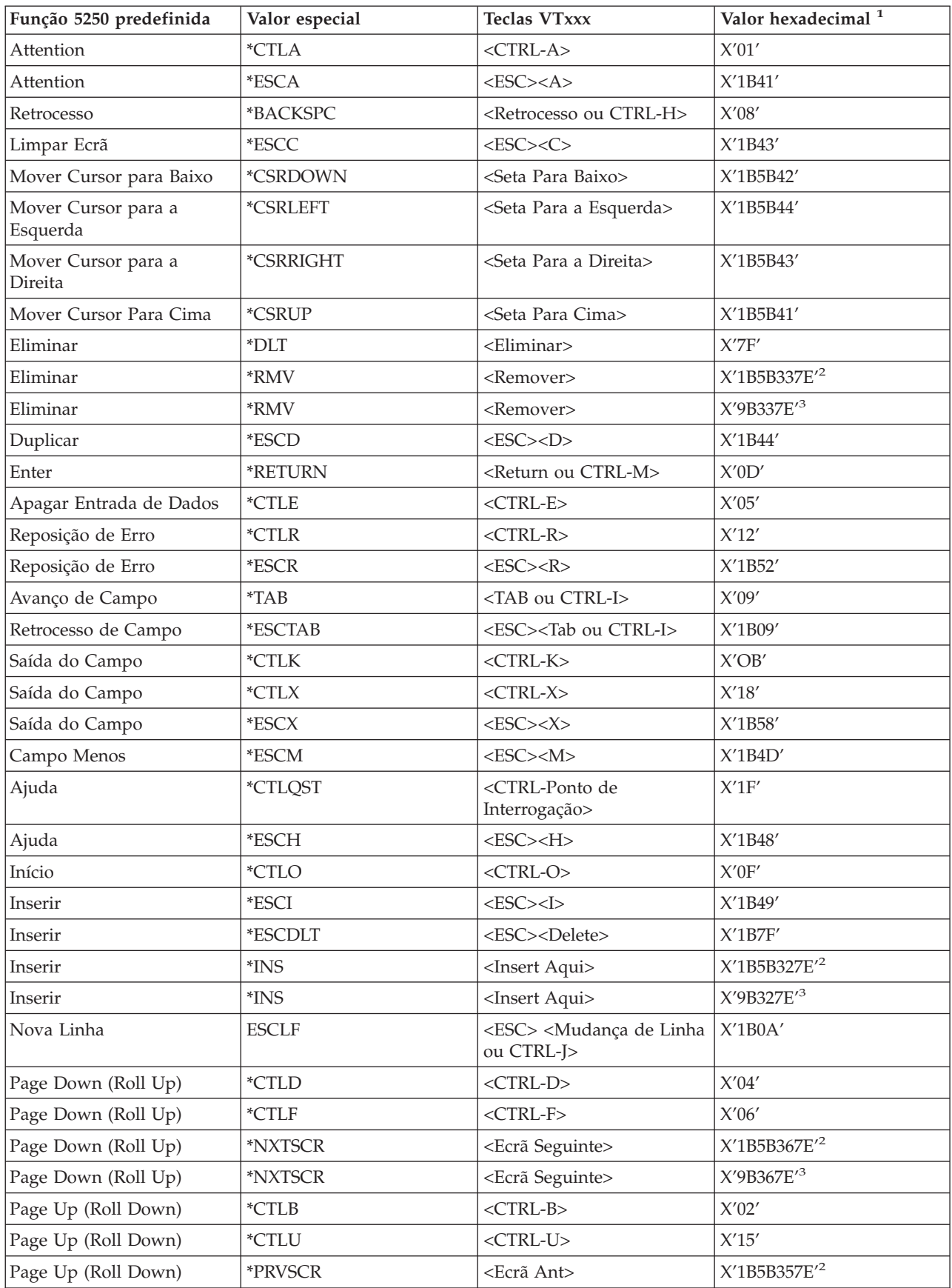

| Função 5250 predefinida         | Valor especial        | <b>Teclas VTxxx</b>              | Valor hexadecimal <sup>1</sup>                        |
|---------------------------------|-----------------------|----------------------------------|-------------------------------------------------------|
| Page Up (Roll Down)             | *PRVSCR               | <ecrã ant=""></ecrã>             | X'9B357E'3                                            |
| Imprimir                        | $*$ CTLP              | $<$ CTRL-P $>$                   | X'10'                                                 |
| Imprimir                        | *ESCP                 | ESC                              | X'1B50'                                               |
| Desenhar de Novo o Ecrã         | $*$ CTLL              | $<$ CTRL-L $>$                   | X'0C'                                                 |
| Desenhar de Novo o Ecrã         | *ESCL                 | $<$ ESC> <l></l>                 | $X'$ 1B4C'                                            |
| Pedido do Sistema               | $*$ CTLC              | $<$ CTRL-C $>$                   | $X^\prime 03^\prime$                                  |
| Pedido do Sistema               | *ESCS                 | $<$ ESC> <s></s>                 | $X'$ 1B53'                                            |
| Pedido de Teste                 | $*$ CTLT              | $<$ CTRL-T $>$                   | $X^\prime 14^\prime$                                  |
| Comutar Luzes de<br>Indicadores | *ESCT                 | $<$ ESC> $<$ T>                  | $X'$ 1B54'                                            |
| F1                              | *ESC1                 | $<$ ESC> $<$ 1>                  | X'1B31'                                               |
| ${\rm F1}$                      | $*F1$                 | $\langle$ F1> $^5$               | $\mathsf{X}'1\mathsf{B}5\mathsf{B}31317\mathsf{E}'^2$ |
| ${\rm F}1$                      | $*F1$                 | $\langle$ F1> $^5$               | X'9B31317E'3                                          |
| ${\rm F}1$                      | $*$ PF1               | $<$ PF1 $>$                      | $X'1B4F50'^2$                                         |
| ${\rm F}1$                      | $*$ PF1               | $<$ PF1 $>$                      | $X'8F50'^3$                                           |
| F2                              | *ESC2                 | $<$ ESC><2>                      | X'1B32'                                               |
| F2                              | $*F2$                 | $\times F2>^5$                   | X'1B5B31327E' <sup>2</sup>                            |
| F2                              | $*F2$                 | $\langle$ F2> $^5$               | X'9B31327E'3                                          |
| F2                              | $*$ PF2               | $<$ PF2>                         | $X'1B4F51'^2$                                         |
| F2                              | $*$ PF2               | $<$ PF2>                         | $X^{\prime}8F51^{\prime3}$                            |
| ${\rm F3}$                      | *ESC3                 | $<$ ESC><3>                      | X'1B33'                                               |
| F <sub>3</sub>                  | $*F3$                 | < F3 > 5                         | X'1B5B31337E' <sup>2</sup>                            |
| F <sub>3</sub>                  | $*F3$                 | < F3 > 5                         | X'9B31337E'3                                          |
| F <sub>3</sub>                  | $*$ PF3               | $<$ PF3>                         | $X'1B4F52'^2$                                         |
| F <sub>3</sub>                  | $*$ PF3               | $<$ PF3>                         | $X^{\prime}8F52^{\prime3}$                            |
| ${\rm F}4$                      | *ESC4                 | $<$ ESC><4>                      | X'1B34'                                               |
| F4                              | $\mbox{ }^*\mbox{F4}$ | $<$ F4 $>$ <sup>5</sup>          | X'1B5B31347E' <sup>2</sup>                            |
| F4                              | $\mathrm{*}F4$        | ${<}F4{>}^5$                     | $\mathsf{X}'\mathsf{9B31347E}'^3$                     |
| F4                              | $*$ PF4               | $<$ PF4 $>$                      | $X'1B4F53'^2$                                         |
| F4                              | $*$ PF4               | $<$ PF4 $>$                      | $X^{\prime}8F53^{\prime3}$                            |
| F5                              | *ESC5                 | $<$ ESC> $<$ 5>                  | $X'$ 1B35'                                            |
| F <sub>5</sub>                  | $*$ F5                | $\langle$ F5> $5$                | X'1B5B31357E' <sup>2</sup>                            |
| ${\rm F}5$                      | $*$ F5                | $\langle$ F5> $^5$               | X'9B31357E'3                                          |
| F <sub>6</sub>                  | *ESC6                 | $<$ ESC><6>                      | $X'$ 1B36'                                            |
| F <sub>6</sub>                  | $*$ F6                | $<$ F6 $>$                       | X'1B5B31377E' <sup>2</sup>                            |
| F <sub>6</sub>                  | $*F6$                 | $<$ F6>                          | X'9B31377E' <sup>3</sup>                              |
| ${\rm F}7$                      | *ESC7                 | $<\!\!{\rm ESC}\!\!><\!\!7\!\!>$ | $X'$ 1B37'                                            |
| F7                              | $*$ F7                | $<$ F7>                          | X'1B5B31387E' <sup>2</sup>                            |
| F7                              | $*$ F7                | $<$ F7>                          | X'9B31387E'3                                          |
| F <sub>8</sub>                  | *ESC8                 | $<\!\!{\rm ESC}\!\!><\!\!8\!\!>$ | X'1B38'                                               |

*Tabela 16. Valores de teclas do VTxxx por função 5250 (continuação)*

| Função 5250 predefinida | Valor especial | <b>Teclas VTxxx</b>                               | Valor hexadecimal <sup>1</sup>         |
|-------------------------|----------------|---------------------------------------------------|----------------------------------------|
| ${\rm F}8$              | $*F8$          | $<$ F8>                                           | X'1B5B31397E' <sup>2</sup>             |
| ${\rm F}8$              | $*F8$          | $<$ F8>                                           | X'9B31397E'3                           |
| F9                      | *ESC9          | $<\text{ESC}>>9>$                                 | X'1B39'                                |
| F9                      | $*F9$          | $<$ F9>                                           | X'1B5B32307E' <sup>2</sup>             |
| F9                      | $*$ F9         | $<$ F9>                                           | X'9B32307E'3                           |
| F10                     | *ESC0          | $<\text{ESC}\text{>>}<0$                          | X'1B30'                                |
| ${\rm F10}$             | $*F10$         | $<$ F10 $>$                                       | X'1B5B32317E' <sup>2</sup>             |
| F10                     | $*F10$         | $<$ F10>                                          | X'9B32317E'3                           |
| F11                     | *ESCMINUS      | <esc><sinal de="" menos=""></sinal></esc>         | X'1B2D'                                |
| F11                     | $*F11$         | $<$ F11 $>$                                       | X'1B5B32337E' <sup>2</sup>             |
| F11                     | $*F11$         | $<$ F11 $>$                                       | X'9B32337E'3                           |
| F12                     | *ESCEQ         | <esc><sinal de="" igual=""></sinal></esc>         | X'1B3D'                                |
| F12                     | $*F12$         | $<$ F12>                                          | X'1B5B32347E' <sup>2</sup>             |
| F12                     | $*F12$         | $<$ F12>                                          | X'9B32347E'3                           |
| F13                     | *ESCEXCL       | <esc><ponto de<br="">Exclamação&gt;</ponto></esc> | X'1B21'                                |
| F13                     | $*F13$         | $<$ F13>                                          | X'1B5B32357E' <sup>2</sup>             |
| F13                     | $*F13$         | $<$ F13>                                          | X'9B32357E'3                           |
| F14                     | *ESCAT         | <esc><arroba></arroba></esc>                      | X'1B40'                                |
| F14                     | $*F14$         | $<$ F14 $>$                                       | X'1B5B32367E' <sup>2</sup>             |
| F14                     | $*F14$         | $<$ F14 $>$                                       | X'9B32367E'3                           |
| F15                     | *ESCPOUND      | <esc><símbolo da="" libra=""></símbolo></esc>     | X'1B23'                                |
| F15                     | $*F15$         | $<$ F15>                                          | X'1B5B32387E' <sup>2</sup>             |
| F15                     | $*F15$         | $<$ F15>                                          | X'9B32387E'3                           |
| F16                     | *ESCDOLLAR     | <esc><símbolo do="" dólar=""></símbolo></esc>     | X'1B24'                                |
| F16                     | $*F16$         | $<$ F16>                                          | X'1B5B32397E' <sup>2</sup>             |
| F16                     | $*F16$         | $<$ F16>                                          | X'9B32397E'3                           |
| F17                     | *ESCPCT        | <esc><percentagem></percentagem></esc>            | X'1B25'                                |
| F17                     | $*$ F17        | $<$ F17>                                          | X'1B5B33317E' <sup>2</sup>             |
| ${\rm F}17$             | $*F17$         | $<$ F17>                                          | X'9B33317E'3                           |
| ${\rm F}18$             | *ESCCFX        | <esc><acento<br>Circunflexo&gt;</acento<br></esc> | $\mathsf{X}'1\mathsf{B}5\mathsf{E}'^1$ |
| F18                     | $*F18$         | $<$ F18 $>$                                       | X'1B5B33327E' <sup>2</sup>             |
| F18                     | $*F18$         | $<$ F18 $>$                                       | X'9B33327E'3                           |
| F19                     | *ESCAMP        | <esc><e comercial=""></e></esc>                   | X'1B26'                                |
| F19                     | *F19           | $<$ F19 $>$                                       | X'1B5B33337E' <sup>2</sup>             |
| F19                     | $*F19$         | $<$ F19 $>$                                       | X'9B33337E'3                           |
| F <sub>20</sub>         | *ESCAST        | <esc><asterisco></asterisco></esc>                | X'1B2A'                                |
| F20                     | $*F20$         | $<$ F20 $>$                                       | X'1B5B33347E' <sup>2</sup>             |
| F20                     | $*F20$         | $<$ F20 $>$                                       | X'9B33347E'3                           |

*Tabela 16. Valores de teclas do VTxxx por função 5250 (continuação)*

| Função 5250 predefinida | Valor especial         | <b>Teclas VTxxx</b>                                    | Valor hexadecimal <sup>1</sup> |
|-------------------------|------------------------|--------------------------------------------------------|--------------------------------|
| F21                     | <i><b>*ESCLPAR</b></i> | <esc><parêntesis<br>Esquerdo&gt;</parêntesis<br></esc> | $X'$ 1B50'                     |
| F22                     | <i><b>*ESCRPAR</b></i> | <esc><parêntesis direito=""></parêntesis></esc>        | $X'$ 1B51'                     |
| F23                     | <i><b>*ESCUS</b></i>   | <esc><sublinhado></sublinhado></esc>                   | $X'$ 1B5F'                     |
| F24                     | <i><b>*ESCPLUS</b></i> | <esc><sinal de="" mais=""></sinal></esc>               | X'1B2B'                        |
| Consulte a nota 4       | *FIND                  | <localizar></localizar>                                | X'1B5B317E'                    |
| Consulte a nota 4       | *FIND                  | <localizar></localizar>                                | X'9B317E'                      |
| Consulte a nota 4       | *SELECT                | <seleccionar></seleccionar>                            | X'1B5B347E'                    |
| Consulte a nota 4       | *SELECT                | <seleccionar></seleccionar>                            | X'9B347E'                      |

*Tabela 16. Valores de teclas do VTxxx por função 5250 (continuação)*

### **Notas:**

- <sup>1</sup> A menos que seja indicado em contrário, o valor hexadecimal está no modo VT100.
- <sup>2</sup> Modo de controlo de VT220 de 7 bits.
- <sup>3</sup> Não existe tecla de função 5250 que seja definida como esta tecla do VT.
- <sup>4</sup> As teclas F1 a F5 não estão disponíveis num terminal VT220. No entanto, muitos emuladores VT220 enviam estes valores hexadecimais quando as teclas F1 a F5 são premidas.

### **Modos de funcionamento da estação de trabalho VT220:**

Este tópico enumera vários modos de funcionamento que são suportados enquanto o sistema negocia o tipo de estação de trabalho do VT220..

Os modos de funcionamento são os seguintes:

- v O modo VT200 com controlos de 7 bits é o modo predefinido e utiliza as funções padrão de ANSI. Este modo fornece toda a gama de capacidades do VT220 num ambiente de comunicações de 8 bits com controlos de 7 bits. Este modo suporta o conjunto de caracteres multinacionais DEC ou os conjuntos de caracteres de substituição nacionais (NRC), dependendo do modo de conjunto de caracteres seleccionado.
- v O modo VT200 com controlos de 8 bits utiliza as funções ANSI e oferece toda a gama de capacidades do VT220 num ambiente de comunicações de 8 bits com controlos de 7 bits. Este modo suporta o conjunto de caracteres multinacionais DEC ou os conjuntos NRC, dependendo do modo de conjunto de caracteres seleccionado.
- v O modo VT100 utiliza funções ANSI standard. Este modo restringe a utilização do teclado a teclas VT100. Todos os dados têm uma restrição de 7 bits e apenas são gerados caracteres gráficos especiais, ASCII ou NRC.
- v O modo VT52 utiliza as funções privadas DEC (não ANSI). Este modo restringe a utilização do teclado a teclas VT52.

Se o modo VT220 for negociado, então um modo de funcionamento inicial para o cliente Telnet é seleccionado utilizando o parâmetro de modo de funcionamento ASCII (ASCOPRMOD) do TCP/IP Telnet (STRTCPTELN) inicial ou do comando TELNET.

### **Teclas de função de linha inicial VT220:**

Esta tabela descreve as teclas que transmitem os códigos para teclas de funções da linha inicial do teclado VT220 no **modo de 7 bits**.

| Palavra-chave   | Carácter hex transmitido |
|-----------------|--------------------------|
| $*$ F6          | X'1B5B31377E'            |
| $*$ F7          | X'1B5B31387E'            |
| $*F8$           | X'1B5B31397E'            |
| $*F9$           | X'1B5B32307E'            |
| $*F10$          | X'1B5B32317E'            |
| $*F11$          | X'1B5B32337E'            |
| $*F12$          | X'1B5B32347E'            |
| $*F13$          | X'1B5B32357E'            |
| $*F14$          | X'1B5B32367E'            |
| *F15 ou *HELP   | X'1B5B32387E'            |
| $*F16$ ou $*DO$ | X'1B5B32397E'            |
| $*F17$          | X'1B5B33317E'            |
| $*F18$          | X'1B5B33327E'            |
| $*F19$          | X'1B5B33337E'            |
| $*F20$          | X'1B5B33347E'            |

*Tabela 17. Teclas de função de linha inicial VT220*

Esta tabela descreve as teclas que transmitem os códigos para teclas de funções na linha inicial do teclado VT220 no **modo de 8 bits**.

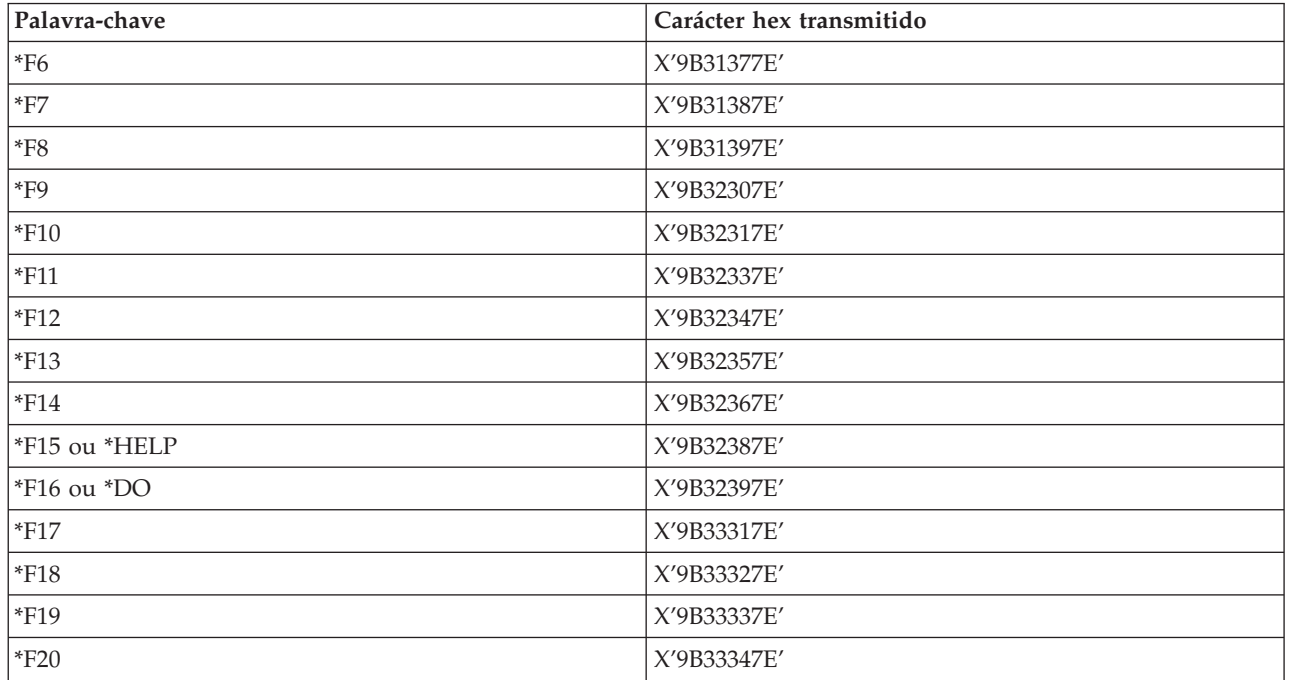

### **Palavras-chave de caracteres de controlo do VT100 e VT220:**

Esta tabela descreve as palavras-chave de caracteres de controlo do VT100 e VT220.

| Descrição do carácter de<br>controlo     | Tecla premida com a tecla<br><b>CTRL</b> premida | Palavra-chave         | Carácter hex transmitido           |
|------------------------------------------|--------------------------------------------------|-----------------------|------------------------------------|
| Nulo                                     | Barra de espaços                                 | *NUL                  | X'00'                              |
| Início do título                         | А                                                | *SOH,*CTLA            | X'01'                              |
| Início do texto                          | $\, {\bf B}$                                     | *STX,*CTLB            | X'02'                              |
| Fim do título                            | $\overline{C}$                                   | *ETX,*CTLC            | X'03'                              |
| Fim da transmissão                       | $\mathbf D$                                      | *EOT,*CTLD            | X'04'                              |
| Perguntar                                | E                                                | *ENQ,*CTLE            | X'05'                              |
| Confirmar                                | $\overline{\mathrm{F}}$                          | *ACK,*CTLF            | X'06'                              |
| Aviso sonoro                             | G                                                | *BEL,*CTLG            | X'07'                              |
| Retrocesso                               | Н                                                | *BS,*CTLH             | $X'08'$                            |
| Tabulação horizontal                     | I                                                | *HT,*CTLI             | X'09'                              |
| Mudança de linha                         |                                                  | *LF,*CTLJ             | X'0A'                              |
| Tabulação vertical                       | K                                                | *VT,*CTLK             | X'0B'                              |
| Avanço de página                         | L                                                | *FF,*CTLL             | X'0C'                              |
| Retorno na linha                         | M                                                | *CR,*CTLM             | X'0D'                              |
| Código alternativo                       | $\mathbf N$                                      | *SO,*CTLN             | X'0E'                              |
| Código base                              | $\mathcal{O}$                                    | *SI,*CTLO             | $X^{\prime}0F^{\prime}$            |
| Fim de transmissão                       | $\rm P$                                          | *DLE,*CTLP            | X'10'                              |
| Controlo 1 do dispositivo                | Q                                                | *DC1,*CTLQ            | $X^\prime 11^\prime$               |
| Controlo 2 do dispositivo                | $\, {\mathbb R}$                                 | *DC2,*CTLR            | X'12'                              |
| Controlo 3 do dispositivo                | S                                                | *DC3,*CTLS            | X'13'                              |
| Controlo 4 do dispositivo                | $\overline{T}$                                   | *DC4,*CTLT            | X'14'                              |
| Confirmação negativa                     | U                                                | *NAK,*CTLU            | X'15'                              |
| Inactividade síncrona                    | $\mathbf V$                                      | *SYN,*CTLV            | X'16'                              |
| Fim do bloco de<br>transmissão           | W                                                | *ETB,*CTLW            | $X^\prime 17^\prime$               |
| Cancelar palavra ou<br>carácter anterior | $\mathsf X$                                      | *CAN,*CTLX            | $X^\prime 18^\prime$               |
| Fim do suporte                           | Y                                                | *EM,*CTLY             | X'19'                              |
| Substituto                               | Ζ                                                | *SUB,*CTLZ            | $\mathsf{X}'1\mathsf{A}'$          |
| Abandono                                 |                                                  | $*$ ESC               | $\mathsf{X}'1\mathsf{B}'$          |
| Separador de ficheiros                   | $\backslash$                                     | $\mbox{{}^*\!FS}$     | X'1C'                              |
| Separador de grupos                      |                                                  | $\mathrm{^*GS}$       | $\mathsf{X}'\mathsf{1}\mathsf{D}'$ |
| Separador de registos                    | &eqv.                                            | $*$ RS                | $\mathsf{X}'1\mathsf{E}'$          |
| Separador de unidades                    | $\ddot{?}$                                       | $*$ US                | $X^\prime 1 F^\prime$              |
| Eliminar                                 |                                                  | $^{\ast}\mathbf{DEL}$ | $\mathsf{X}'\mathsf{7}\mathsf{F}'$ |

*Tabela 18. Palavras-chave de caracteres de controlo do VT100 e VT220*

# **Estabelecer uma sessão de Telnet em cascata**

Aprenda a estabelecer outra sessão de Telnet durante uma sessão de Telnet. Uma vez estabelecida uma sessão em cascata, aprenda a mover-se entre os diferentes sistemas.

Pode iniciar uma sessão de Telnet enquanto está noutra sessão de Telnet. O sistema inicial é o primeiro sistema cliente que utiliza. O sistema final é o último sistema servidor Telnet a que acede. O sistema pelo qual passa para ir do sistema inicial para o sistema final é um sistema intermédio.

## **Iniciar uma sessão em cascata**

Para iniciar a sua sessão em cascata, inicie sessão no sistema inicial e siga os passos para estabelecer uma sessão de cliente. Repita os passos para cada sistema ao qual pretende estabelecer ligação.

## **Regressar ao sistema servidor**

O comando SIGNOFF termina a sessão e fá-lo voltar ao ecrã de início de sessão do sistema do servidor. Quando tem sessão iniciada no sistema do servidor, o comando SIGNOFF termina o trabalho do servidor actual e fá-lo voltar ao ecrã de início de sessão do sistema do servidor.

Pode utilizar o parâmetro para terminar a ligação (ENDCNN) do comando SIGNOFF para terminar a sessão no sistema do servidor e terminar a ligação de TELNET. Por exemplo, signoff endcnn(\*yes) fá-lo regressar à sessão original no sistema cliente ou à sessão anterior, se tiver mais do que uma sessão de TELNET estabelecida.

### **Notas:**

- 1. Não há limite para o número de sistemas em que pode estabelecer uma sessão de Telnet.
- 2. O sistema inicial intercepta as opções 13 e 14 do Pedido do Sistema se foram introduzidas na linha de entrada de dados do Pedido do Sistema. Esta função pode ser útil se estabelecer uma sessão de Telnet com um sistema em que não pode iniciar sessão. Neste caso, pode terminar uma sessão nesse sistema executando os passos seguintes:
	- v Prima a tecla Pedido do Sistema.
	- v Escreva 13 (Iniciar o pedido do sistema no sistema inicial) na linha de entrada de dados do Pedido de Sistema.
	- v Escreva 2 (Terminar o pedido anterior) no menu Pedido do Sistema.

### **Conceitos relacionados**

["Cenário](#page-9-0) de Telnet: Sessões de Telnet em cascata" na página 4

Este cenário demonstra a capacidade de iniciar sessões de Telnet enquanto o utilizador ainda está numa sessão de Telnet. Uma vez ligado, pode mover-se entre sistemas utilizando valores de pedidos do sistema.

["Iniciar](#page-60-0) uma sessão de cliente de Telnet" na página 55

Utilize este tópico para iniciar uma sessão de cliente de Telnet 5250.

## **Mover-se entre sessões de Telnet em cascata**

Uma vez iniciada uma sessão de Telnet em cascata, prima a tecla SysRq e prima Enter para apresentar o menu Pedido de Sistema.

O menu Pedido de Sistema fornece-lhe as seguintes opções:

| Opção de Pedido de Sistema | Accão                                               | Descrição                                                                                       |
|----------------------------|-----------------------------------------------------|-------------------------------------------------------------------------------------------------|
| 10                         | Iniciar um pedido de sistema num<br>sistema cliente | Apresenta o menu Pedido de Sistema<br>no sistema cliente anterior                               |
| 11                         | Transferir para o sistema cliente                   | Transfere-o para um trabalho<br>alternativo no sistema cliente anterior                         |
| 13                         | Iniciar um pedido de sistema no<br>sistema inicial  | Leva-o de um sistema intermédio ou<br>final para o menu Pedido de Sistema<br>do sistema inicial |

*Tabela 19. Opções facultadas pelo menu Pedido de Sistema*

*Tabela 19. Opções facultadas pelo menu Pedido de Sistema (continuação)*

| Opção de Pedido de Sistema | Accão                             | Descrição                                                                                     |
|----------------------------|-----------------------------------|-----------------------------------------------------------------------------------------------|
|                            | Transferir para o sistema inicial | Leva-o de um sistema intermédio ou<br>final para o trabalho alternativo no<br>sistema inicial |
| 15                         | Transferir para o sistema final   | Leva-a de um sistema intermédio ou<br>inicial para o sistema final.                           |

Para ignorar o menu Pedido de Sistema, prima a tecla SysRq e escreva 10 na linha de comandos. Este atalho só é aplicável entre servidores iSeries.

# **Para clientes Telnet não IBM**

Uma sessão de Telnet em cascata pode ser abandonada ao tentar utilizar as opções 10, 11, 13 ou 14 do Pedido de Sistema. Para as opções 10 e 11, o PC cliente é o sistema anterior. Para as opções 13 e 14, o PC cliente é o sistema inicial.

O cliente Telnet é compatível se passar estes dois testes:

- v Regressa ao sistema inicial após utilizar as opções 13 ou 14.
- v A sessão não é abandonada quando utiliza as opções 10 ou 11 a partir do sistema inicial.

Para clientes incompatíveis, execute estes passos em vez de utilizar as opções 10, 11, 13 ou 14 do Pedido de Sistema:

- 1. Utilize a opção 11 do Pedido de Sistema para retroceder de sistema em sistema até chegar ao sistema inicial. O sistema inicial é o primeiroiSeries a que o cliente de Telnet estabeleceu ligação no início da sessão.
- 2. A partir do sistema inicial, utilize a opção 1 do Pedido de Sistema para avançar de sistema em sistema.

### **Conceitos relacionados**

["Cenário](#page-9-0) de Telnet: Sessões de Telnet em cascata" na página 4

Este cenário demonstra a capacidade de iniciar sessões de Telnet enquanto o utilizador ainda está numa sessão de Telnet. Uma vez ligado, pode mover-se entre sistemas utilizando valores de pedidos do sistema.

# **Terminar uma sessão de cliente de Telnet**

Utilize este tópico para aprender a terminar completamente a sua sessão de Telnet.

Quando está ligado a um servidor iSeries, encerrar sessão não termina necessariamente a sessão do servidor Telnet. Para terminar uma sessão, deve especificar uma tecla ou sequência de teclas para colocar o cliente em modo de comandos locais. Em seguida, pode especificar o comando para terminar a sessão. Esta tabela fornece-lhe sequências de teclas para terminar uma sessão do servidor Telnet.

# **Terminar uma sessão de cliente de Telnet**

- v No servidor iSeries, prima a tecla **Attention** e seleccione a opção99 (End TELNET session QUIT).
- v Na maioria dos outros sistemas, encerre a sessão.

Se não sabe que tecla ou sequência de teclas provoca a entrada do cliente no modo de comando, consulte o administrador do sistema ou a documentação do cliente de Telnet.

Pode também utilizar o parâmetro para terminar a ligação (ENDCNN) do comando SIGNOFF para terminar a sessão do sistema e terminar a ligação de Telnet. Por exemplo, SIGNOFF ENDCNN(\*YES) fá-lo regressar ao sistema cliente (se apenas tiver estabelecido uma sessão de Telnet). Ou, se tiver mais do que <span id="page-96-0"></span>uma sessão de Telnet estabelecida, fá-lo regressar ao sistema anterior.

# **Detecção e correcção de problemas de Telnet**

Este tópico fornece informações úteis para o ajudarem na resolução e correcção de problemas com o Telnet.

Este não é um guia completo, no entanto, deve servir como uma introdução útil.

# **Determinar problemas com Telnet**

Pode ler este tópico para obter informações de diagnóstico, incluindo um fluxograma para análise de problemas do servidor e uma lista de materiais necessários quando comunicar problemas de Telnet.

Utilize este fluxograma depois de utilizar o fluxograma para problemas gerais de TCP/IP. Se o problema for detectado quando utilizar o servidor Telnet iSeries, utilize o fluxograma para identificar a causa. As listas de causas que se seguem ao fluxograma ajudam a identificar potenciais problemas.

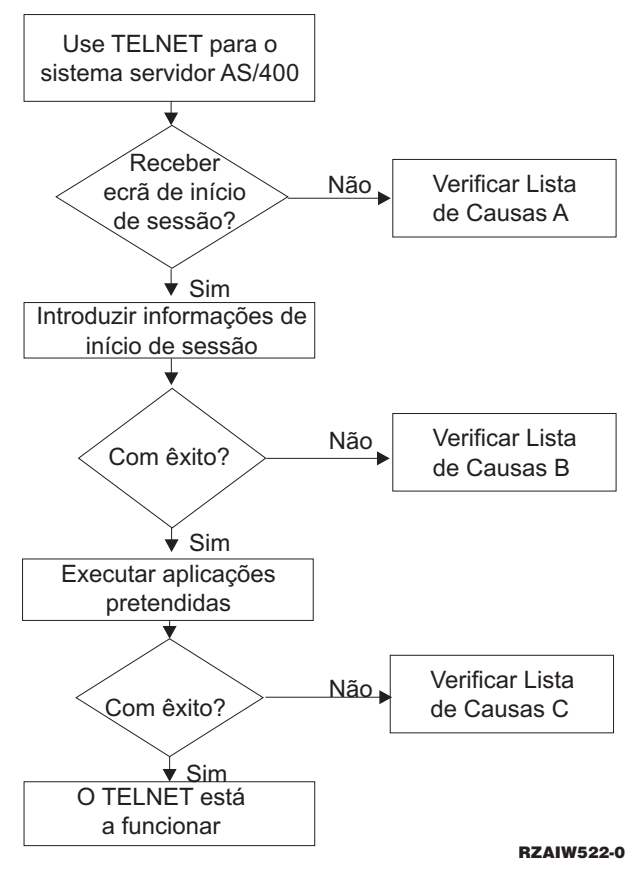

# **Lista de causas A**

- 1. Verifique se os trabalhos do servidor Telnet estão activos e se o serviço do Telnet está atribuído a uma porta sem restrições.
	- a. Para verificar se os trabalhos QTVTELNET e QTVDEVICE estão activos no subsistema QSYSWRK, execute os passos seguintes:
		- 1) Inicie o iSeries Navigator e expanda o **servidor iSeries** → **Gestão do Trabalho**.
		- 2) Faça clique com o botão direito do rato sobre **Trabalhos Activos** e verifique se QTVTELNET e QTVDEVICE estão activos. Se estiverem, prossiga com o passo 1c.
	- b. Se estes trabalhos não estiverem activos, execute os passos seguintes para iniciar estes trabalhos:
		- 1) Inicie o iSeries Navigator e expanda o **servidor iSeries** → **Rede** → **Servidores** → **TCP/IP**.
- 2) Faça clique com o botão direito do rato sobre **Telnet** e seleccione **Iniciar**.
- c. Para verificar se o serviço de Telnet está atribuído a uma porta válida, execute os seguintes passos:
	- 1) Inicie o iSeries Navigator e expanda o **servidor iSeries** → **Rede** → **Servidores** → **TCP/IP**.
	- 2) Faça clique com o botão direito do rato sobre **Ligações** e seleccione **Abrir**.
	- 3) Procure Telnet.
- d. Para as impressoras, certifique-se de que o subsistema QSPL está activo.
- e. Verifique as restrições da porta indo até ao menu CFGTCP e seleccionando a opção **4** (Trabalhar com restrições da porta de TCP/IP).
- 2. Verifique se o valor do sistema dos dispositivos no servidor iSeries está devidamente definido para permitir que o servidor Telnet crie automaticamente dispositivos virtuais.
- 3. Verifique se a ligação de rede entre o servidor iSeries e o cliente Telnet está activa, utilizando o utilitário Ping no iSeries Navigator. Se a ligação não estiver activa, consulte o administrador de rede.
- 4. Verifique se os dispositivos virtuais no servidoriSeries, que são utilizados por Telnet, estão definidos para um subsistema em que os trabalhos interactivos de Telnet devem ser executados.
	- a. Para ver quais as entradas da estação de trabalho que estão definidas para um subsistema, execute os passos seguintes:
		- 1) Inicie o iSeries Navigator e expanda o **servidor iSeries** → **Gestão do Trabalho**.
		- 2) Faça clique com o botão direito do rato sobre **Subsistemas** e seleccione **Abrir**.
	- b. Utilize o comando Add Work Station Entry (ADDWSE) para definir estações de trabalho para um subsistema. Por exemplo, pode utilizar o seguinte comando para permitir que todos os tipos de estações de trabalho sejam executadas no subsistema QINTER: ADDWSE SBSD(QINTER) WRKSTNTYPE(\*ALL)
- 5. Verifique se o subsistema interactivo (QINTER) está activo. As ligações Telnet falham se o subsistema interactivo não estiver activo. Neste caso, o sistema não escreve mensagens de erro no registo do trabalho QTVTELNET nem no registo do trabalho QTVDEVICE para lhe indicar o problema.

Para verificar se o subsistema está activo, execute os seguintes passos:

- a. Inicie o iSeries Navigator e expanda o **servidor iSeries** → **Gestão do Trabalho**.
- b. Faça clique com o botão direito do rato sobre **Subsistemas** e seleccione **Abrir**.
- c. Verifique se o subsistema está activo.
- 6. Se estiver a funcionar em modo de ecrã completo VTxxx, verifique se a configuração do cliente VTxxx local especifica reinício cíclico automático. Quando o reinício cíclico automático está activado, o sistema entra em reinício cíclico de linhas automaticamente na coluna 80.
- 7. Procure um programa de saída Telnet registado para o ponto de saída QIBM\_QTG\_DEVINIT, formato INIT0100, utilizando o comando Work with registration information (WRKREGINF). Se existir um programa de saída do utilizador registado, verifique se o registo do trabalho do servidor Telnet com o nome do trabalho QTVDEVICE contém erros relacionados com esse programa. Se existirem erros, corrija os mesmos no programa de saída ou remova o programa de saída com o comando Remove exit program (RMVEXITPGM).
- 8. Certifique-se de que o cliente está a tentar utilizar a porta correcta para ligar ao Telnet. Para determinar a porta a que o serviço Telnet está atribuído, execute os seguintes passos:
	- a. Inicie o iSeries Navigator e expanda o **servidor iSeries** → **Rede** → **Servidores** → **TCP/IP**.
	- b. Faça clique com o botão direito do rato sobre **Ligações** e seleccione **Abrir**.
	- c. Procure Telnet.
- 9. Utilize o comando CFGTCP para verificar se a porta onde o cliente se está a tentar ligar não tem restrições. Procure também no registo do trabalho QTVTELNET mensagens que indiquem que a porta que está a tentar utilizar tem restrições.
- 10. Quando tentar estabelecer ligação utilizando o Telnet de SSL, certifique-se de que instalou o Gestor de Certificados Digitais (DCM) e um dos produtos do IBM cryptographic provider. Estes são uma

<span id="page-98-0"></span>adição aos artigos acima listados. Certifique-se também de que está atribuído um certificado válido e dentro do prazo ao servidor Telnet (QIBM\_QTV\_TELNET\_SERVER).

# **Lista de causas B**

- 1. Verifique a autoridade para o dispositivo de apresentação virtual. Se receber a mensagem CPF1110 quando tentar iniciar sessão no servidoriSeries, não está autorizado para o dispositivo de apresentação virtual. Quando o servidor Telnet do iSeries criar dispositivos virtuais, o valor do sistema QCRTAUT é utilizado para determinar a autoridade concedida ao utilizador \*PUBLIC. Este valor do sistema deve ser \*CHANGE para permitir a qualquer utilizador iniciar sessão utilizando o Telnet.
- 2. Verifique se o valor do sistema QLMTSECOFR está correcto se for o responsável pela segurança ou se tiver autoridade \*SECOFR.

## **Lista de causas C**

- 1. Verifique a sua opção de processamento de texto. Se detectar problemas ao utilizar o IBM OfficeVision ou o comando Work with Folders (WRKFLR), poderá ter de alterar a configuração de forma a que o Office Adapted Editor seja utilizado, em vez do Standard Editor. Para o fazer, peça ao administrador do sistema para alterar a escolha do processador de texto nas informações do ambiente associado ao ID de utilizador do office.
- 2. Se estiver a funcionar em modo de ecrã completo VTxxx, verifique se a configuração do cliente VTxxx local especifica reinício cíclico automático. Quando o reinício cíclico automático está activado, o sistema entra em reinício cíclico de linhas automaticamente na coluna 80.
- 3. Se alguns caracteres não forem correctamente apresentados na sessão VTxxx, verifique se estão a ser utilizadas as tabelas de correlações correctas para a sessão.
- 4. Se o cliente VTxxx emitir um sinal sonoro sempre que premir uma tecla, o teclado pode estar bloqueado.
- 5. Verifique no registo de trabalhos QTVTELNET e no registo de trabalhos QTVDEVICE a existência de mensagens de erro no servidoriSeries.

#### **Conceitos relacionados**

Valor do sistema dos dispositivos

["Considerações](#page-69-0) sobre o VTxxx de ecrã completo" na página 64 Deverá inteirar-se das considerações sobre este tópico ao utilizar a emulação VTxxx.

## **Executar um ping ao servidor de sistema central**

Pode utilizar o utilitário Ping no iSeries Navigator para testar a ligação de TCP/IP.

Para executar um ping ao sistema, execute os seguintes passos:

- 1. Inicie o iSeries Navigator e expanda o **servidor iSeries** → **Rede**.
- 2. Faça clique com o botão direito do rato sobre **Configuração de TCP/IP** e seleccione **Utilitários**.
- 3. Faça clique sobre **Ping** para apresentar a caixa de diálogo Ping.
- 4. Escreva o nome do sistema central na caixa Ping (por exemplo, nomedaempresa.com).
- 5. Faça clique sobre **Executar Ping Agora**.

As mensagens são apresentadas na caixa Resultados para o informar sobre o estado da ligação.

#### **Tarefas relacionadas**

["Verificar](#page-102-0) o estado do sistema" na página 97

Este tópico enumera os passos necessários para conhecer os passos a seguir, de forma a verificar o estado do sistema.

# **Detecção e correcção de problemas com tipos de emulação**

Este tópico concede-lhe informações mais específicas sobre a determinação de problemas com o tipo de emulação individual.

Ao criar um cliente de Telnet, é importante que negocie o tipo de estação de trabalho de emulação correcto. As funções permitidas variam consoante o tipo de estação de trabalho. Segue-se um guia para compreender o tipo de estação de trabalho e as capacidades das funções dessa estação de trabalho.

# **Correlações e negociações do tipo de estação de trabalho**

A tabela de correlações Estação de trabalho e impressora apresenta uma lista das estações de apresentação virtuais que o servidor utiliza para corresponder às estações de apresentação físicas do sistema cliente.

Se não tem a certeza do pacote de emulação que está a executar, é necessário determinar aquilo que é o dispositivo de apresentação virtual. Pode utilizar o comando Work with Job (WRKJOB) para descobrir o que ele é. O nome do trabalho é apresentado no início. Este é o nome do dispositivo de apresentação virtual associado ao seu trabalho. Por predefinição, a convenção de nomenclatura é QPADEV xxxx, em que xxxx é um carácter alfanumérico.

Para determinar o tipo de dispositivo, escreva: WRKCFGSTS \*DEV QPADEVxxxx

Pode trabalhar com a descrição do seu dispositivo. Escreva um 8 (Trabalhar com descrição) junto ao nome do dispositivo. O sistema apresenta o tipo de dispositivo. Pode então determinar a partir do tipo de dispositivo se está a executar um modo de ecrã completo para 3270, 5250, VT100 ou VT220.

| Estação de trabalho e<br>(modelo) suportados | Tipo e (modelo)<br>equivalentes               | Especificação da Internet | Descrição                                                                                                    |
|----------------------------------------------|-----------------------------------------------|---------------------------|----------------------------------------------------------------------------------------------------|
| 5251(11)                                     |                                               | IBM-5251-11               | Monitor monocromático 24<br>X 80                                                                                                    |
| 5291(1)                                      | 5291(2)                                       | IBM-5291-1                | Monitor monocromático 24<br>X 80                                                                                                    |
| 5292(2)                                      |                                               | IBM-5292-2                | Monitor gráfico a cores 24<br>X 80; este tipo de estação<br>de trabalho também é<br>emulado por uma função<br>da estação de trabalho<br>gráfica.     |
| 3196 (A1)                                    | 3196 (A1) 3196(B1) 3196<br>(B2) 3476 (EA)     | IBM-3196-A1               | Monitor monocromático 24<br>X 80; este tipo de estação<br>de trabalho também é<br>emulado por uma função<br>da estação de trabalho<br>monocromática. |
| 3486 (BA)                                    |                                               | <b>IBM-3486-BA</b>        | Monitor monocromático 24<br>X80                                                                                                    |
| 3487(HA) $^{2}$                              | 3487 (HG) <sup>2</sup> 3487 (HW) <sup>2</sup> | <b>IBM-3487-HA</b>        | Monitor monocromático 24<br>X 80; este tipo de estação<br>de trabalho também é<br>emulado por uma função<br>da estação de trabalho<br>monocromática. |
| 3487 (HC) <sup>2</sup>                       |                                               | <b>IBM-3487-HC</b>        | Monitor a cores 24 X 80;<br>este tipo de estação de<br>trabalho também é<br>emulado por uma função<br>da estação de trabalho a<br>cores.             |

*Tabela 20. Correlações de estação de trabalho e impressora*

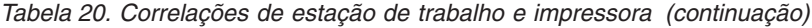

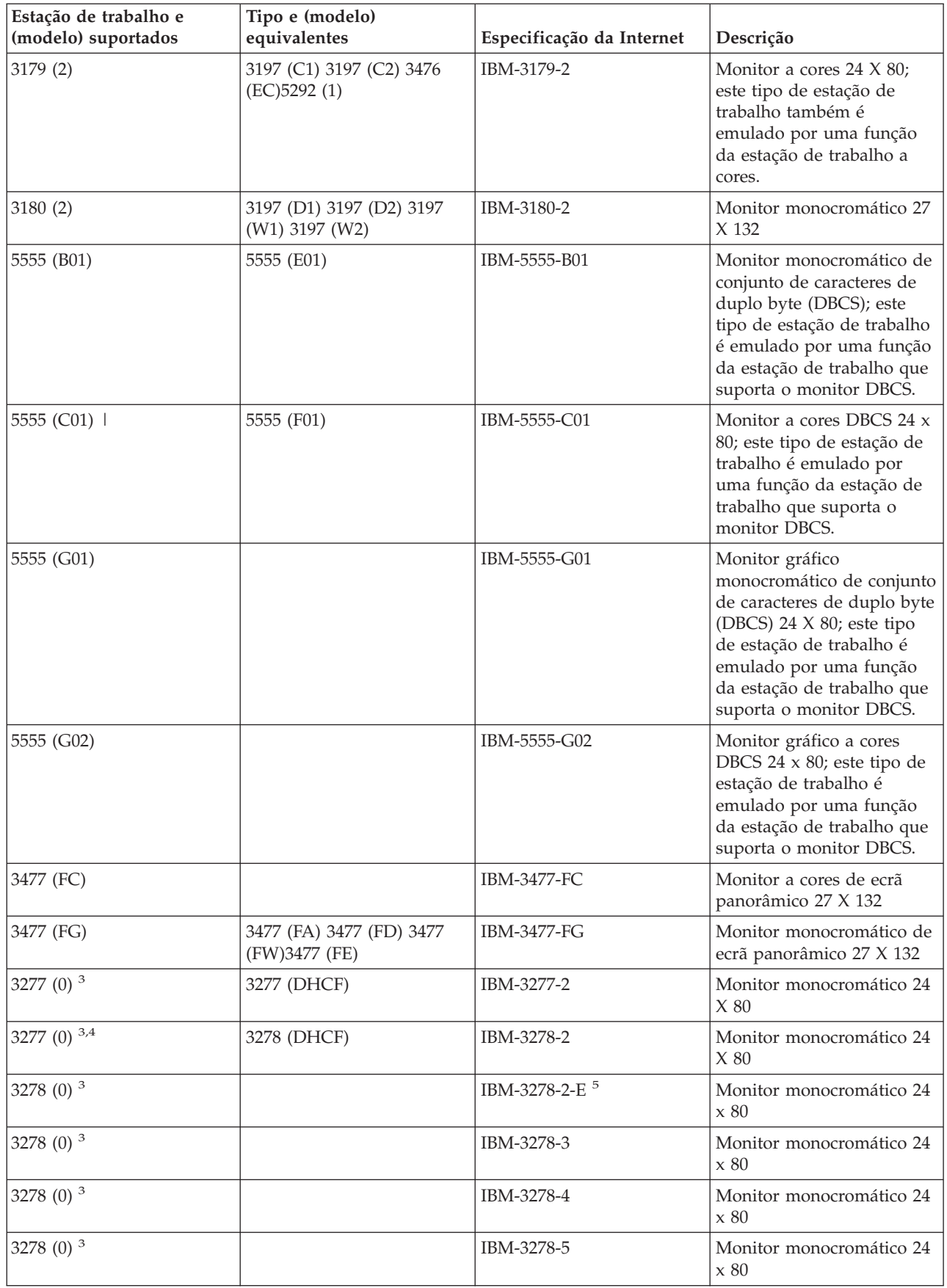

| Estação de trabalho e<br>(modelo) suportados | Tipo e (modelo)<br>equivalentes | Especificação da Internet                                                                | Descrição                              |
|----------------------------------------------|---------------------------------|------------------------------------------------------------------------------------------|----------------------------------------|
| 3279 (0) $3$                                 | 3279 (DHCF)                     | IBM-3279-2 IBM-3279-2-E <sup>5</sup>                                                     | Monitor monocromático 24<br>X80        |
| 3279 (0) $3$                                 |                                 | IBM-3279-3                                                                               | Monitor a cores $24 \times 80$         |
| 3812(1)                                      |                                 | IBM-3812-1                                                                               | Impressora 3812 (SBCS)                 |
| 5553 (B01)                                   |                                 | IBM-5553-B01                                                                             | Impressora 5553 (DBCS)                 |
| VT100 (*ASCII) <sup>6</sup>                  |                                 | DEC-VT100 VT100(7)<br><b>VT102 DEC-VT102</b><br>DEC-VT200 DEC-VT220<br>VT200(7) VT220(7) | Monitor ASCII<br>monocromático 24 x 80 |

*Tabela 20. Correlações de estação de trabalho e impressora (continuação)*

## **Considerações:**

**<sup>1</sup>** Todas as estações de trabalho 5250, excepto a 5555 (B01) e a 5555 (C01), podem funcionar como estações de trabalho 5251-11.

**<sup>2</sup>** Esta estação de trabalho pode ser configurada como 24 x 80 ou 27 x 132. Tem de determinar o modo da estação de trabalho antes de definir o valor do parâmetro do tipo de estação de trabalho.

**<sup>3</sup>** O servidor iSeries suporta apenas monitores 24 X 80 em estações de trabalho 327x remotas. As estações de trabalho 3277 (quer de função de comandos do sistema central distribuída (DHCF), quer normais) remotas estão correlacionadas com IBM-3277-2. As estações de trabalho 3278 remotas estão correlacionadas com IBM-3278-2. As estações de trabalho 3279 remotas estão correlacionadas com IBM-3279-2.

**<sup>4</sup>** Certos pacotes de ecrã completo 3270 Telnet (TN3270) ou de pacotes de emulador 3278-2 não suportam correctamente campos estruturados para escrita. Por este motivo, os dispositivos de tipo 3278-2 estão correlacionados com dispositivos 3277-2 através da implementação do servidor Telnet do iSeries, de forma a permitir que o servidor iSeries trabalhe com essas implementações de TN3270.

**<sup>5</sup>** É suportado o destaque de atributos expandidos. Estão incluídos o sublinhado, a intermitência e a inversão de vídeo estão incluídos. O processamento de DBCS 3270 também é suportado.

**<sup>6</sup>** O dispositivo virtual VT100 suporta dispositivos VT220.

**<sup>7</sup>** VT100, VT200 e não são nomes de tipos de terminais oficiais. No entanto, algumas implementações negociam utilizando estes nomes como valor para o tipo de terminal.

### **Referências relacionadas**

"INIT0100: Formato das [informações](#page-54-0) sobre a descrição da ligação" na página 49 Pode ler este tópico para obter informações sobre a ligação de clientes que o programa de saída pode utilizar.

# **Detecção e correcção de problemas com o servidor de SSL de Telnet**

Este tópico oferece informações detalhadas sobre a detecção e correcção de problemas com o servidor de SSL, incluindo códigos de retorno de SSL do sistema e uma lista de problemas comuns de SSL.

Para identificar os problemas do servidor de SSL de Telnet, execute os seguintes passos:

- 1. Verifique o estado do sistema para se certificar de que o software apropriado está instalado e de que os servidores são iniciados.
- 2. Execute um ping ao sistema central para se certificar de que o TCP/IP está iniciado e a rede está OK.
- <span id="page-102-0"></span>3. Verifique se o servidor Telnet é iniciado.
- 4. Verifique se existe um receptor SSL activo através da utilização do comando NETSTAT \*CNN.
- 5. Verifique o registo de trabalhos Telnet para encontrar o código de retorno de SSL.
- 6. Procure Problemas e códigos de retorno de SSL para ver sugestões para resolver o problema.

Os certificados digitais incorrectos podem causar muitos problemas com SSL. O Gestor de Certificados Digitais permite-lhe alterar a Autoridade de Certificados ou os certificados de sistema. Para confirmar que possui um certificado de sistema válido, leia as informações sobre como iniciar o Gestor de Certificados Digitais e visualize o certificado de sistema.

### **Conceitos relacionados**

["Proteger](#page-38-0) Telnet com SSL" na página 33

Com o protocolo de Secure Sockets Layer (SSL), pode estabelecer ligações entre a aplicação do servidor Telnet e os clientes Telnet que facultam autenticação de um ou mais sistemas terminais da sessão de comunicação. O SSL também fornece privacidade e integridade aos dados trocados entre as aplicações cliente e o servidor.

Certificados digitais

Iniciar Gestor de Certificados Digitais

### **Tarefas relacionadas**

["Configurar](#page-38-0) SSL no servidor Telnet" na página 33 Utilize este tópico para configurar o SSL no servidor iSeries.

### **Verificar o estado do sistema**

Este tópico enumera os passos necessários para conhecer os passos a seguir, de forma a verificar o estado do sistema.

Para confirmar que o servidor Telnet está pronto para sessões de SSL, siga estes passos:

- 1. Certifique-se de que tem instalado o software adequado para suportar SSL de Telnet e para gerir certificados:
	- TCP/IP Connectivity Utilities for iSeries, 5722-TC1
	- v Digital Certificate Manager, 5722-SS1 Boss Option 34
	- v Cryptographic Access Provider, 5722-AC *x*
	- IBM HTTP Server for iSeries, 5722-DG1
	- Developer Kit for Java, 5722-JV1
- 2. Verifique se tem um servidor Telnet protegido, associando um certificado à aplicação do servidor Telnet QIBM\_QTV\_TELNET\_SERVER.
- 3. Execute ping ao sistema central para verificar o estado da ligação de TCP/IP e da rede.
- 4. Determine se o servidor Telnet está iniciado.
- 5. Determine se o servidor Telnet está configurado para permitir ligações de SSL.

### **Tarefas relacionadas**

"Atribuir um [certificado](#page-39-0) ao servidor Telnet" na página 34

Quando activar o servidor Telnet no sistema para utilizar SSL, pode estabelecer ligações de Telnet protegidas para o sistema do iSeries Access para Windows ou de qualquer outro cliente Telnet activado para SSL, como, por exemplo um emulador Personal Communications.

["Executar](#page-98-0) um ping ao servidor de sistema central" na página 93

Pode utilizar o utilitário Ping no iSeries Navigator para testar a ligação de TCP/IP.

"Iniciar o [servidor](#page-26-0) Telnet" na página 21

Utilize este tópico para conhecer os passos para iniciar o servidor Telnet.

["Configurar](#page-38-0) SSL no servidor Telnet" na página 33

Utilize este tópico para configurar o SSL no servidor iSeries.

### **Referências relacionadas**

<span id="page-103-0"></span>["Códigos](#page-104-0) de retorno de SSL" na página 99

Este tópico enumera os códigos de retorno de SSL do sistema para os problemas mais comuns que podem ocorrer durante a inicialização de SSL ou um reconhecimento de SSL.

## **Verificar se existe um receptor de SSL activo**

Este tópico faculta informações sobre a verificação de um receptor de SSL activo.

O servidor Telnet tem de estar activo e pronto a receber tentativas de ligação. Para verificar se existe um receptor de SSL activo, siga estes passos:

- 1. Na interface baseada em caracteres do iSeries, insira NETSTAT \*CNN para apresentar o ecrã Trabalhar com Estado da Ligação de TCP/IP.
- 2. Na coluna **Porta Local**, procure a etiqueta telnet- para telnet-ssl. Apenas verá telnet- porque o campo não é suficientemente grande no ecrã.
	- v Utilize a tecla F22 para apresentar todo o campo Porta Local.
	- v Utilize a tecla F14 para ver os números das portas. A entrada telnet-ssl será a porta 992.

Se não encontrar telnet-ssl na coluna Porta Local a inicialização SSL falhou. Para obter ajuda para corrigir o problema, verifique as mensagens de diagnóstico de SSL no registo de trabalhos QTVTELNET em execução no subsistema QSYSWRK. Só estará em execução um trabalho QTVTELNET após uma falha de inicialização de SSL.

### **Tarefas relacionadas**

"Verificar o registo de trabalhos de Telnet"

Quando a inicialização e o reconhecimento de SSL falha, o servidor Telnet envia mensagens de diagnóstico CPDBC nn para o trabalho QTVTELNET.

# **Verificar o registo de trabalhos de Telnet**

Quando a inicialização e o reconhecimento de SSL falha, o servidor Telnet envia mensagens de diagnóstico CPDBC nn para o trabalho QTVTELNET.

Para verificar o registo de trabalhos do servidor Telnet, siga estes passos:

- 1. No iSeries Navigator, expanda **o servidor iSeries** → **Rede** → **Configuração TCP/IP** → **IPv4**.
- 2. Faça clique sobre **Ligações**.
- 3. Faça clique com o botão direito do rato sobre o endereço de IP da estação de trabalho cliente que está a falhar e seleccione **Trabalhos**. Anote o nome do trabalho.
- 4. Expanda **Gestão de Trabalhos** → **Trabalhos do Servidor**.
- 5. Faça clique com o botão direito do rato sobre **QTVTELNET** na coluna Nome do Servidor.
- 6. Seleccione **Registo de Trabalho**.
- 7. Procure a mensagem CPDBC nn na coluna ID da Mensagem.

Estes são alguns tópicos que deve saber acerca dos trabalhos do servidor Telnet:

- v Apenas um trabalho QTVTELNET é iniciado quando o receptor SSL falha a inicialização.
- v Os trabalhos QTVDEVICE e QTVTELNET são iniciados quando o servidor Telnet é iniciado depois do sistema ser reiniciado.
- v O mesmo número de trabalhos QTVTELNET e QTVDEVICE é iniciado quando o servidor Telnet inicia um receptor SSL.
- v O comando ENDTCPSVR \*TELNET ou ENDTCP termina o trabalho QTVTELNET.
- v Quando o subsistema QSYSWRK termina, os trabalhos QTVDEVICE terminam.

### **Conceitos relacionados**

"Inicialização e [reconhecimento](#page-44-0) de SSL" na página 39

Pode ler neste tópico os detalhes sobre as interacções entre os servidores e clientes de Telnet e o SSL.

### **Tarefas relacionadas**

<span id="page-104-0"></span>["Verificar](#page-103-0) se existe um receptor de SSL activo" na página 98 Este tópico faculta informações sobre a verificação de um receptor de SSL activo.

# **Códigos de retorno de SSL**

Este tópico enumera os códigos de retorno de SSL do sistema para os problemas mais comuns que podem ocorrer durante a inicialização de SSL ou um reconhecimento de SSL.

## **Antes de utilizar a tabela de códigos de retorno que se segue,**

- v Tem de procurar o código de retorno de SSL no registo do trabalho QTVTELNET.
- v Em certos casos, terá de Trabalhar com a configuração do Gestor de Certificados Digitais para corrigir problemas com certificados ou certificados de sistema da Autoridade Certificados (AC).
- v Quando copiar informações de certificados AC para o cliente de Telnet SSL, não se esqueça de incluir as linhas que incluem as palavras BEGIN CERTIFICATE e END CERTIFICATE.

### **Códigos de retorno comuns**

*Tabela 21. Códigos de retorno comuns*

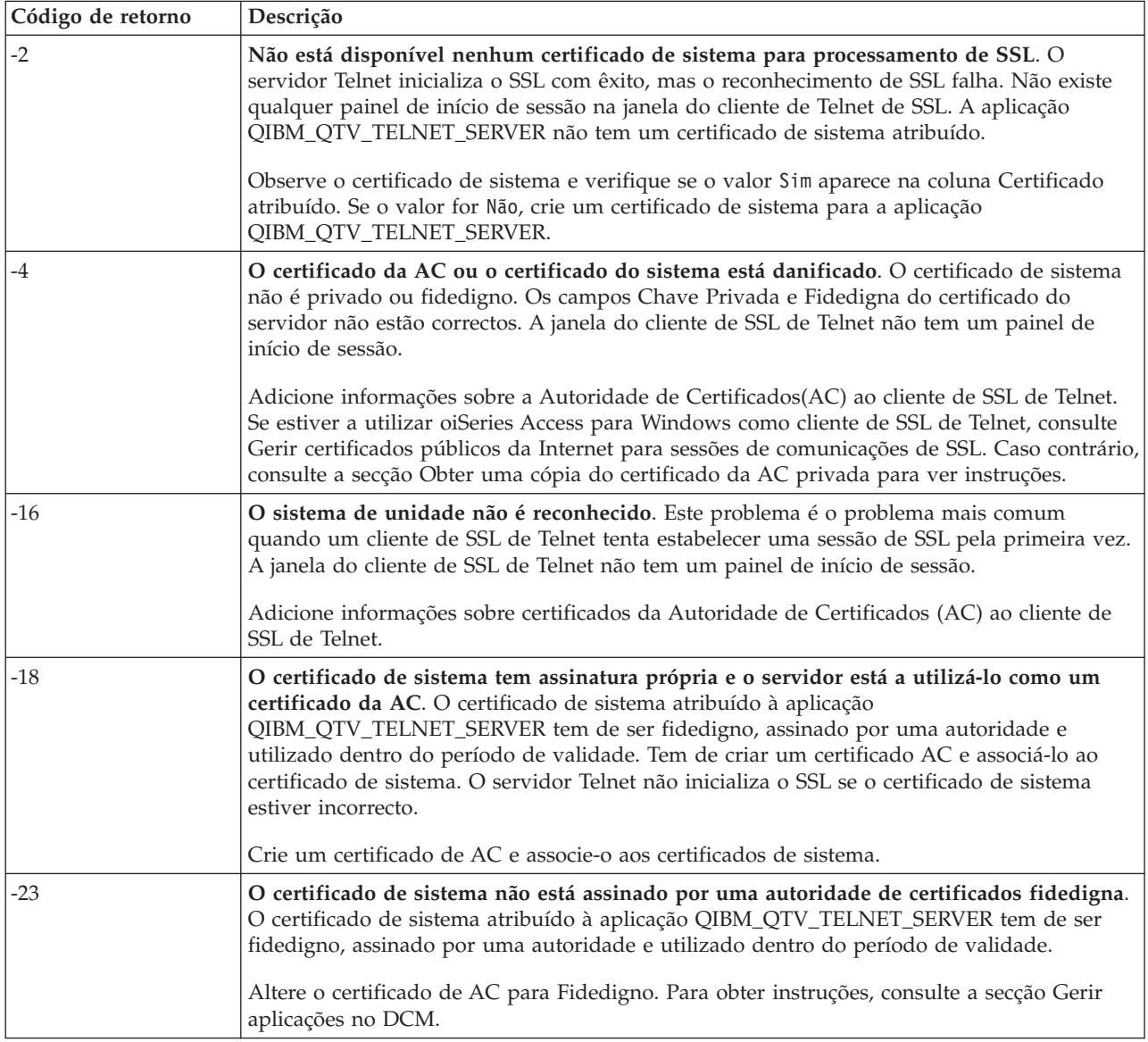

*Tabela 21. Códigos de retorno comuns (continuação)*

| Código de retorno | Descrição                                                                                                    |
|-------------------|----------------------------------------------------------------------------------------------------|
| $-24$             | O período de validade do certificado da AC expirou. Está a utilizar um certificado fora da<br>validade. A janela do cliente de SSL de Telnet não tem um painel de início de sessão.<br>Renove o certificado de AC que foi utilizado para construir o certificado de sistema.                                               |
| $-93$             | O SSL não está disponível para utilização. Os clientes de SSL de Telnet não podem ligar a<br>um sistema central porque não existe um receptor de SSL activo.<br>Instale os requisitos de software para suportar o SSL de Telnet e para gerir certificados.<br>Para obter instruções, consulte Verificar estado do sistema. |

## **Outros códigos de retorno de SSL**

Para obter os códigos de retorno SSL na seguinte tabela, utilize o Gestor de Certificados Digitais para verificar se os certificados digitais cumprem estes requisitos:

- v O certificado de AC é válido e não expirou.
- v A aplicação QIBM\_QTV\_TELNET\_SERVER do servidor Telnet tem o valor Sim na coluna Certificado Atribuído.
- v Uma autoridade de certificados assina o certificado de sistema.
- v O certificado de sistema é fidedigno.
- v O certificado de sistema está a ser utilizado dentro do espaço de tempo especificado no certificado.

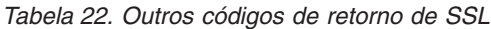

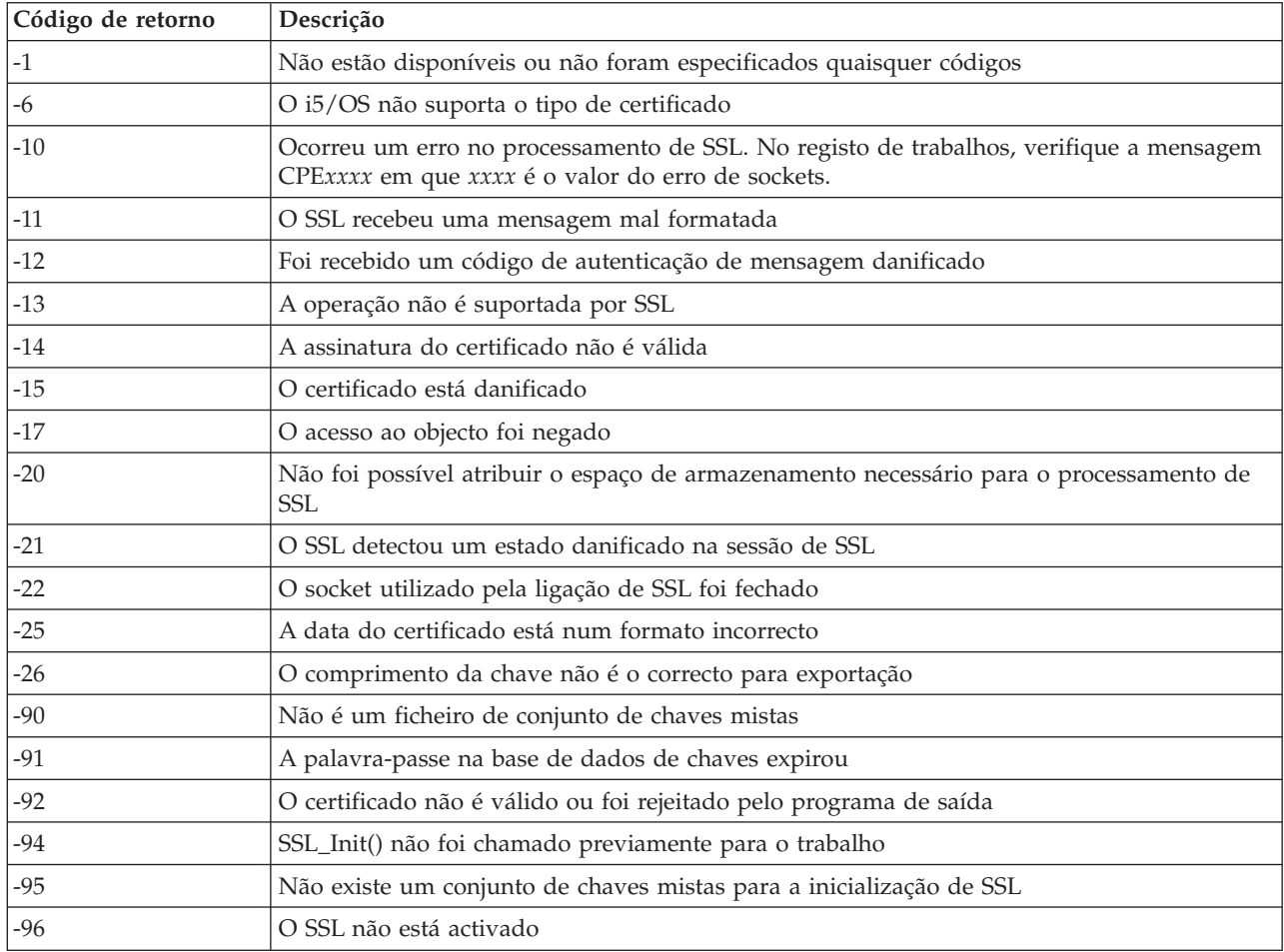

*Tabela 22. Outros códigos de retorno de SSL (continuação)*

| Código de retorno | Descrição                                                                 |
|-------------------|---------------------------------------------------------------------------|
| $-97$             | O conjunto de códigos especificado não é válido                           |
| $ -98$            | A sessão de SSL terminou                                                  |
| $-99$             | Ocorreu um erro desconhecido ou inesperado durante o processamento de SSL |
| $ -1010$          | A codificação dupla não é permitida quando utiliza AC2 e IP-SEC           |

### **Tarefas relacionadas**

Trabalhar com a configuração do Gestor de Certificados Digitais

Gerir a atribuição de certificados para uma aplicação

Gerir os certificados públicos de Internet para sessões de comunicação de SSL

Criar e trabalhar com uma Autoridade de Certificados Local

Gerir aplicações em DCM

["Verificar](#page-102-0) o estado do sistema" na página 97

Este tópico enumera os passos necessários para conhecer os passos a seguir, de forma a verificar o estado do sistema.

### **Referências relacionadas**

Obter uma cópia do certificado privado da AC

# **Saídas dos programas de serviço TRCTCPAPP**

Pode executar um rastreio do componente Virtual Terminal Manager (VTM) com o campo de dados do utilizador definido como Telnet.

Para o comando Trace TCP/IP application (TRCTCPAPP), a listagem do rastreio de componentes de VTM é apresentado como um ficheiro em Spool, denominado VTMTRACE com o campo de dados de utilizador definido como TELNET. O sistema coloca este ficheiro na fila de saída predefinida do perfil que executa a chamada TRCTCPAPP \*TELNET \*OFF. Ao mesmo tempo, é feita uma cópia de memória dos registos de actividades de todos os trabalhos do servidor para ficheiros em Spool chamadosQTOCTTRC com dados do utilizador definidos como QTVnnnnnn.

Este é um exemplo daquilo que vê no registo de trabalho interactivo quando efectua uma chamada TRCTCPAPP \*OFF

```
+-----------------------------------------------------------------------------------+
  |Command Entry SYSNAM03
  Request level: 1
 |All previous commands and messages: |
|> trctcpapp *telnet *off |
 |Spooled printer file 1 opened for output. |
|Trace data for application TELNET formatted: Spooled VTMTRACE user data 'TELNET' |
  |Trace data for application TELNET formatted: Spooled QTOCTTRC user data 'TV017231' |
  |Trace data for application TELNET formatted: Spooled QTOCTTRC user data 'TV017230' |
  |Trace data for application TELNET formatted: Spooled QTOCTTRC user data 'TV017229' |
  |Trace data for application TELNET formatted: Spooled QTOCTTRC user data 'TV017232' |
  |Trace data for application TELNET formatted: Spooled QTOCTTRC user data 'TV017233' |
  |Trace data for application TELNET formatted: Spooled QTOCTTRC user data 'TV017234' |
 More... M|Type command, press Enter. |
 |===> __________________________________________________________________________ |
 |F3=ExitF4=Prompt F9=Retrieve F10=Exclude detailed messages |
  |F11=Display full F12=Cancel F13=Information Assistant F24=More keys |
 | |
                       +-----------------------------------------------------------------------------------+
```
Este é um exemplo daquilo que vê na fila de saída predefinida

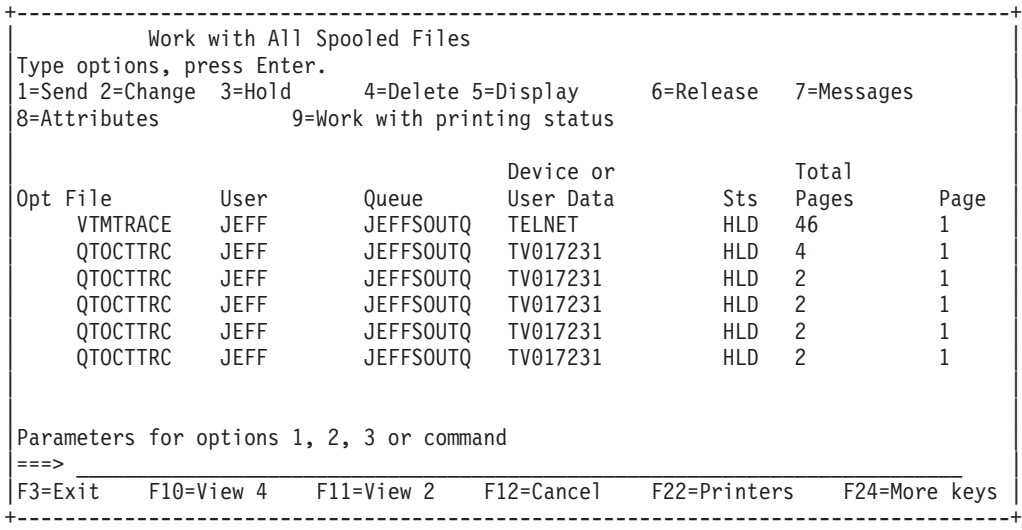

Só é criado um ficheiro denominado VTMTRACE. Se o modo Telnet de SSL estiver operacional no servidor, pode ter um ou mais ficheiros QTOCTTRC.

Este é um exemplo de um ficheiro QTOCTTRC. Este ficheiro em Spool é um trabalho do servidor Telnet (QTVTELNET) por oposição a um trabalho QTVDEVICE.

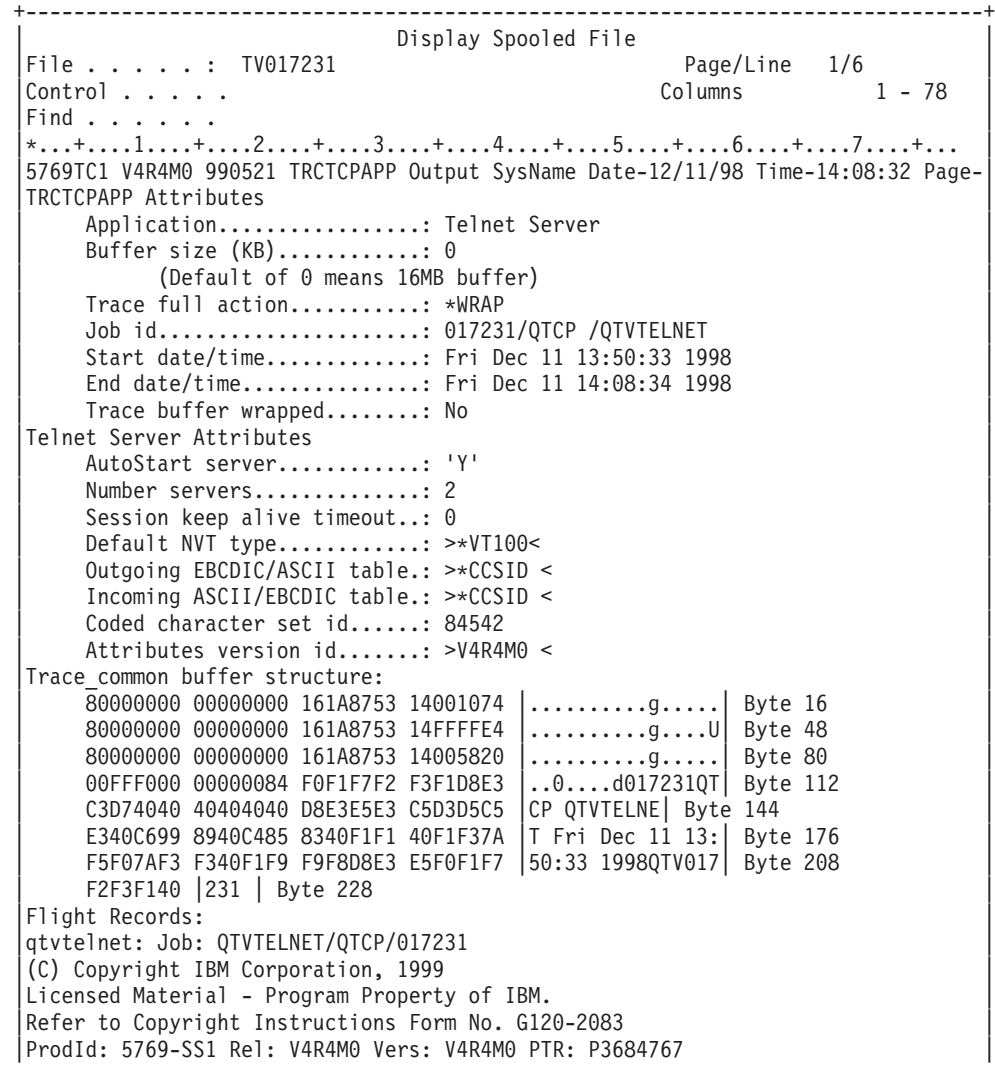
```
|qtvtelnet: Program QTVTELNET dated 04 December 1998 running |
|qtvtelnet: Source file: qtvtelnet.plC |
|qtvtelnet: Last modified: Wed Dec 9 11:57:40 1998 |
qtvtelnet: Last compiled at 12:00:10 on Dec 9 1998
|qtvtelnet: Arguments passed: 1 |
|qtvtelnet: Time Started: Fri Dec 11 13:50:34 1998 |
|qtvtelnet: sigaction() for SIGUSR1 is EndClientSession() |
qtvtelnet: Set Telnet Server job identity for OpNav
|qtvtelnet: Need to setup SSL_Init_Application() |
qtvtelnet: SSL_Init_Application() successful
gtvtelnet: Find Telnet Server control block
gtvtelnet: Lock Telnet Server control block
qtvtelnet: Open driver to stream
qtvtelnet: First Telnet Server Job...
| |
|F3=Exit F12=Cancel F19=Left F20=Right F24=More keys |
+--------------------------------------------------------------------------------+
```
Este é um exemplo de outro ficheiro QTOCTTRC. Este é um ficheiro colocado em Spool do gestor de dispositivos, por oposição ao trabalho do servidor QTVTELNET:

```
+--------------------------------------------------------------------------------+
                             Display Spooled File
File . . . . : TV017230 Page/Line 1/6
|Control . . . . . Columns 1 - 78 |
Find . . . . . .
|*...+....1....+....2....+....3....+....4....+....5....+....6....+....7....+... |
TRCTCPAPP Attributes
     Application.................... Telnet Server
     | Buffer size (KB)............: 0 |
           | (Default of 0 means 16MB buffer) |
     Trace full action...........: *WRAP
     | Job id......................: 017230/QTCP /QTVDEVICE |
     Start date/time.............: Fri Dec 11 13:50:33 1998
     End date/time...............: Fri Dec 11 14:08:39 1998
     Trace buffer wrapped........: No
Telnet Server Attributes
     AutoStart server.............: Y
     Number servers...............: 2
     Session keep alive timeout..: 0
     Default NVT type............: >*VT100<
     Outgoing EBCDIC/ASCII table.: >*CCSID <
|5769TC1 V4R4M0 990521 TRCTCPAPP Output SysName Date-12/11/98 Time-14:08:32 Page-|
|*...+....1....+....2....+....3....+....4....+....5....+....6....+....7... |
     Incoming ASCII/EBCDIC table.: >*CCSID <
     Coded character set id......: 84542
     Attributes version id.......: >V4R4M0 <
Trace common buffer structure:
     | 80000000 00000000 3DA86C25 5F001074 |.........y...| Byte 16 |
     | 80000000 00000000 3DA86C25 5FFFFFE4 |.........y..U| Byte 48 |
     80000000 00000000 3DA86C25 5F002F64 |.........y... | Byte 80
     | 00FFF000 00000084 F0F1F7F2 F3F0D8E3 |..0....d017230QT| Byte 112 |
     | C3D74040 40404040 D8E3E5C4 C5E5C9C3 |CP QTVDEVIC| Byte 144 |
| C540C699 8940C485 8340F1F1 40F1F37A |E Fri Dec 11 13:| Byte 176 |
| F5F07AF3 F340F1F9 F9F8D8E3 E5F0F1F7 |50:33 1998QTV017| Byte 208 |
     | F2F3F040 |230 | Byte 228 |
Flight Records:
|qtvtncsh: >>>>> entry |
|(C) Copyright IBM Corporation, 1999. |
Licensed Material - Program Property of IBM.
Refer to Copyright Instructions Form No. G120-2083
ProdId: 5769-SS1 Release: V4R4M0 Version: V4R4M0 PTR: P3684767
qtvtncsh: Program QTVTNCSH dated 04 December 1998 running
|qtvtncsh: iActiveLogLevel: 0 |
qtvtncsh: Source file: qtvtncsh.c
qtvtncsh: Last modified: Wed Dec 9 11:48:33 1998
qtvtncsh: Last compiled at 11:59:42 on Dec 9 1998
```

```
|qtvtncsh: SignalHandler() registered with signal() |
|qtvtncsh: Arguments passed: 4 |
|qtvtncsh: argc: 4 |
qtvtncsh: argv[0]: >QSYS/QTVTNCSH<
qtvtncsh: argv[1]: ><
qtvtncsh: argv[2]: >1p<
qtvtncsh: argv[3]: >s<
SignalHandler: >>>>> entry
SignalHandler: Caught signal SIGSEGV
| |
|F3=Exit F12=Cancel F19=Left F20=Right F24=More keys |
+--------------------------------------------------------------------------------+
```
#### **Conceitos relacionados**

"Materiais necessários para comunicar problemas de Telnet"

Este tópico enumera as informações que poderá ter de facultar ao representante da assistência quando comunicar um problema de Telnet.

### **Materiais necessários para comunicar problemas de Telnet**

Este tópico enumera as informações que poderá ter de facultar ao representante da assistência quando comunicar um problema de Telnet.

Os problemas comunicados para a IBM podem incluir um ou mais da lista seguinte, consoante a determinação do representante da assistência:

- v Registos de trabalhos do Servidor Telnet:
	- Registo de trabalhos QTVTELNET
	- Registo de trabalhos QTVDEVICE
- v Alguns detalhes sobre o cenário do problema. Por exemplo:
	- O tipo de sistema central remoto para o qual, ou do qual estava a utilizar o Telnet como, por exemplo, um servidor iSeries, zSeries, ou pSeries. Isto é particularmente útil se estiver a executar funções de Telnet em cascata.
	- O tipo de cliente que está a tentar ligar ao servidor de Telnet como, por exemplo, o IBM Personal Communications e o iSeries Access para Windows.
- v O registo de trabalhos do trabalho interactivo a executar o cliente Telnet (quando o cliente Telnet está sob investigação).
- v A saída do trabalho de rastreio (TRCJOB) do trabalho interactivo em falha (particularmente importante se estiver a executar o cliente Telnet).

**Nota:** Utilize TRCJOB \*ON para iniciar este rastreio. O resultado é um ficheiro colocado em Spool QPSRVTRC no trabalho interactivo.

- v Um rastreio de comunicações da falha, formatado para ASCII e para EBCDIC, que contém apenas dados TCP/IP. O representante da assistência pode instruí-lo a incluir mensagens de difusão neste rastreio. Além disso, pode necessitar de filtrar este rastreio num endereço de IP específico se tiver uma grande quantidade de tráfego na rede e se souber o endereço de IP do cliente em falha.
- v Quaisquer registos do código interno licenciado (LIC) com o código principal 0700 e o código secundário 005x a partir do momento da falha. Além deste, podem ser úteis, mas não necessariamente críticos, registos LIC informativos com o código principal 0701 e o código secundário 005x.
- v Um rastreio de componentes do LIC do Gestor do Terminal Virtual (VTM). Pode reunir este rastreio utilizando o comando TRCTCPAPP da aplicação TCP/IP de rastreio ou através do comando iniciar as ferramentas de serviço do sistema (STRSST). Para obter detalhes completos sobre a utilização do comando Trace TCP/IP application (TRCTCPAPP), consulte a descrição do comando TRCTCPAPP.

Obterá impactos a nível do rendimento quando executar o rastreio do LIC do VTM. Alguns exemplos da utilização deste comando são:

• Para rastrear toda a actividade do VTM:

TRCTCPAPP APP(\*TELNET) SET(\*ON)

- v Para rastear a actividade de um dispositivo específico, quando sabe o nome do dispositivo: TRCTCPAPP APP(\*TELNET) SET(\*ON) DEVD(nome do dispositivo)
- v Para rastear a actividade de um dispositivo específico, quando sabe o endereço de IP do cliente: TRCTCPAPP APP(\*TELNET) SET(\*ON) RMTNETADR(\*INET'www.xxx.yyy.zzz')
- v Para desligar o rastreio e colocar em spool a saída do ficheiro: TRCTCPAPP APP(\*TELNET) SET(\*OFF)

#### **Conceitos relacionados**

"Saídas dos programas de serviço [TRCTCPAPP"](#page-106-0) na página 101 Pode executar um rastreio do componente Virtual Terminal Manager (VTM) com o campo de dados do utilizador definido como Telnet.

## **Informações de diagnóstico geradas automaticamente**

Alguns erros do servidor Telnet irão gerar automaticamente informações de diagnóstico. Esta secção descreve como obter essas informações.

É possível produzir algumas informações de diagnóstico quando ocorrem determinados erros no servidor de Telnet. Haverá alturas em que o representante dos serviços de assistência necessite destas informações de diagnóstico para analisar convenientemente o problema do servidor Telnet.

Se qualquer trabalho do gestor de dispositivos ou do Telnet falhar com um erro de captura de dados da primeira falha (FFDC), verá os ficheiros colocados em Spool no perfil WRKSOFL QTCP. Quando um trabalho falha com um erro FFDC, serão feitas automaticamente duas cópias de memória do trabalho em falha. Uma é uma cópia de memória feita ao chamar DSPJOB \*PRINT e DSPJOBLOG \*PRINT faz a outra. Desta forma, obtém o registo do trabalho e a cópia de memória dos atributos executados do trabalho, bem como a entrada do grupo de dados do utilizador juntamente com um identificador do número do trabalho. Em seguida, pode fazer a correspondência com qualquer saída do rastreio de componentes do VTM.

Verá um total de quatro ficheiros colocados em Spool; dois para o trabalho QTVTELNET e dois para o trabalho QTVDEVICE. Quando o sistema encontra automaticamente um erro FFDC, estes ficheiros colocados em Spool são automaticamente gerados. Como exemplo, consulte a figura abaixo:

**Nota:** Deve receber do técnico da assistência detalhes específicos dos parâmetros do rastreio que deverá utilizar para o seu problema antes de executar este comando. Isto assegura que reúne as informações correctas para o seu problema.

```
+----------------------------------------------------------------------------------+
         | Trabalhar com Todos os Ficheiros em Spool |
| |
 Escreva as opções, prima Enter.
   | 1=Enviar 2=Alterar 3=Reter 4=Eliminar 5=Apresentar 6=Libertar 7=Mensagens |
   | 8=Atributos 9=Trabalhar com o estado de impressão |
| |
              Dispositivo ou<br>| Utilizador Fila                         Dados Util. I
Opç     Ficheiro Utilizador Fila     Dados Util. Est. Páginas
        | QPJOBLOG QTCP QEZJOBLOG TV016868 HLD 4 |
| QPDSPJOB QTCP QPRINT TV016868 HLD 7 |
| QPJOBLOG QTCP QEZJOBLOG TV016955 HLD 3 |
| QPDSPJOB QTCP QPRINT TV016955 HLD 7 |
        | QPJOBLOG QTCP QEZJOBLOG TV017231 HLD 3 |
        | QPJOBLOG QTCP QEZJOBLOG TV017232 HLD 3 |
        | QPDSPJOB QTCP QPRINT TV017232 HLD 7 |
        | QPDSPJOB QTCP QPRINT TV017231 HLD 7 |
| |
Parâmetros para as opções 1, 2, 3 ou comando
|===> |
|F3=Sair F10=Vista 4 F11=Vista 2 F12=Cancelar F22=Impressoras F24=Mais teclas |
| |
+----------------------------------------------------------------------------------+
```
*Figura 10. Trabalhar com todos os ecrãs de ficheiros em spool*

### **Informações relacionadas com Telnet**

Estão aqui enumerados os IBM Redbooks (em formato PDF) e os sítios na Web que se relacionam com o tópico do Telnet. Pode ver ou imprimir qualquer um dos PDFs. ||

#### **IBM Redbooks**

v **V4 [TCP/IP](http://www.redbooks.ibm.com/abstracts/sg245190.html) for AS/400 : More Cool Things Than Ever** (cerca de 700 páginas) Faculta informações exaustivas sobre TCP/IP, incluindo cenários exemplo que demonstram soluções comuns com configurações exemplo

#### **Sítios na Web**

- v **Sítio na web de Internet [Engineering](http://www.ietf.org) Task Force (IETF)** Pedidos de Comentários (RFC), como o RFC 2877 5250 Telnet [Enhancements](http://www.ietf.org/rfc/rfc2877.txt)
- v **Internet Assigned Numbers [Authority](http://www.iana.org/) (IANA)** Localizar informações sobre atribuições comuns de números de portas

#### **Guardar ficheiros PDF**

Para guardar um PDF na sua estação de trabalho para apresentação ou impressão:

- 1. Faça clique com o botão direito do rato sobre o PDF no browser (faça clique com o botão direito do rato sobre a ligação anterior).
- 2. Faça clique na opção que guardar o PDF localmente.
- 3. Navegue para o directório em que pretende guardar o PDF.
- 4. Faça clique sobre **Guardar**.

#### **Descarregar o Adobe Reader**

- Tem de ter o Adobe Reader instalado no sistema para ver ou imprimir estes PDFs. Pode descarregar uma |
- | cópia grátis no sítio na Web da [Adobe](http://www.adobe.com/products/acrobat/readstep.html) (www.adobe.com/products/acrobat/readstep.html)  $\blacksquare$ .

### **Informações de licença e renúncia de código**

A IBM concede ao utilizador uma licença não exclusiva de copyright para utilizar todos os exemplos de código de programação a partir dos quais pode gerar uma função semelhante, ajustada às suas necessidades específicas.

SUJEITOS A QUAISQUER GARANTIAS ESTATUTÁRIAS QUE NÃO POSSAM SER EXCLUÍDAS, A IBM | OS SEUS PROGRAMADORES E FORNECEDORES DE PROGRAMAS NÃO FORNECEM GARANTIAS | OU CONDIÇÕES DE QUALQUER ESPÉCIE, EXPLÍCITAS OU IMPLÍCITAS, INCLUINDO MAS NÃO SE | LIMITANDO ÀS CONDIÇÕES OU GARANTIAS IMPLÍCITAS DE COMERCIALIZAÇÃO, ADEQUAÇÃO | A UM DETERMINADO FIM E NÃO INFRACÇÃO, RELATIVAMENTE AO PROGRAMA OU AO | SUPORTE TÉCNICO, SE EXISTIR. |

EM NENHUMA CIRCUNSTÂNCIA A IBM OS SEUS PROGRAMADORES OU FORNECEDORES DE | PROGRAMAS SÃO RESPONSÁVEIS PELO SEGUINTE, AINDA QUE INFORMADOS DA SUA | POSSIBILIDADE: |

- 1. PERDA OU DANO DE DADOS; |
- 2. DANOS ESPECIAIS, INCIDENTAIS OU INDIRECTOS, OU QUALQUER DANO ECONÓMICO CONSEQUENCIAL; OU | |
- 3. LUCROS CESSANTES, PERDA DE NEGÓCIOS, RECEITAS, CLIENTELA OU POUPANÇAS ANTECIPADAS. | |
- ALGUMAS JURISDIÇÕES NÃO PERMITEM A EXCLUSÃO OU LIMITAÇÃO DOS DANOS |
- INCIDENTAIS OU CONSEQUENCIAIS, PELO QUE ALGUMAS OU TODAS ESTAS EXCLUSÕES OU |
- LIMITAÇÕES PODERÃO NÃO SER APLICÁVEIS AO SEU CASO. |

# **Apêndice. Avisos**

Esta publicação foi desenvolvida tendo em vista produtos e serviços disponíveis nos E.U.A.

Os produtos, serviços ou funções descritos neste documento poderão não ser disponibilizados pela IBM noutros países. Consulte o seu representante IBM para obter informações sobre os produtos e serviços actualmente disponíveis na sua área. Quaisquer referências, nesta publicação, a produtos, programas ou serviços IBM não significam que apenas esses produtos, programas ou serviços IBM possam ser utilizados. Qualquer outro produto, programa ou serviço, funcionalmente equivalente, poderá ser utilizado em substituição daqueles, desde que não infrinja nenhum direito de propriedade intelectual da IBM. No entanto, é da inteira responsabilidade do utilizador avaliar e verificar o funcionamento de qualquer produto, programa ou serviço não IBM.

Neste documento, podem ser feitas referências a patentes ou a pedidos de patente pendentes. O facto de este documento lhe ser fornecido não lhe confere nenhum direito sobre essas patentes. Caso solicite pedidos de informação sobre licenças, tais pedidos deverão ser endereçados, por escrito, para:

IBM Director of Licensing IBM Corporation North Castle Drive Armonk, NY 10504-1785 E.U.A.

Para pedidos de licença relativos a informações de duplo byte (DBCS), contacte o IBM IBM Intellectual Property Department do seu país ou envie pedidos por escrito para:

IBM World Trade Asia Corporation Licensing 2-31 Roppongi 3-chome, Minato-ku Tokyo 106-0032, Japan

**O parágrafo seguinte não se aplica ao Reino Unido nem a nenhum outro país onde estas cláusulas sejam inconsistentes com a lei local: A** INTERNATIONAL BUSINESS MACHINES CORPORATION FORNECE ESTA PUBLICAÇÃO "TAL COMO ESTÁ" (AS IS), SEM GARANTIA DE QUALQUER ESPÉCIE, EXPLÍCITA OU IMPLÍCITA, INCLUINDO, MAS NÃO SE LIMITANDO ÀS GARANTIAS IMPLÍCITAS DE NÃO INFRACÇÃO, COMERCIALIZAÇÃO OU ADEQUAÇÃO A UM DETERMINADO FIM. Alguns Estados não permitem a exclusão de garantias, explícitas ou implícitas, em determinadas transacções; esta declaração pode, portanto não se aplicar ao seu caso.

Esta publicação pode conter imprecisões técnicas ou erros de tipografia. A IBM permite-se fazer alterações periódicas às informações aqui contidas; essas alterações serão incluídas nas posteriores edições desta publicação. A IBM pode introduzir melhorias e/ou alterações ao(s) produto(s) e/ou programa(s) descrito(s) nesta publicação em qualquer momento, sem aviso prévio.

Quaisquer referências, nesta publicação, a sítios da Web não IBM são fornecidas apenas para conveniência e não constituem, em caso algum, aprovação desses sítios da Web. Os materiais existentes nesses sítios da Web não fazem parte dos materiais destinados a este produto IBM e a utilização desses sítios da Web será da exclusiva responsabilidade do utilizador.

AIBM pode usar ou distribuir quaisquer informações que lhe forneça, da forma que julgue apropriada, sem incorrer em nenhuma obrigação para consigo.

Os Licenciados deste programa que pretendam obter informações sobre o mesmo com o objectivo de permitir: (i) a troca de informações entre programas criados independentemente e outros programas (incluindo este) e (ii) a utilização recíproca das informações que tenham sido trocadas, deverão contactar a IBM através do seguinte endereço:

Companhia IBM Portuguesa, S.A. Edifício Office Oriente Rua do Mar da China, Lote 1.07.2.3 Parque das Nações 1990-039 Lisboa

Tais informações poderão estar disponíveis, sujeitas aos termos e às condições adequados, incluindo, em alguns casos, o pagamento de um encargo.

O programa licenciado descrito nestas informações e todo o material licenciado disponível para o |

programa são fornecidos pela IBM nos termos das Condições Gerais IBM (IBM Customer Agreement), |

Acordo de Licença Internacional para Programas IBM (IPLA, International Program License Agreement), | Acordo de Licença para Código Máquina IBM (License Agreement for Machine Code) ou de qualquer | acordo equivalente entre ambas as partes.  $\blacksquare$ 

As informações relativas a produtos não IBM foram obtidas junto dos fornecedores desses produtos, dos seus anúncios publicados ou de outras fontes de divulgação ao público. AIBM não testou esses produtos e não pode confirmar a exactidão do desempenho, da compatibilidade ou de quaisquer outras afirmações relacionadas com produtos não IBM. Todas as questões sobre as capacidades dos produtos não IBM deverão ser endereçadas aos fornecedores desses produtos.

Estas informações contêm exemplos de dados e relatórios utilizados em operações empresariais diárias. Para ilustrá-los o melhor possível, os exemplos incluem nomes de indivíduos, firmas, marcas e produtos. Todos estes nomes são fictícios e qualquer semelhança com nomes e moradas usados por uma empresa verdadeira é mera coincidência.

## **Informações sobre Interfaces de Programação**

Esta publicação Telnet documenta as Interfaces de Programação que se destinam a permitir que o cliente escreva programas para obter os serviços do IBM i5/OS.

## **Marcas comerciais**

Os termos seguintes são marcas comerciais da International Business Machines Corporation nos Estados Unidos e/ou noutros países:

AIX |

- AS/400eServer |
- IBMiSeriesi5/OS |
- OfficeVision |
- $\log/2$
- pSeries  $\blacksquare$
- Redbooks |
- System/370 |
- zSeries |

Microsoft é uma marca comercial daMicrosoft Corporation nos Estados Unidos e/ou noutros países.

Outros nomes de empresas, produtos e serviços podem ser marcas comerciais ou marcas de serviço de terceiros.

## **Termos e condições**

As permissões de utilização das informações seleccionadas para descarregamento são concedidas sujeitas aos seguintes termos e condições.

**Utilização pessoal:** Pode reproduzir estas informações para uso pessoal e não comercial, desde que mantenha todas as informações de propriedade. Não pode distribuir, apresentar estas informações ou executar qualquer trabalho derivado destas informações ou qualquer parte das mesmas fora das instalações da sua empresa, sem o expresso consentimento do fabricante.

**Utilização comercial:** Pode reproduzir, distribuir e apresentar estas informações exclusivamente no âmbito da sua empresa, desde que preserve todas as informações de propriedade. Não pode executar qualquer trabalho derivado destas informações, nem reproduzir, distribuir ou apresentar estas informações ou qualquer parte das mesmas fora das instalações da empresa, sem o expresso consentimento do fabricante.

À excepção das concessões expressas nesta permissão, não são concedidos outros direitos, permissões ou licenças, quer explícitos, quer implícitos, relativos às informações ou quaisquer dados, software ou outra propriedade intelectual contidos nesta publicação.

O fabricante reserva-se o direito de retirar as permissões concedidas nesta publicação sempre que considerar que a utilização das informações pode ser prejudicial aos seus interesses ou, tal como determinado pelo fabricante, sempre que as instruções acima referidas não estejam a ser devidamente cumpridas.

Não pode descarregar, exportar ou reexportar estas informações, excepto quando em total conformidade com todas as leis e regulamentos aplicáveis, incluindo todas as leis e regulamentos de exportação em vigor nos Estados Unidos.

O FABRICANTE NÃO GARANTE O CONTEÚDO DESTAS INFORMAÇÕES. AS INFORMAÇÕES SÃO FORNECIDAS ″TAL COMO ESTÃO″ E SEM GARANTIAS DE QUALQUER ESPÉCIE, QUER EXPLÍCITAS, QUER IMPLÍCITAS, INCLUINDO, MAS NÃO SE LIMITANDO ÀS GARANTIAS IMPLÍCITAS DE COMERCIALIZAÇÃO, NÃO INFRACÇÃO E ADEQUAÇÃO A UM DETERMINADO FIM.

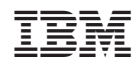